Руководство пользователя

1

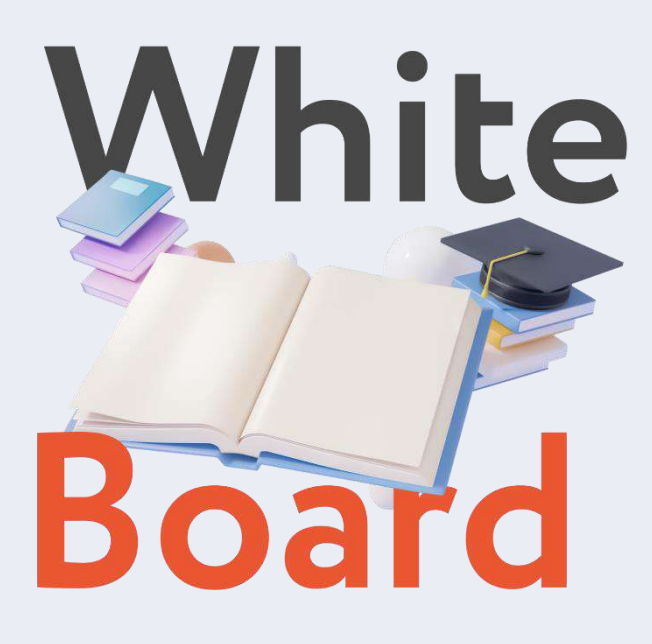

Программное обеспечение для интерактивных панелей

# **1 Введение в программное обеспечение**

Программное обеспечение представляет собой часть интерактивной доски с сенсорным экраном. Программное обеспечение применяется для обучения на основе интеллектуальной панели и обеспечивает функции доски, такие как написание, стирание, комментирование, рисование и перемещение. Более того, превосходный опыт интерактивного обучения и демонстрации достигается за счет интерактивных мультимедийных функций интеллектуальной панели, таких как инструменты для конкретных предметов и мультимедийная демонстрация.

# **2 Описание установки**

# **2.1 Операционная среда**

- oWindows 7/8/8.1/10
- o NetFramework 4.0 или более поздняя версия
- oMicrosoftMediaPlayer 10.0 или новее
- oФлэш-плеер 10 или новее
- oMicrosoftOffice 2007 или новее.

# **2.2 Установка программного обеспечения**

Дважды щелкните установочный пакет, чтобы распаковать его.

После распаковки отобразится мастер установки. См. рисунок 2-2-1.

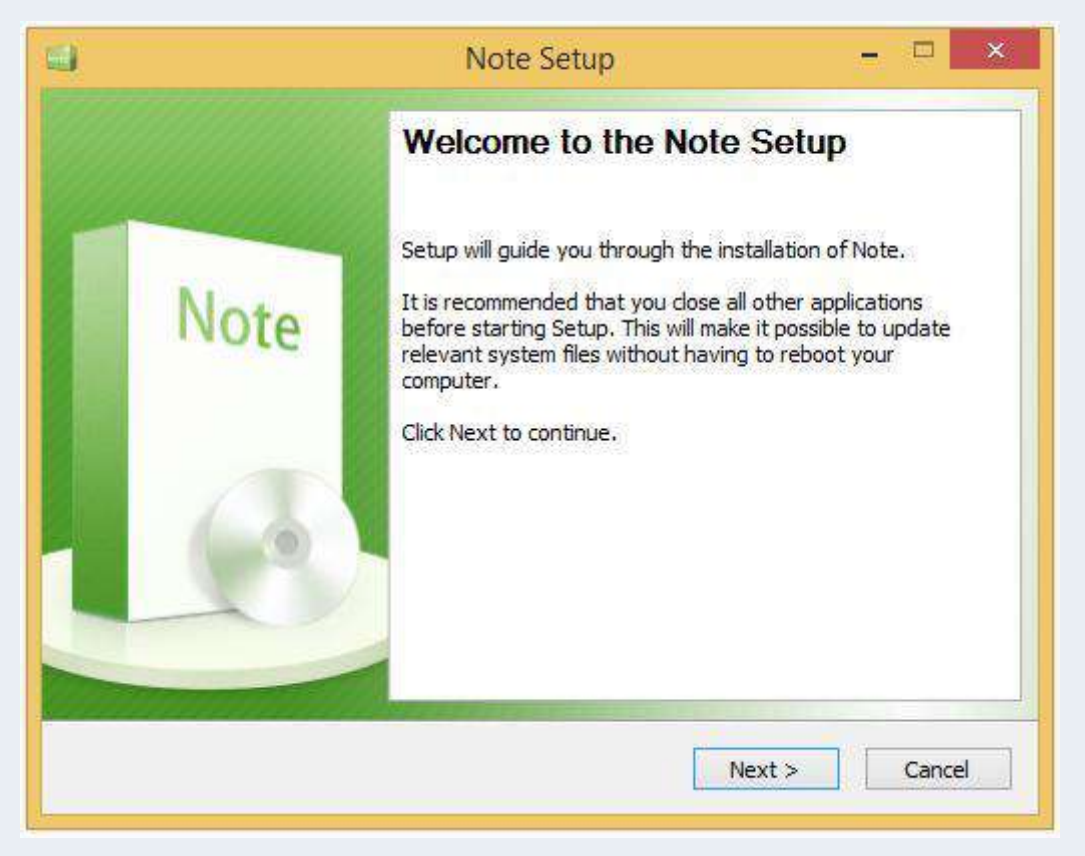

Рисунок 2-2-1 Мастер установки

Нажмите «Далее», чтобы выбрать место установки. См. рисунок 2-2-2.

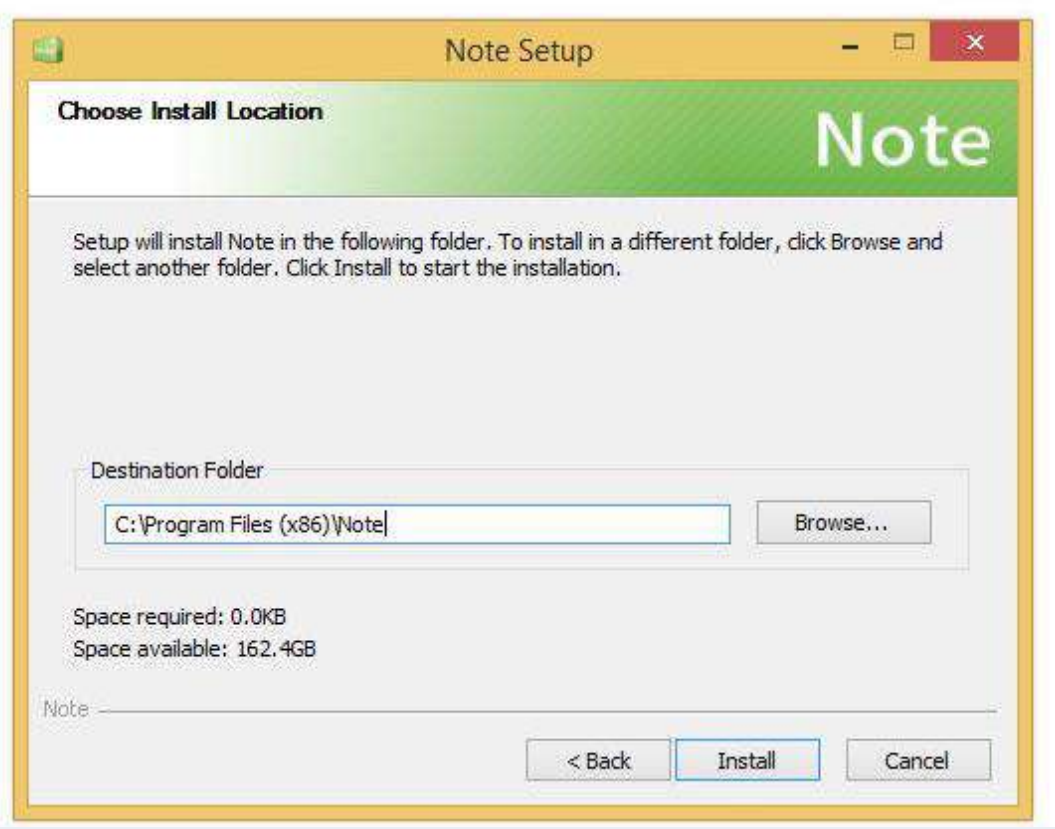

Рисунок 2-2-2. Выбор места установки

Нажмите «Обзор», чтобы выбрать другое место на вашем компьютере для установки программного обеспечения.

Затем нажмите «Установить», чтобы отобразить интерфейс установки. См. рисунок 2-2-3.

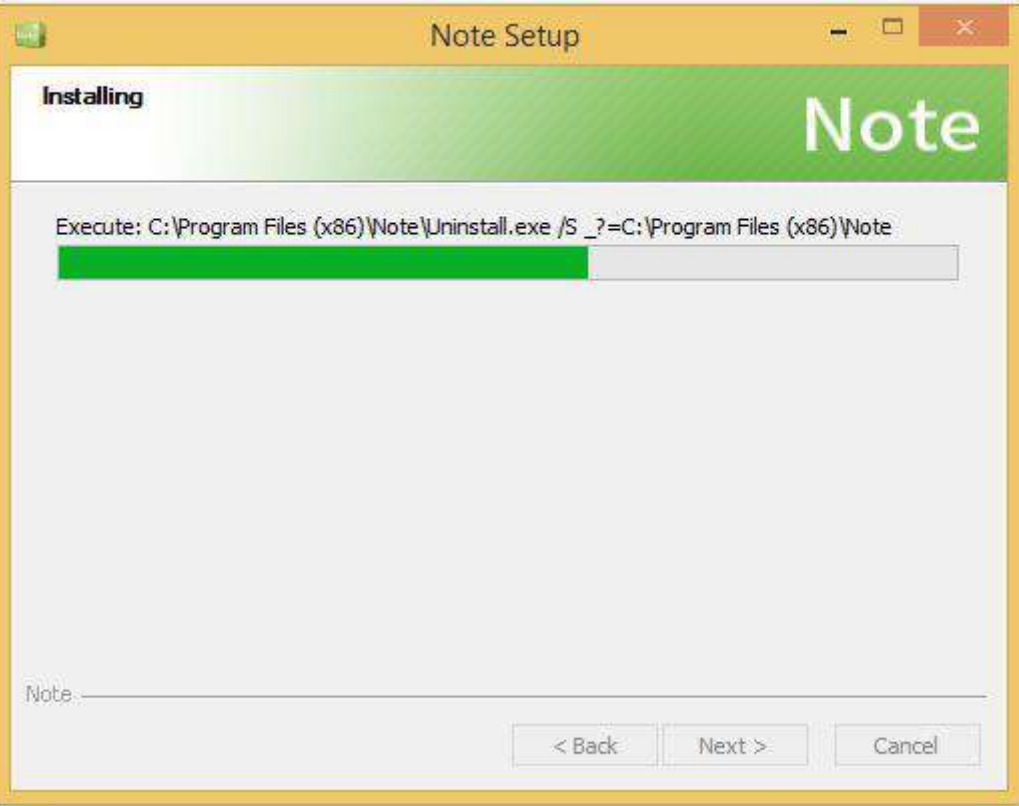

Рисунок 2-2-3 Ход установки

После установки программного обеспечения отображается интерфейс завершения установки.

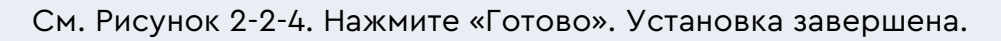

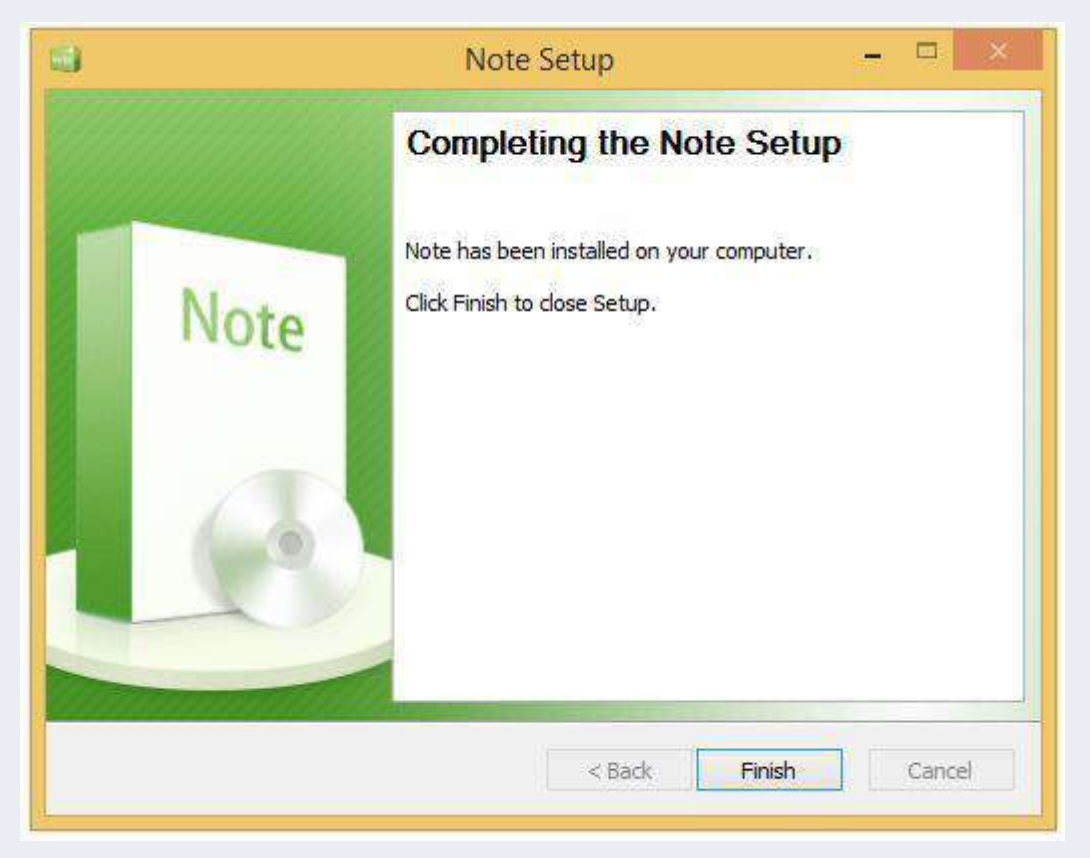

Рисунок 2-2-4 Завершение установки

# **3 Введение в использование**

После установки программного обеспечения дважды щелкните

Note на рабочем столе или выберите «Пуск» > «Все программы» > «

», чтобы запустить программное обеспечение.

# **3.1 Основные функции**

Программное обеспечение поддерживает несколько режимов: подготовка, обучение, настольный и упрощенный. Основные функции во всех режимах одинаковы. Ниже в качестве примера используется режим презентации.

# **3.1.1 Меню**

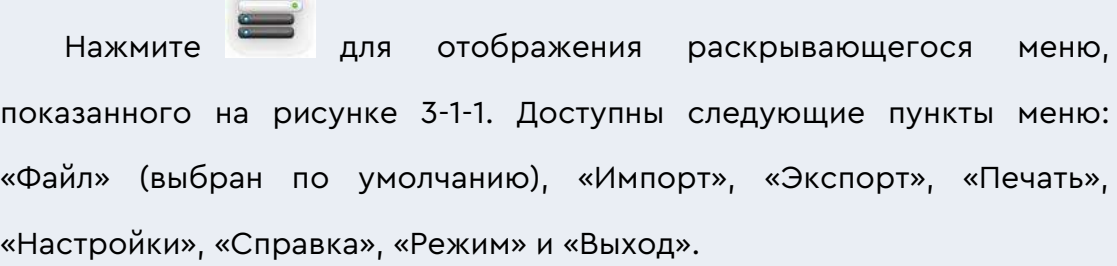

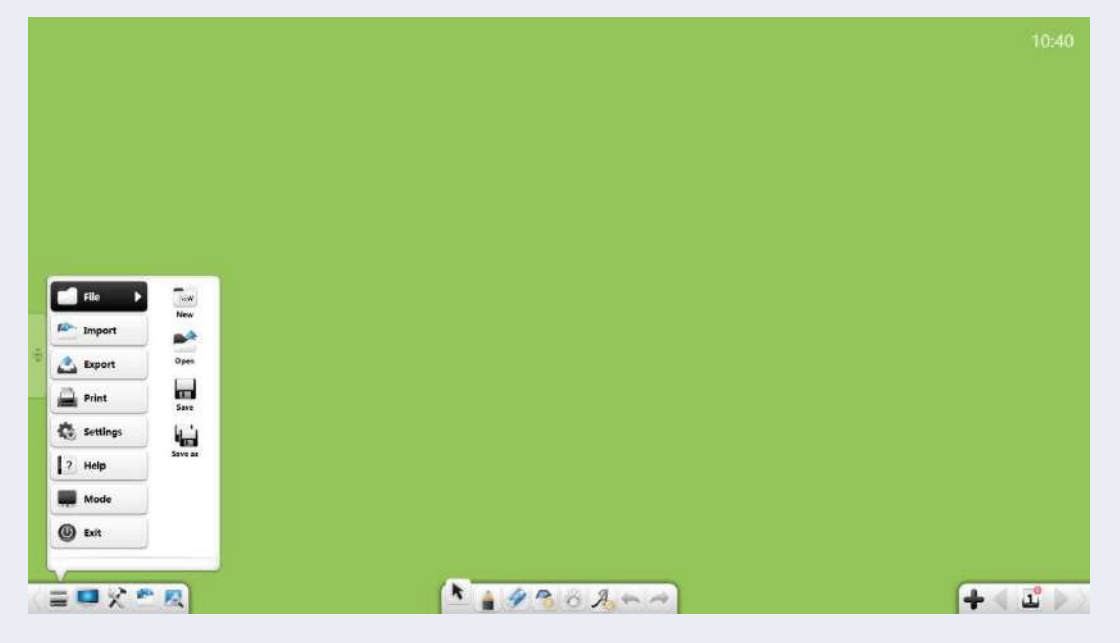

Рисунок 3-1-1 Меню «Пуск»

# **3.1.1.1. Файл**

Нажмите на дисплее подменю с пунктами «Создать», «Открыть», «Сохранить» и «Сохранить как».

#### **(1) Создать**

Нажмите чтобы создать пустой документ, который может содержать несколько страниц.

#### **(2) Открыть**

Нажмите чтобы открыть файл \*.enb, который является

форматом файла программного обеспечения по умолчанию.

#### **(3) Сохранить**

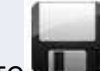

Нажмите чтобы сохранить текущий документ в виде файла

\*.enb, который является форматом программного обеспечения по

умолчанию.

#### **(4) Сохранить как**

Нажмите чтобы сохранить текущий документ как файл \*.enb.

#### **3.1.1.2 Импорт**

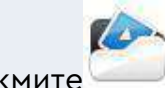

Нажмите для отображения подменю, где можно

импортировать файлы и тексты на текущую страницу, рукописный

ввод, буфер обмена и общие материалы. См. рисунок 3-1-1-2.

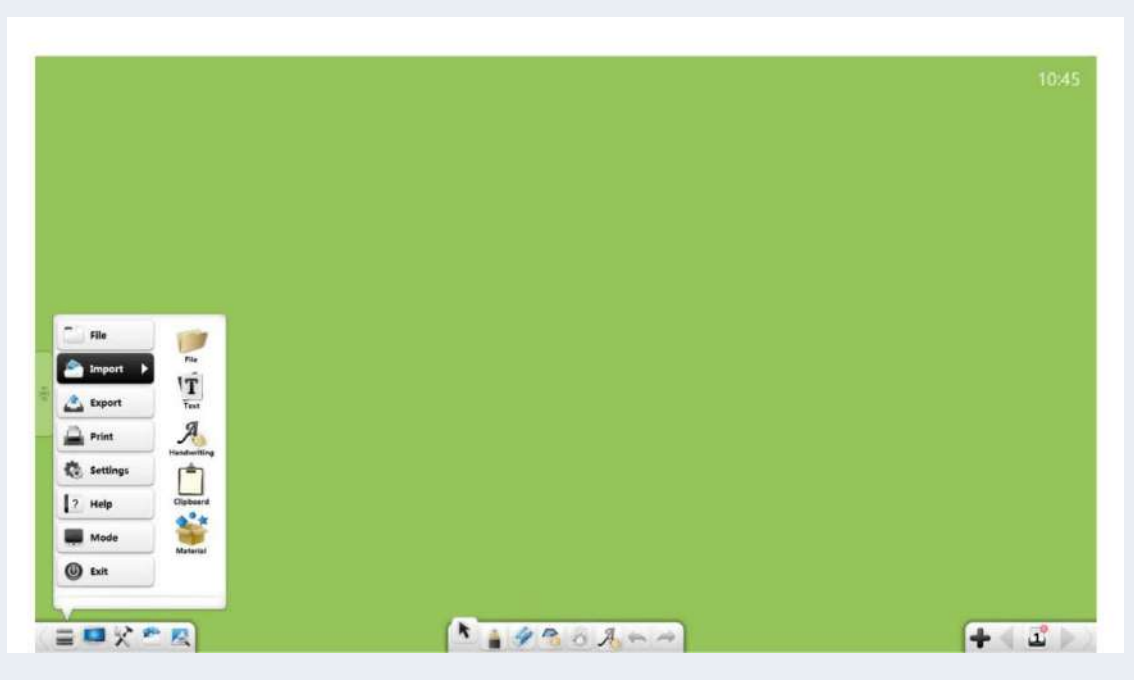

Рисунок 3-1-1-2 Импорт объектов

### **3.1.1.2.1 Файл**

Нажмите для отображения окна выбора файла. Вы можете выбрать изображение, видео, аудио, Flash, документ PDF, документ TXT, документ Office или обучающую программу Note. В режиме подготовки вы можете перетаскивать изображения, видео, аудио, флэш-файлы, а также файлы PDF, TXT, Office или Note в интерфейс программного обеспечения.

#### (**1**) **Типы файлов**

- $\overline{1}$  Файлы изображений: \*.bpm, \*.jpg, \*.jpeg, \*.png, \*.ico, \*.cur и \*.gif.
- ② Видеофайлы: \*.wmv, \*.avi, \*.mp4, \*.rmvb, \*.rm, \*.mov, \*.flv, \*.f4v,
- \*.asf, \*.mpg, \*.3gp, \*.mkv, \*.mpeg, \*.ts  $u$  \*.vob.
- $(3)$ Аудиофайлы: \*.wav, \*.wma, \*.mp3 и \*.mid.
- ④Flash-файлы: \*.swf.
- ⑤PDF-файлы: \*.pdf.
- ⑥ TXT-файлы: \*.txt.
- ⑦ Файлы Office: \*.ppt, \*.pptx.
- $(8)$  Файлы заметок: \*.enb.

# (**2**)**Импортировать файлы PPT**

Когда вы импортируете файл PPT, исходный PPT откроется в отдельном окне. Если выбран параметр «Включить инструмент презентации PPT», вы можете комментировать содержимое страницы PPT, стирать, использовать функцию увеличительного стекла и т. д. См. рисунок 3-1-1-2-1-1.

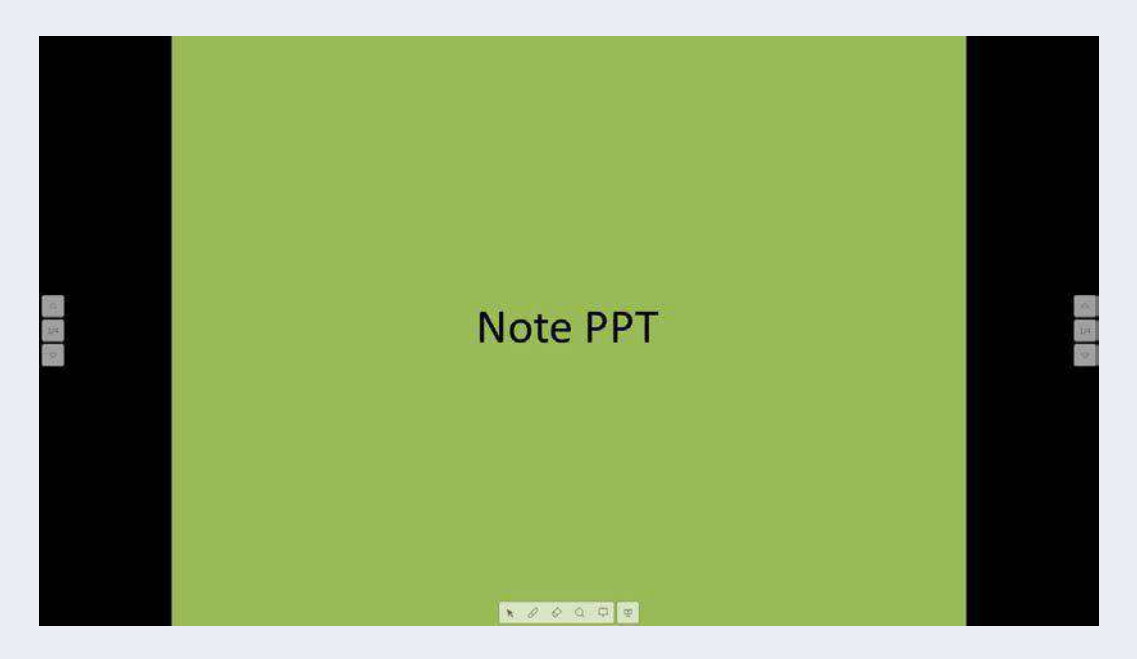

Рисунок 3-1-1-2-1-1 Режим воспроизведения

- a) Нажмите кнопку чтобы войти в режим воспроизведения;
- b) Нажмите кнопку чтобы включить режим комментариев (можно выбрать три цвета);
- c) Нажмите кнопку чтобы включить ластик для удаления комментариев;
- d) Нажмите кнопку чтобы включить прожектор. Прожектор может привлечь внимание аудитории к области на экране, которую необходимо подчеркнуть, см. Рисунок 3-1-1-2-1-2.

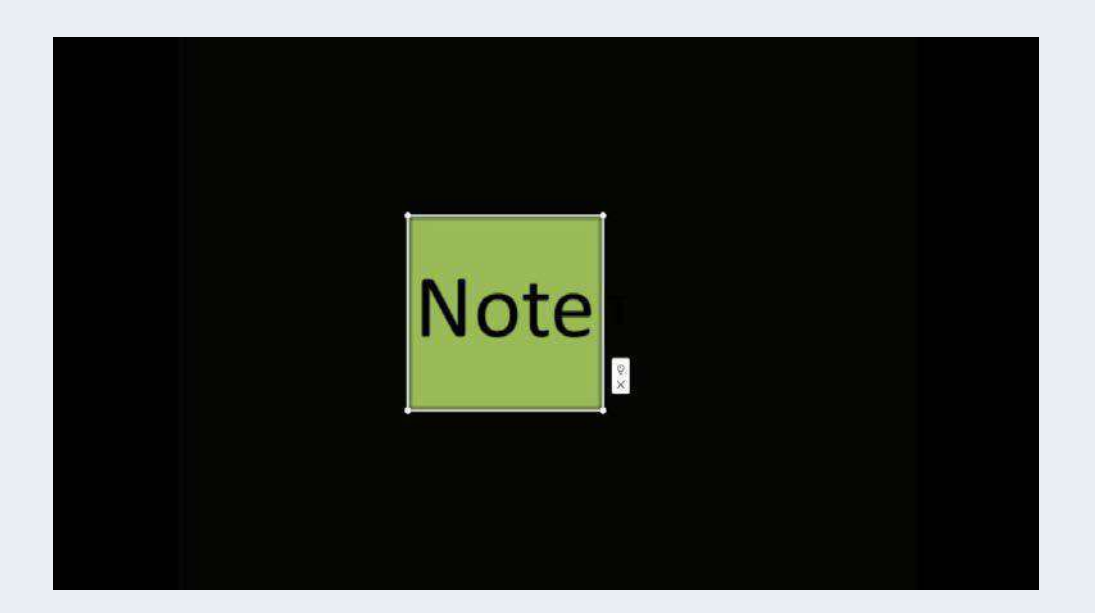

Рисунок 3-1-1-2-1-2 Прожектор

- i. Перетащите прожектор, чтобы переместить его, и щелкните край прожектора, чтобы отрегулировать его область действия;
- ii. Нажмите чтобы включить внешний дисплей. При

включении внешнего дисплея нажмите чтобы внешний дисплей стал черным.

- $\overline{\phantom{a}}$ iii. Нажмите $\overline{\phantom{a}}$ чтобы закрыть прожектор.
- e) Нажмите чтобы включить доску, вы можете писать на ней;
- f) Нажмите чтобы закончить слайд-шоу;
- g) Нажмите чтобы перейти на предыдущую страницу. Нажмите чтобы перейти на следующую страницу;
- h) Нажмите  $\frac{1/6}{2}$ с обеих сторон, чтобы отобразить миниатюру PPT, выберите миниатюру для отображения на текущей странице.

# **3.1.1.2.2 Редактирование текста**

Нажмите чтобы открыть окно редактирования текста. Вводите символы (через клавиатуру на панели инструментов или клавиатуру ПК).

По умолчанию используется шрифт MicrosoftAccorBlack, размер 48, цвет черный. См. рисунок 3-1-1-2-2-1.

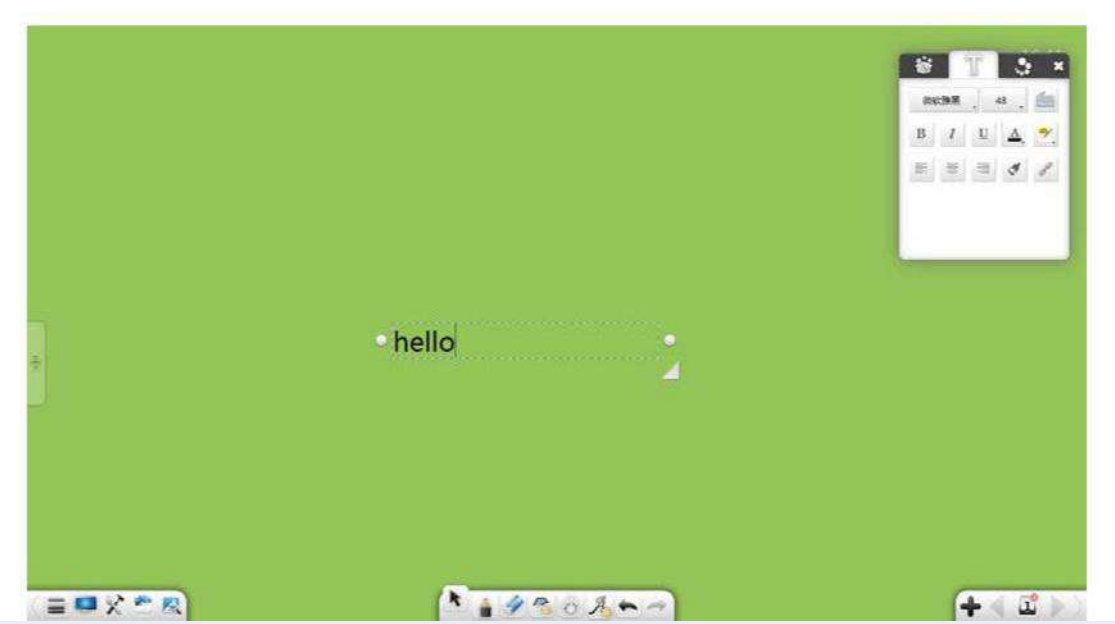

Рисунок 3-1-1-2-2-1 Редактирование текста

① Шрифт: щелкните раскрывающийся список шрифтов и выберите шрифт.

② Размер: щелкните раскрывающийся список размеров и

выберите размер или введите размер вручную. Вы также

можете изменить размер, масштабируя объект.

(3) Ввод с клавиатуры: нажмите для отображения клавиатуры для ввода текста.

B ④Жирный шрифт: нажмите для выделения текущего текста жирным

шрифтом.

Нажмите кнопку еще раз, чтобы восстановить исходную толщину.

⑤ Курсив: нажмите чтобы установить текущий текст

курсивом, и кнопка изменится на . Нажмите кнопку еще раз, чтобы восстановить исходный текст.

⑥Подчеркивание: нажмите чтобы подчеркнуть текущий текст и кнопка изменится. Нажмите кнопку еще раз, чтобы убрать подчеркивание.

- (7) Цвет текста: Нажмите **для отображения цветовой палитры.** Вы можете установить цвет текущего текста.
- (8) Цвет фона: Нажмите **и на**ля отображения цветовой палитры. Вы можете установить цвет фона текущего текста.

⑨Выравнивание по левому краю: нажмите чтобы выровнять

текст справа.

- ⑩ Выравнивание по правому краю: нажмите чтобы выровнять текст слева.
- $\left( 1\right)$  Выровнять по центру: нажмите  $\equiv\,$  чтобы выровнять текст по центру.
- (12) Формат по образцу: нажмите для запуска художника формата. Выделите часть текста, щелкните средство рисования формата и выберите другую часть текста. Тогда вторая часть будет в том же формате, что и первая часть.

13 Ссылка на сайт: выделите текст и нажмите и пля отображения окна редактирования гиперссылки. Вы можете добавить гиперссылку на файл, сайт, текстовую информацию, страницу, номер, аудиофайл или панель инструментов. Подробности см. в разделе 3.1.6.

Перед установкой необходимо выделить часть текста.

#### **3.1.1.2.3 Распознавание рукописного ввода**

Нажмите для включения функции распознавания рукописного ввода и отображения пера. После написания на странице рукописный текст автоматически распознается и отображается на странице. См. рисунок 3-1-1-2-3.

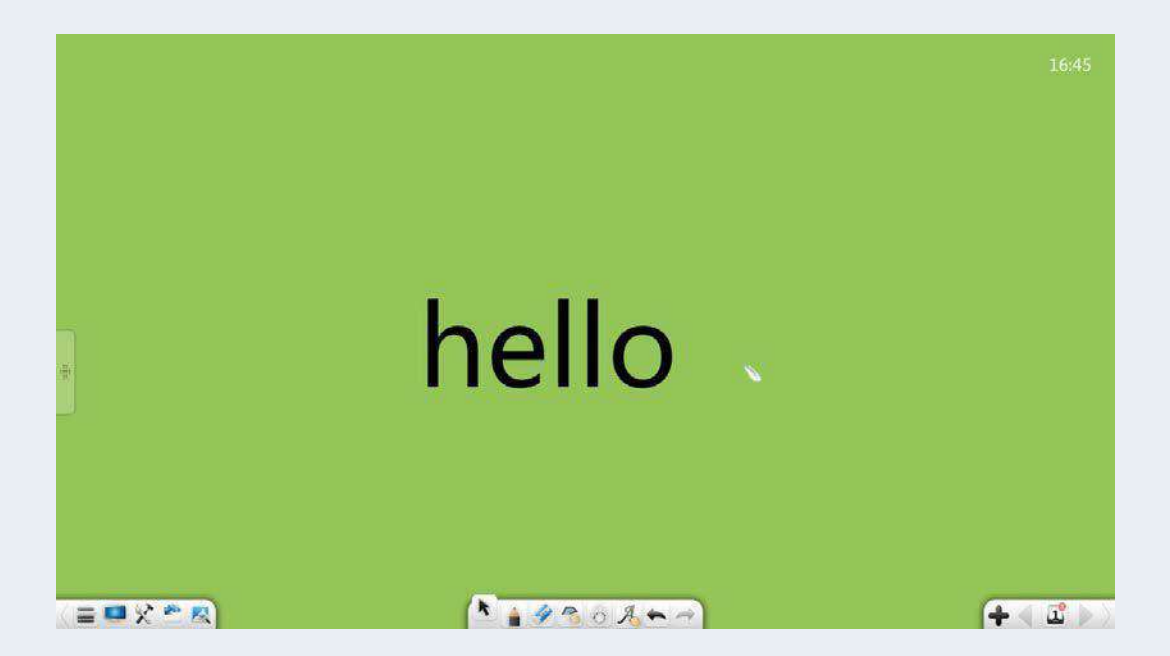

Рисунок 3-1-1-2-3 Распознавание рукописного ввода

### **3.1.1.2.4 Буфер обмена**

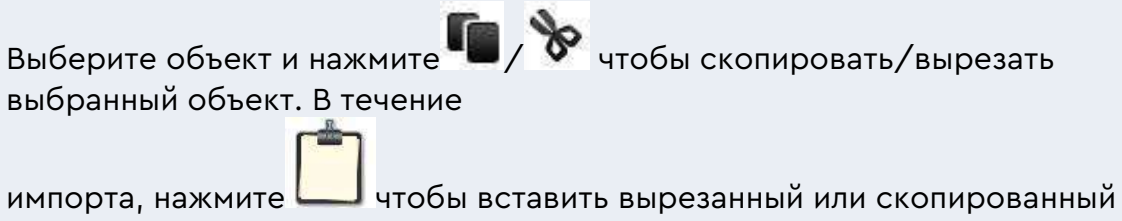

объект на текущую страницу.

 $(1)$  Вы можете копировать изображения или тексты из других мест, а затем вставлять их в интерфейс программы. Вставленные изображения отображаются в размере 300 пикселей. Вставленный текст по умолчанию вставляется из верхнего левого угла, и вы можете редактировать его с помощью текстового редактора.

② Скопированный/вырезанный объект можно вставить в любое разрешенное место, например в файлы Word и PPT, или на страницу другой открытой программы.

#### **3.1.1.2.5 Общие файлы**

Нажмите для доступа к общему редактору файлов. Щелкните материал, чтобы вставить его на страницу. Интерфейс редактирования текста отображается автоматически. Вы можете редактировать текст и использовать его в качестве подзаголовка. См. рисунок 3-1-1-2-3.

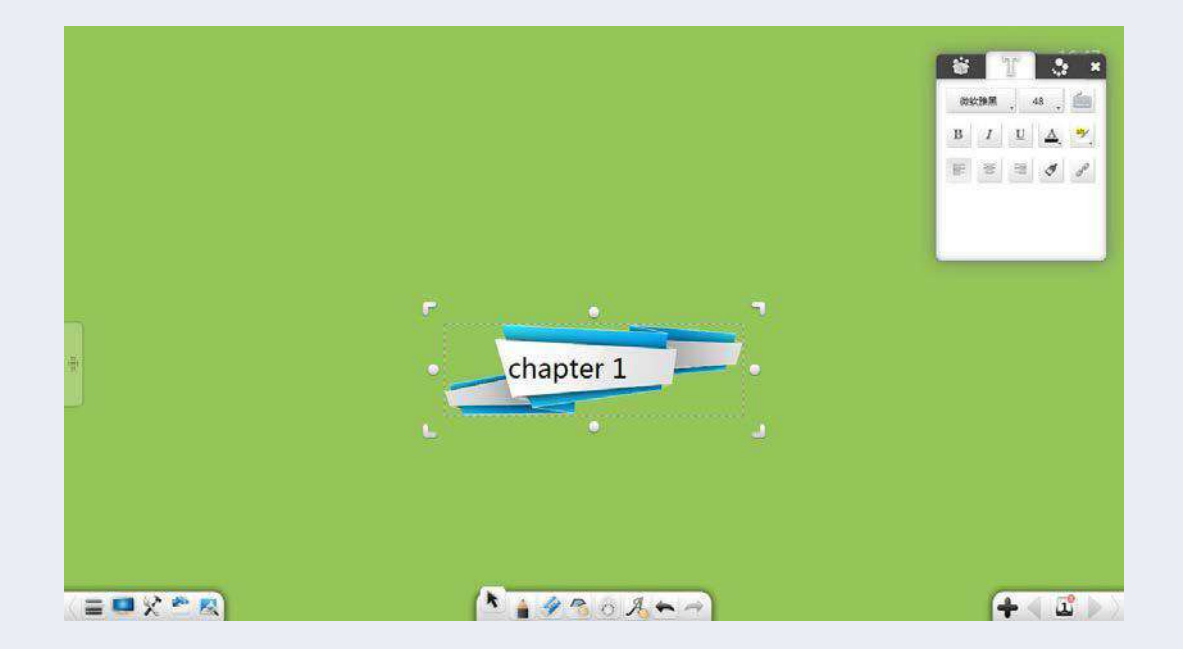

Рисунок 3-1-1-2-5 Общее редактирование файлов

#### **3.1.1.3 Экспорт**

Нажмите для отображения подменю. Вы можете экспортировать текущий файл в виде изображения (\*.jpg), Word (\*.docx), PPT (\*.pptx) или PDF (\*.pdf)

# **3.1.1.4. Принтер**

Нажмите для печати текущего файла. Откроется диалоговое

окно, показанное на рисунке 3-1-1-4. Интерфейс может различаться в

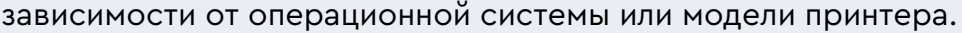

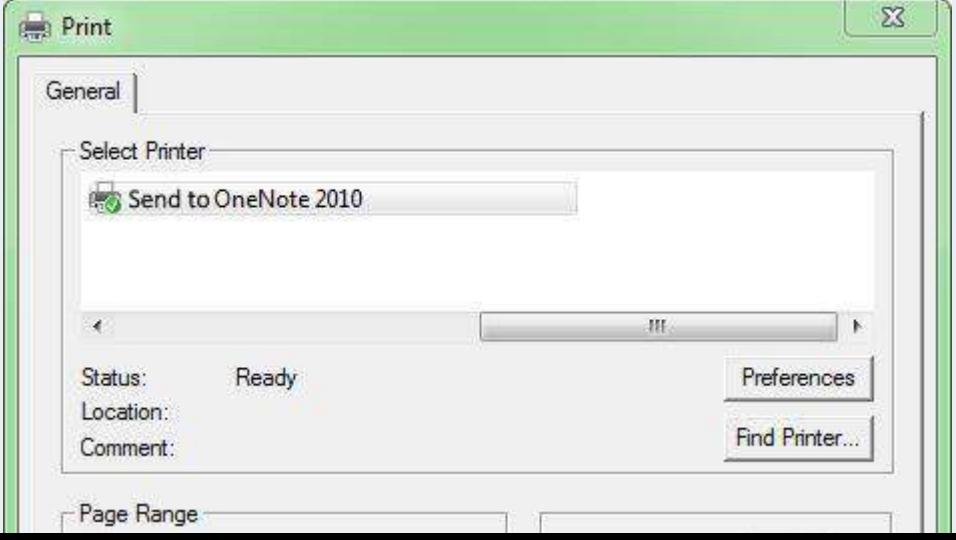

Рисунок 3-1-1-4 Настройка печати

#### **3.1.1.5 Настройки**

Нажмите для доступа к окну настройки. В окне настроек вы можете установить язык, скорость чтения вслух, шрифт и размер по умолчанию, цвета

рисования по умолчанию и цвета заливки по умолчанию, размер страницы, восстановить случайно закрытый файл, включить автоматическое обновление, включить презентацию PPT, режим инструментов и разрешить стирание во время записи в этом режиме. См. рисунок 3-1-1-5-1. Вы можете установить элементы по мере необходимости. Настройки вступят в силу сразу же.

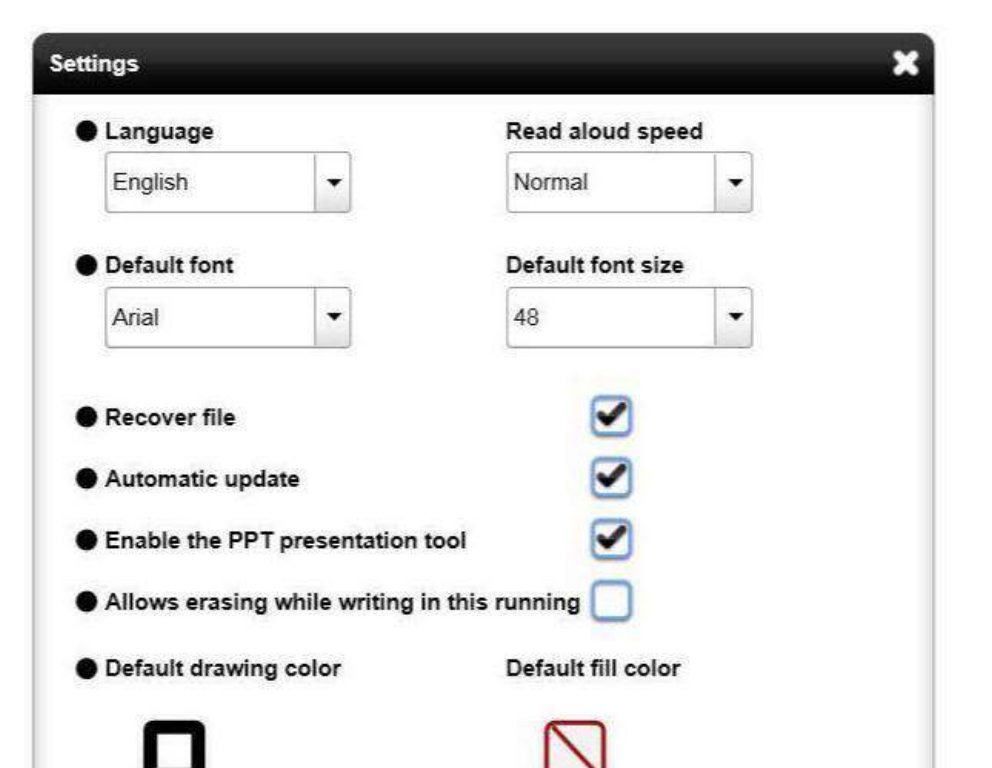

Рисунок 3-1-1-5-1 Интерфейс настрое

- $\overline{1}$ ) Язык: щелкните раскрывающийся список «Язык» и измените язык программного обеспечения на другой язык. Есть шесть языков на выбор. Это английский, японский, корейский, русский, упрощенный китайский, традиционный китайский. Язык, выбранный во время установки программного обеспечения, вступает в силу по умолчанию.
- ② Скорость чтения вслух. Щелкните список «Скорость чтения вслух» и измените скорость чтения на очень медленную, медленную, нормальную, быструю или очень быструю. Скорость по умолчанию нормальная. После выбора скорости программное обеспечение будет читать на выбранном языке с выбранной скоростью. Если выбранный язык не включен в библиотеку, программное обеспечение будет читаться на английском языке.
- ③ Шрифт и размер по умолчанию: щелкните раскрывающийся список шрифтов по умолчанию и выберите шрифт и размер по умолчанию для редактирования текста. Шрифт по умолчанию — Song, размер —  $-$  48
- ④ Восстановить файл: если выбрана эта функция, после случайного закрытия программного обеспечения вы можете восстанавливать случайно закрытые файлы при повторном запуске программного обеспечения.
- ⑤ Автоматическое обновление: если выбрана эта функция, для программного обеспечения включено автоматическое обновление. То есть, если доступна более поздняя версия, то окно с запросом на обновление отображается автоматически при запуске программного обеспечения. При необходимости вы можете обновить программное обеспечение.

18

⑥ Включить инструмент презентации PPT: если выбрана эта функция, панель инструментов презентации PPT появляется в нижней части страницы при представлении PPT. Вы можете выбирать,

комментировать, стирать, использовать увеличительное стекло, доски и другие операции.

- ⑦ Позволяет стирать во время письма в этом режиме: если этот флажок установлен, вы можете стирать рукописный текст во время письма.
- **(8) Цвета рисования по умолчанию: нажмите для отображения** окна выбора цвета рисунка. Вы можете установить цвет по умолчанию для рукописного текста, линии и рамки графика. Цвет по умолчанию — черный. Вы можете выбрать любой цвет на странице или в палитре цветов с помощью пипетки. См. рисунок 3-1-1-5-2.

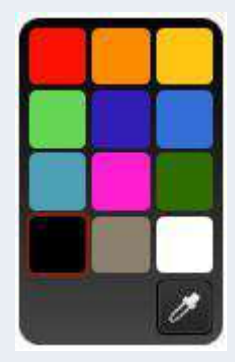

Рисунок 3-1-1-5-2 Выбор цвета рисунка по умолчанию

**(9) Цвета заливки по умолчанию: нажмите** для отображения окна выбора цвета заливки. Вы можете установить цвет заливки для фреймов графика по умолчанию. С помощью пипетки вы можете выбрать любой цвет на странице или цветовую палитру. См. рисунок 3-1-1-5-3.

Рисунок 3-1-1-5-3. Выбор цвета заливки по умолчанию.

⑩ Цвет фона по умолчанию: нажмите «Цвет фона по умолчанию», чтобы отобразить окно выбора цвета фона, которое будет отображаться каждый раз. Размер страницы: щелкните раскрывающийся список «Размер страницы», вы можете выбрать соотношение 16:9, 16:10 или 4:3. Вы также можете выбрать режим переключения пропорций страницы.

Доступны три режима: «Равномерный», «Однородный для заполнения» и «Заполнение». См. рисунок 3-1-1-5-4.

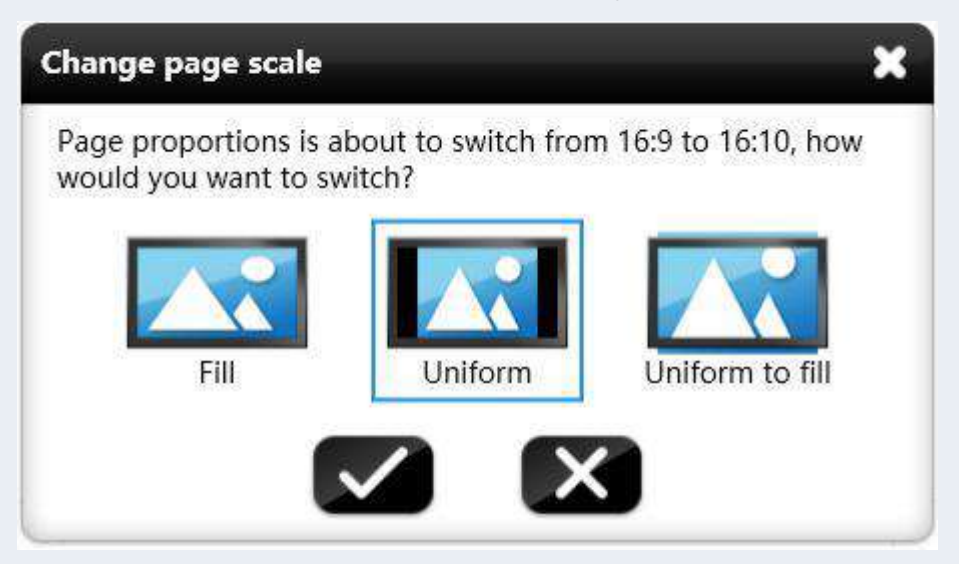

Рисунок 3-1-1-5-4 Переключение размера страницы

# **3.1.1.6 Помощь**

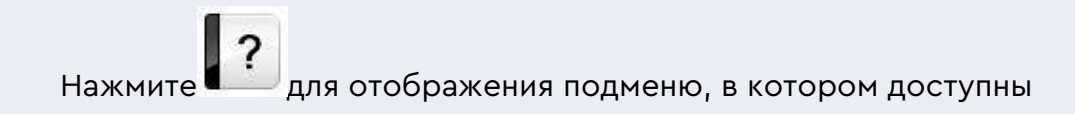

пункты «Описание использования», «Активировать/Деактивировать»,

«Обновить», «О программе» и «Связаться с нами».

# **3.1.1.6.1 Описание использования**

Нажмите для отображения руководства пользователя к

программному обеспечению. В это режиме вы можете управлять

программным обеспечением, обратившись к руководству

пользователя.

# **3.1.1.6.3 Обновить**

#### **(1) Программное обеспечение не последней версии**

Если программное обеспечение не последней версии и компьютер подключен к сети, при запуске программного обеспечения автоматически отображается окно с запросом на онлайн-обновление. См. рисунок 3-1-1-6-3-1.

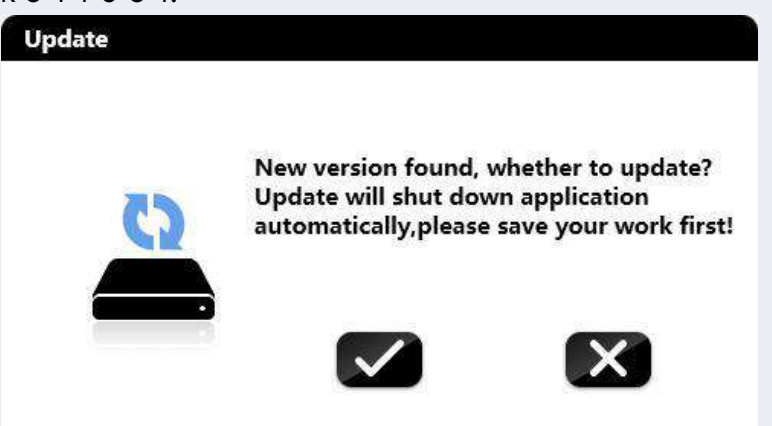

Рисунок 3-1-1-6-3-1 Интерфейс обнаружения обновлений

Нажмите чтобы обновить программное обеспечение онлайн. Программное обеспечение закрывается и автоматически обновляется. Далее отобразится интерфейс обновления программного обеспечения. См. рисунок

3-1-1-6-3-2. Нажмите чтобы не обновлять программное обеспечение.

Если содержимое файла необходимосохранить, нажмите  $\mathbf{X}_\text{4To6b}$ отменить обновление и сохранить файл. Во время обновлениящелкните

чтобы скрыть интерфейс обновления. Обновление будет выполнено в фоновом режиме.

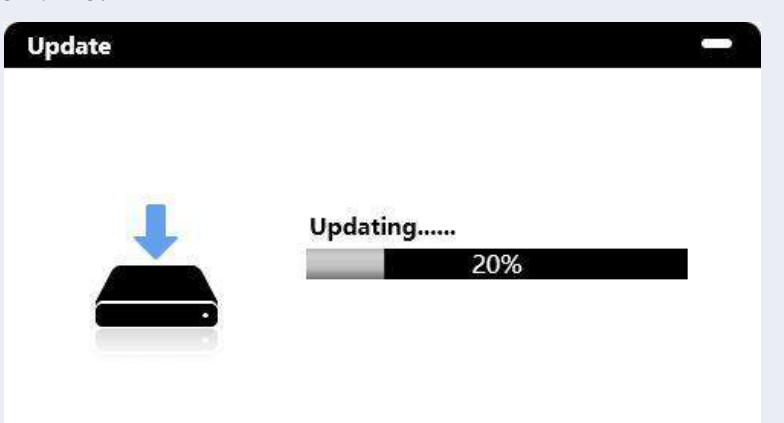

Рисунок 3-1-1-6-3-2 Выполняется обновление

После обновления программного обеспечения отображается интерфейс, показанный на рисунке 3-1-1-6-3-3, с отображением обновленных функций.

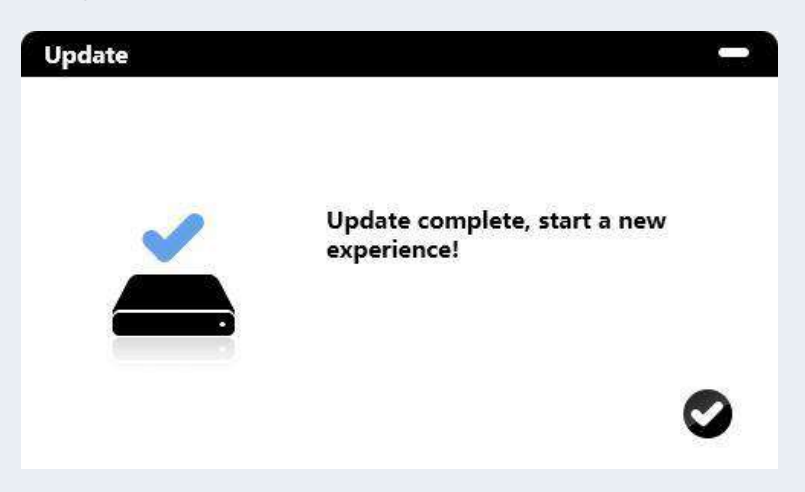

Рисунок 3-1-1-6-3-3 Завершение обновления

#### **(2) Программное обеспечение последней версии**

Если используется последняя версия программного обеспечения,

\$

update появится окно с запросом на онлайн-обновление.Нажмите и отобразится окно с запросом на онлайн-обновление.

См. рисунок 3-1-1-6-3-4.

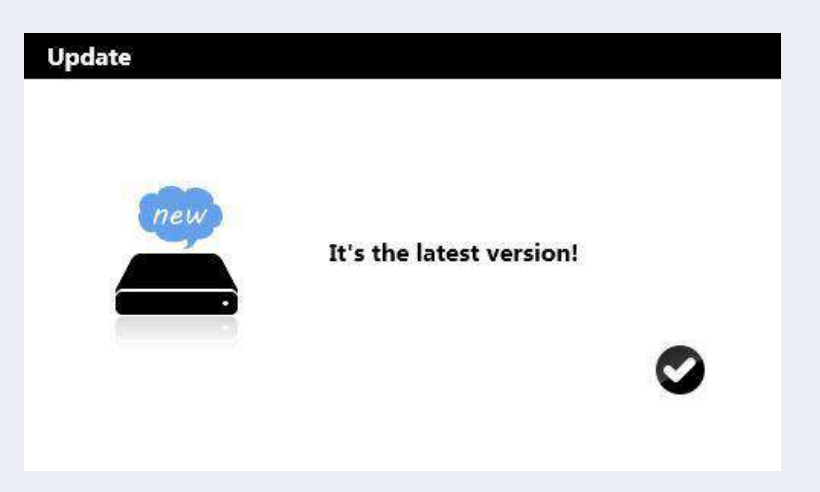

Рисунок 3-1-1-6-3-4 Окно запроса на обновление

#### **(3) Нет подключения к сети**

Если компьютер не подключен к сети, онлайн-обновление невозможно выполнить. В этом случае вам необходимо вручную удалить исходное программное обеспечение и установить новое.

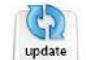

Нажмите и отобразится сообщение об отсутствии сетевого

подключения. См. рисунок 3-1-1-6-3-5.

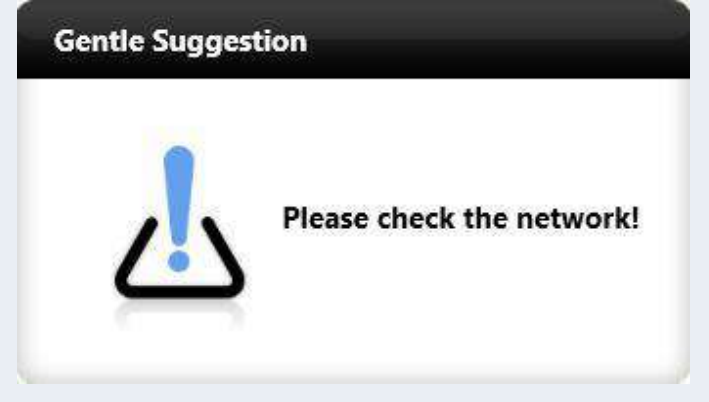

Рисунок 3-1-1-6-3-5 Нет сетевого подключения

# **3.1.1.6.4 О программе**

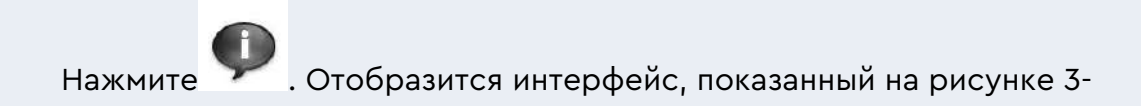

1-1-6-4, с названием программного обеспечения, версией и

официальным веб-сайтом.

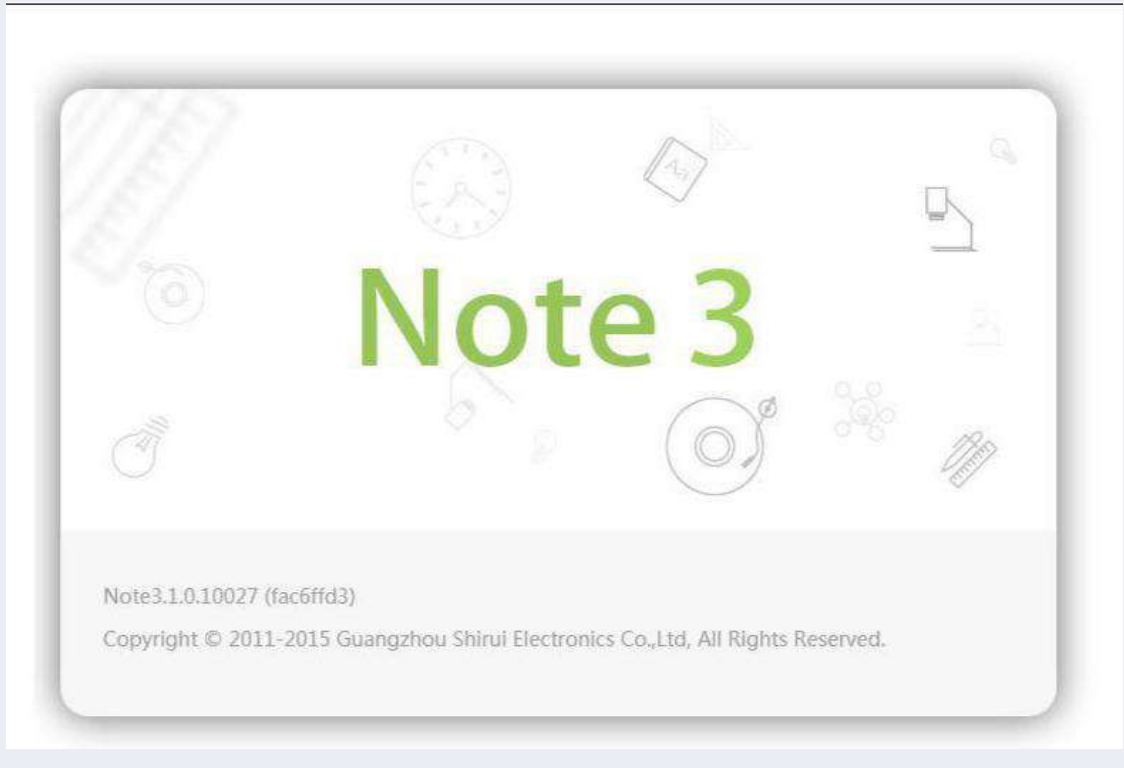

Рисунок 3-1-1-6-4 О программе

# **3.1.1.6.5 Свяжитесь с нами**

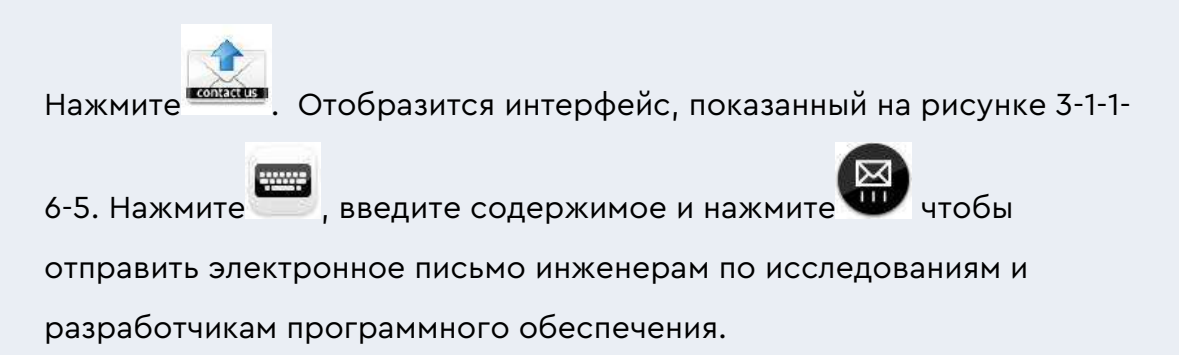

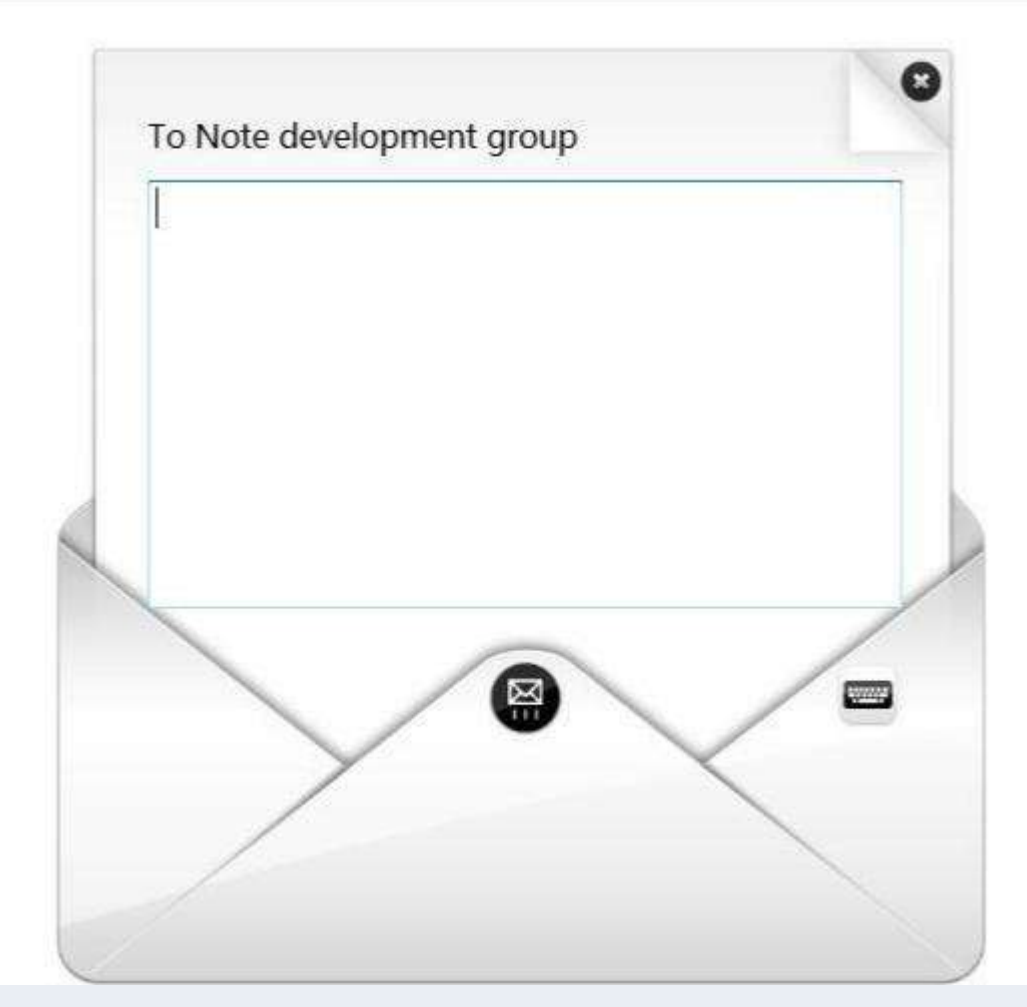

Рисунок 3-1-1-6-5 Интерфейс «Свяжитесь с нами»

#### **3.1.1.7 Режим**

Нажмите для отображения подменю, в котором можно изменить режим отображения на презентацию, подготовленный материал, рабочий стол. Подробности см. в разделе 3.2.

#### **3.1.1.8 Выход**

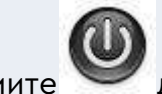

Нажмите для выхода из программного обеспечения. Если файл не сохраняется при выходе из программного обеспечения, отображается запрос на сохранение файла. См. рисунок 3-1-1-8. Нажмите «Да», чтобы сохранить файл, «Нет», чтобы выйти из программного обеспечения, или «Отмена», чтобы отменить операцию выхода.

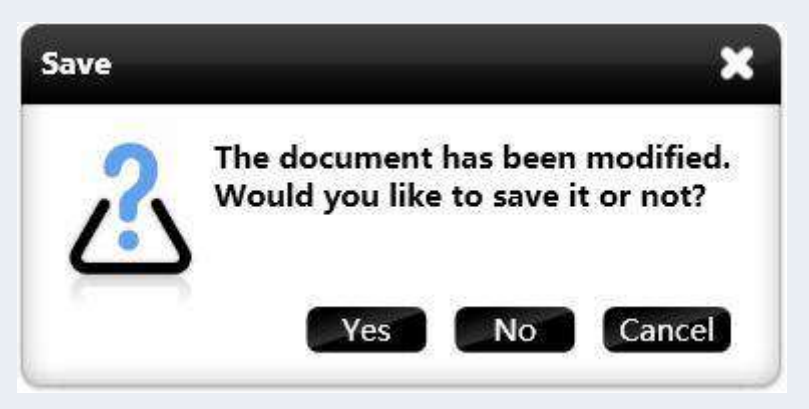

Рисунок 3-1-1-8 Всплывающее окно «Сохранить файл»

# **3.1.2 Рабочий стол**

Нажмите для переключения в режим рабочего стола. Подробности см. в разделе 3.2.3.

# **3.1.3 Сундук с сокровищами**

Нажмите для отображения страницы сундука с сокровищами, на которой отображаются элементы «Предмет», «Предметный инструмент», «Маленький инструмент» и «Дополнительно». В режиме презентации вкладка «Маленькие инструменты» отображается по умолчанию. См. Рисунок 3-1-3. После изменения сюжетного сценария по умолчанию отображается вкладка «Инструмент темы», соответствующая текущему сюжетному сценарию.

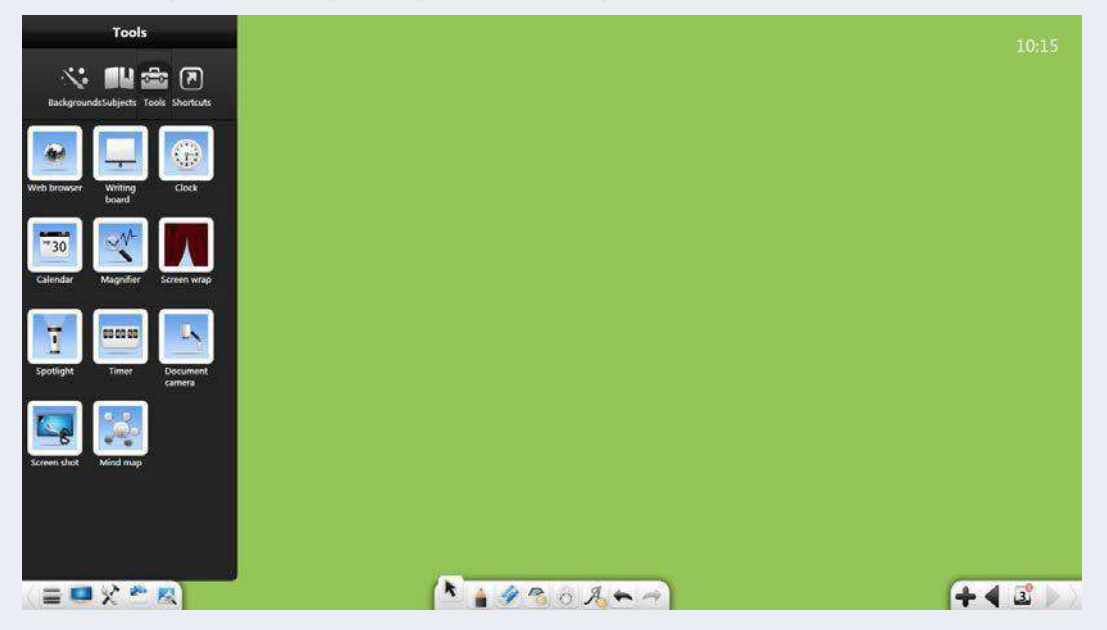

Рисунок 3-1-3 Интерфейс сундука с сокровищами

#### **3.1.3.1 Фоны**

Нажмите и выберите однотонный фон, фон объекта, другой

фон и пользовательский фон по мере необходимости. См. рисунок 3-1-

3-1-1. Tools ☆■■歯周  $+ 1$ 

Рисунок 3-1-3-1-1 Интерфейс фона

#### **(1) Сплошной цвет**

Щелкните элемент «Сплошной цвет», и отобразится палитра цветов.

Вы можете выбрать любойцвет. Вы можете нажать  $\blacksquare$ , далее выберите цвет в палитре цветов или в любой позиции интерфейса и примените его в качестве цвета фона интерфейса.

#### **(2) Подготовка предметов**

Нажмите на пункт «Темы». В интерфейсе настройки фона объекта вы можете выбрать решетку, линию, нотоносец или шахматную доску в качестве фона объекта. См. рисунок 3-1-3-1-2.

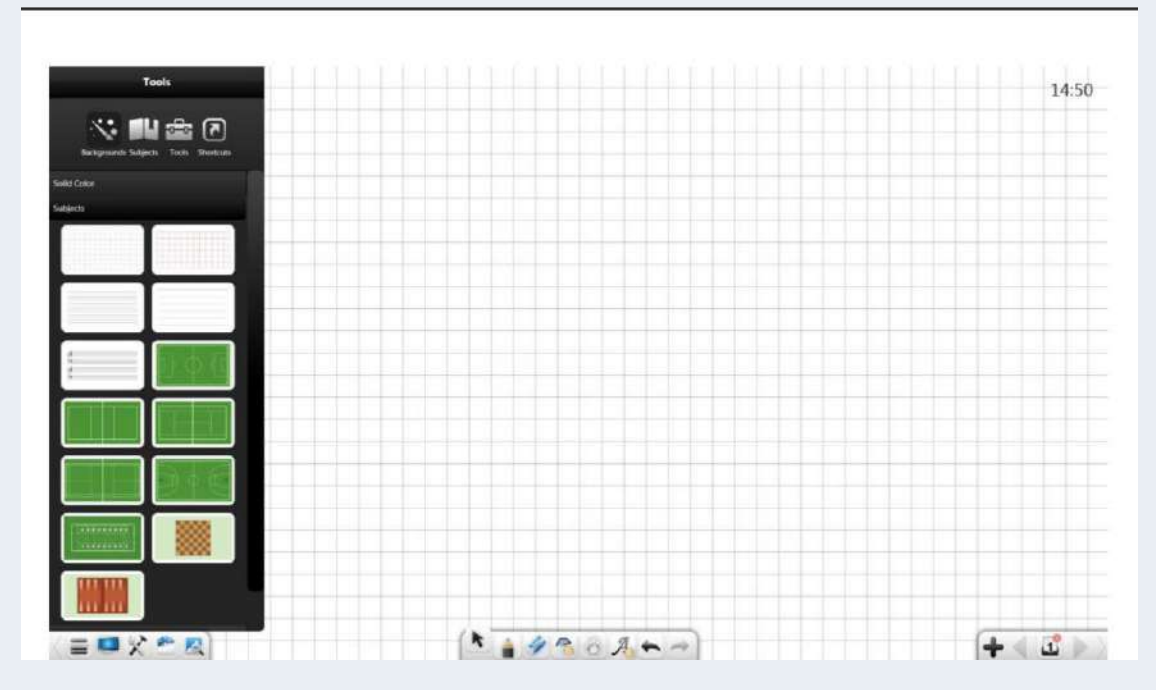

Рисунок 3-1-3-1-2 Подготовка предметов

### **(3) Разное**

Нажмите пункт «Разное». В интерфейсе настройки «Разное» вы можете выбрать стиль рисования тушью, географический или краткий стиль. См. рисунок 3-1-3-1-3.

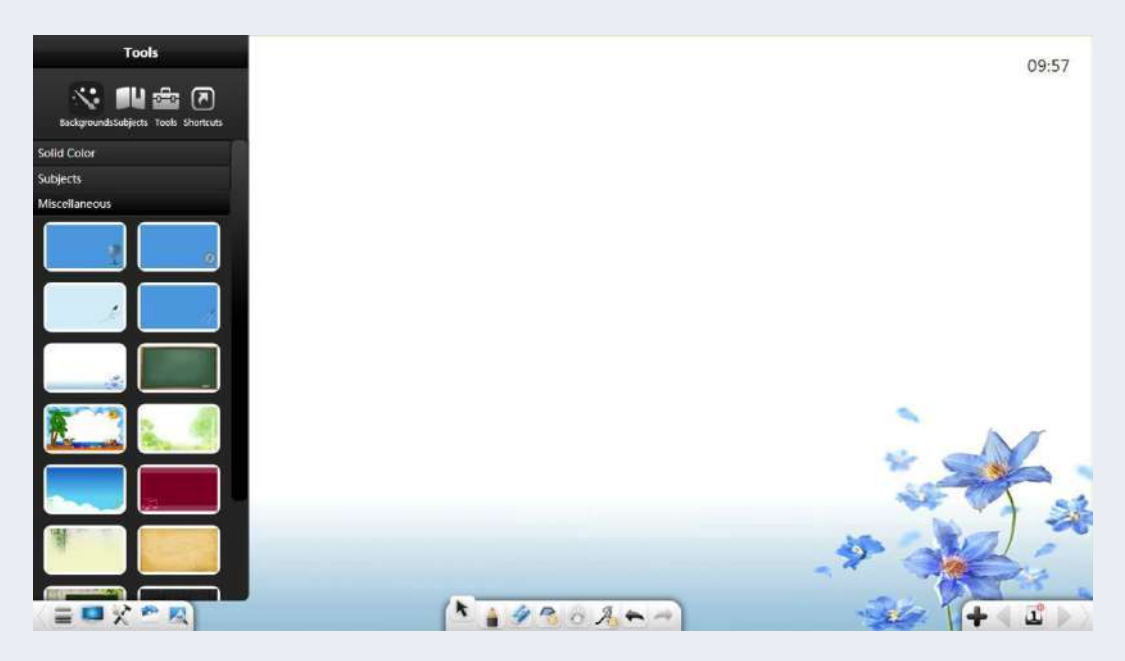

Рисунок 3-1-3-1-3 Разный фон

# **(4) Фон**

Щелкните элемент Пользовательский. В интерфейсе пользовательской настройки вы можете выбрать локальное изображение со своего компьютера в качестве фона. См. рисунок 3-1- 3-1-4.

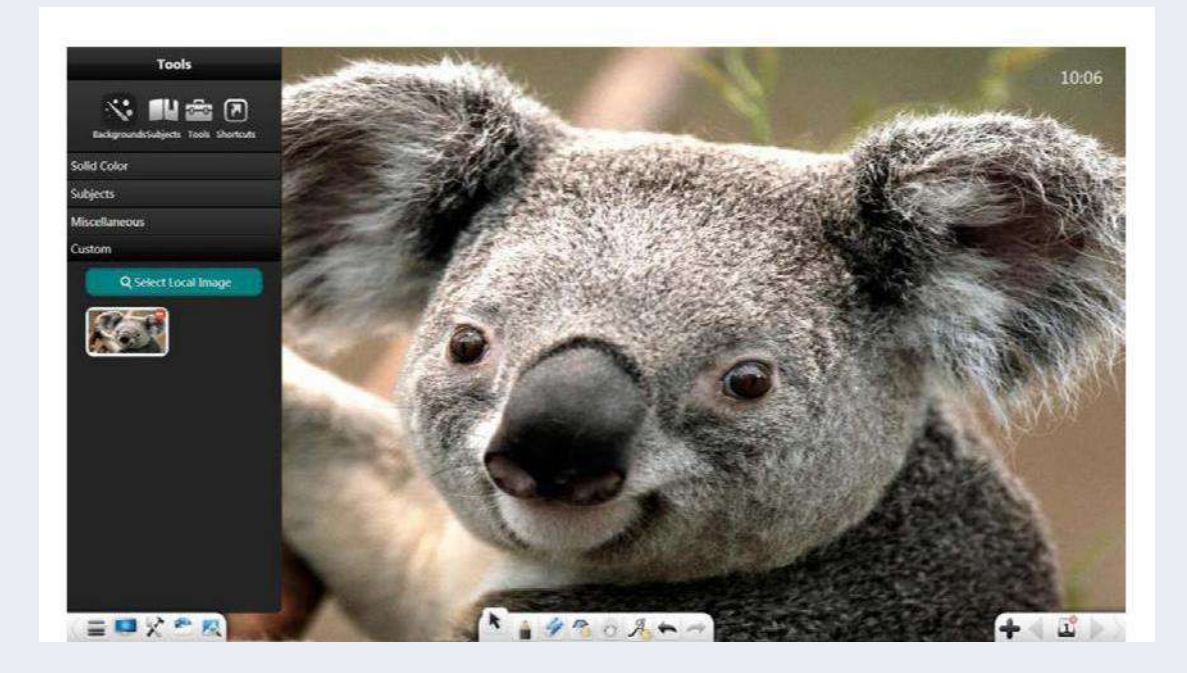

Рисунок 3-1-3-1-4 Пользовательский фон

#### **3.1.3.2 Режим инструментов**

Нажмите чтобы выбрать соответствующие инструменты для помощи в обучении на основе текущего сценария обучения, включая химию, физику и математику. См. рисунок 3-1-3-2-1. Подробную информацию об инструментах для химии, физики и математики см. в описаниях соответствующего предметного режима.

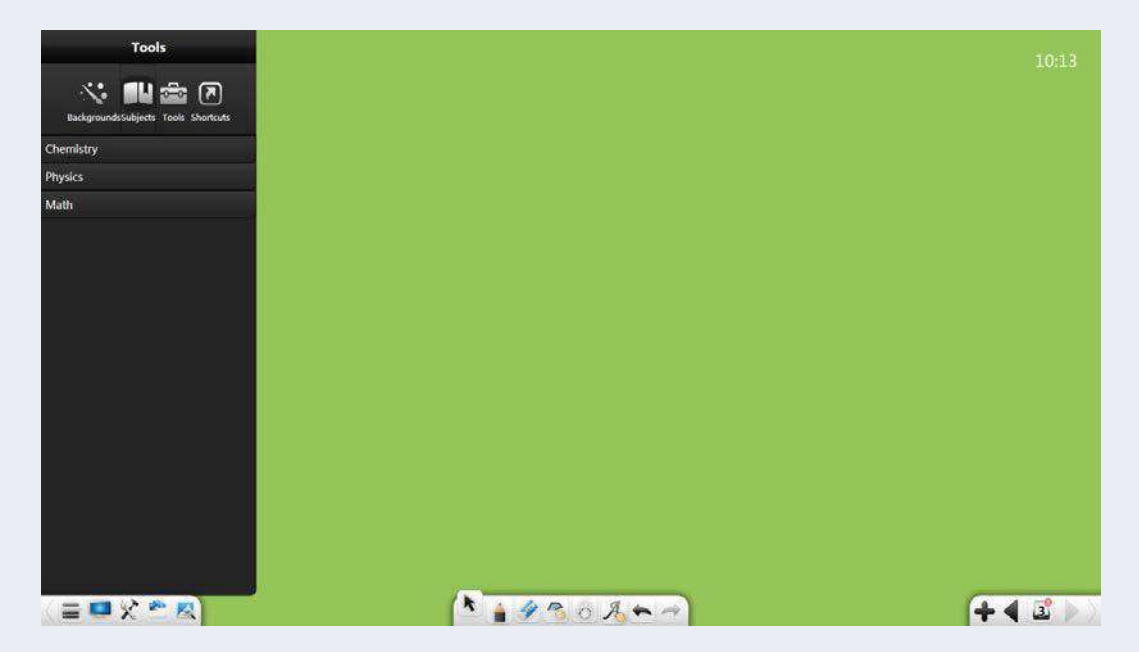

Рисунок 3-1-3-2-1 Интерфейс инструмента «Темы»

# **3.1.3.3 Инструменты**

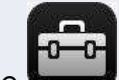

Нажмите для отображения интерфейса инструментов. См. рисунок 3-1-3-3.

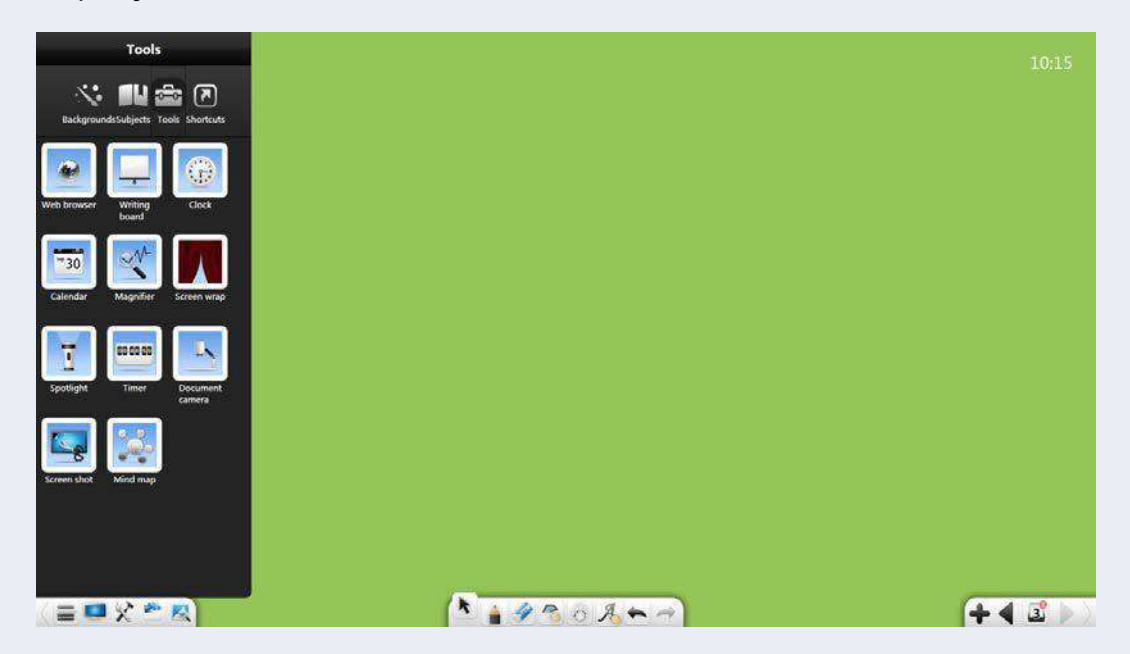

Рисунок 3-1-3-3 Интерфейс инструментов

# **3.1.3.3.1 Веб-браузер**

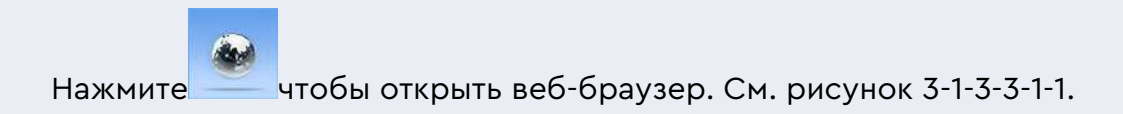

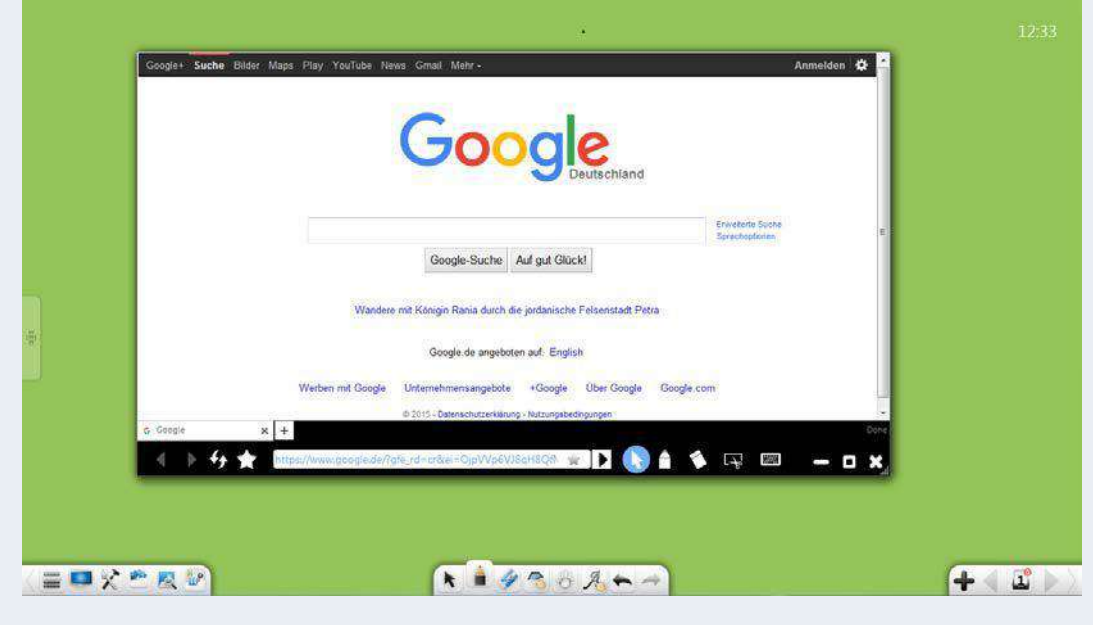

#### Затем вы можете искать и просматривать ресурсы.

Рисунок 3-1-3-3-1-1 Веб-браузер

- ① Назад: Нажмите чтобы вернуться на предыдущую страницу.
- $(2)$  Вперед: нажмите для перехода на следующую страницу.
- ③ Обновить: нажмите чтобы обновить текущую страницу.
- ④ Папка «Избранное»: нажмите для отображения папки избранного. См. рисунок 3-1-3-3-1-2. При необходимости вы

можете изменить папку избранного.

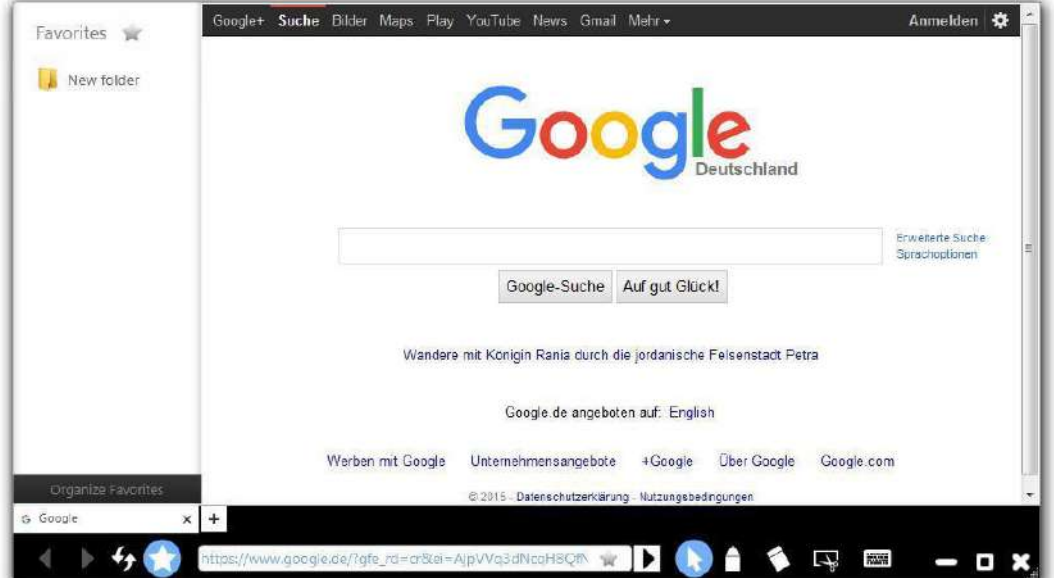

Рисунок 3-1-3-3-1-2 Папка «Избранное»

⑤ Избранное: нажмите справа от адресной строки, чтобы добавить текущий веб-сайт в папку «Избранное». См. рисунок

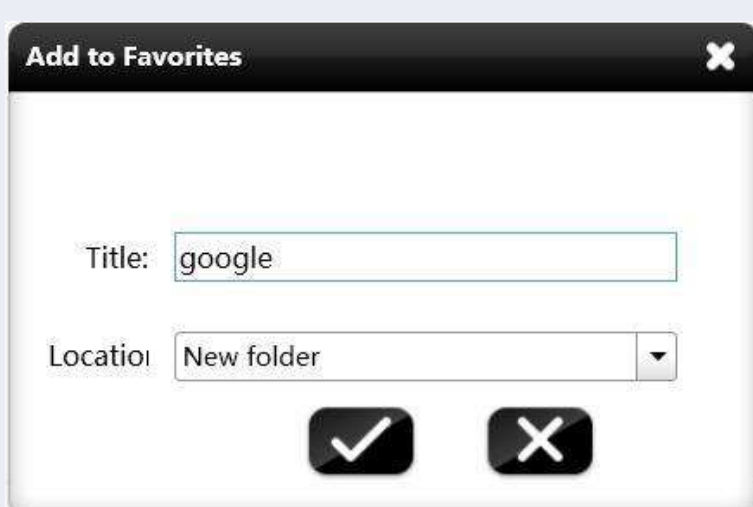

3-1-3-3-1-3.

Рисунок 3-1-3-3-1-3 Добавление веб-сайта в папку избранного

- ⑥ Прыжок: нажмите для перехода на текущий веб-сайт, отображаемый в адресной строке.
- ⑦ Возврат: нажмите чтобы выйти из режима комментария/стирания и вернуться на веб-страницу.
- ⑧ Комментировать/удалить: нажмите чтобы добавить

комментарий на текущей странице и чтобы удалить добавленный комментарий.

- ⑨ Скриншот: Нажмите чтобы сделать прямоугольный снимок экрана любого содержимого на экране. Скриншот будет автоматически вставлен в интерфейс программы. Подробности см. в разделе 3.1.3.3.10.
- $(10)$  Экранная клавиатура: нажмите для отображения экранной клавиатуры. С помощью этой клавиатуры вы можете быстро вводить ключевые слова для поиска.
- ⑪ Свернуть: нажмите чтобы свернуть окно браузера. Тогда значок миниатюры браузера отображается на панели задач основного интерфейса.

Нажмите , чтобы отобразить миниатюру, и щелкните миниатюру, чтобы вернуться на веб-страницу. См. рисунок 3-1- 3-3-1-4.

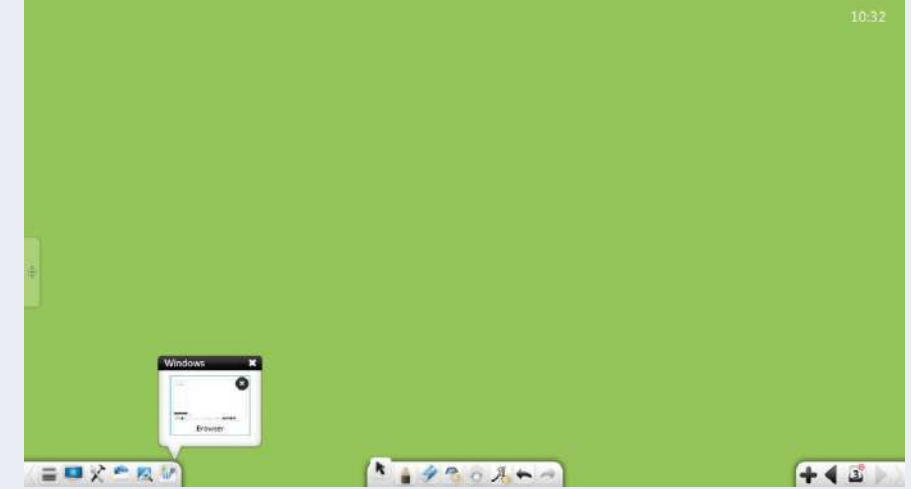

Рисунок 3-1-3-3-1-4 Миниатюра веб-браузера

⑫Развернуть/восстановить: нажмите чтобы развернуть окно браузера

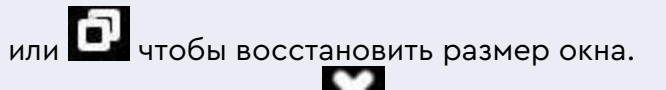

⑬Закрыть: Нажмите чтобы закрыть веб-браузер.

# **3.1.3.3.2 Доска для письма**

Нажмите **19 чтобы открыть доску для записи. См. рисунок 3-1-3-3-** $\overline{2}$ 

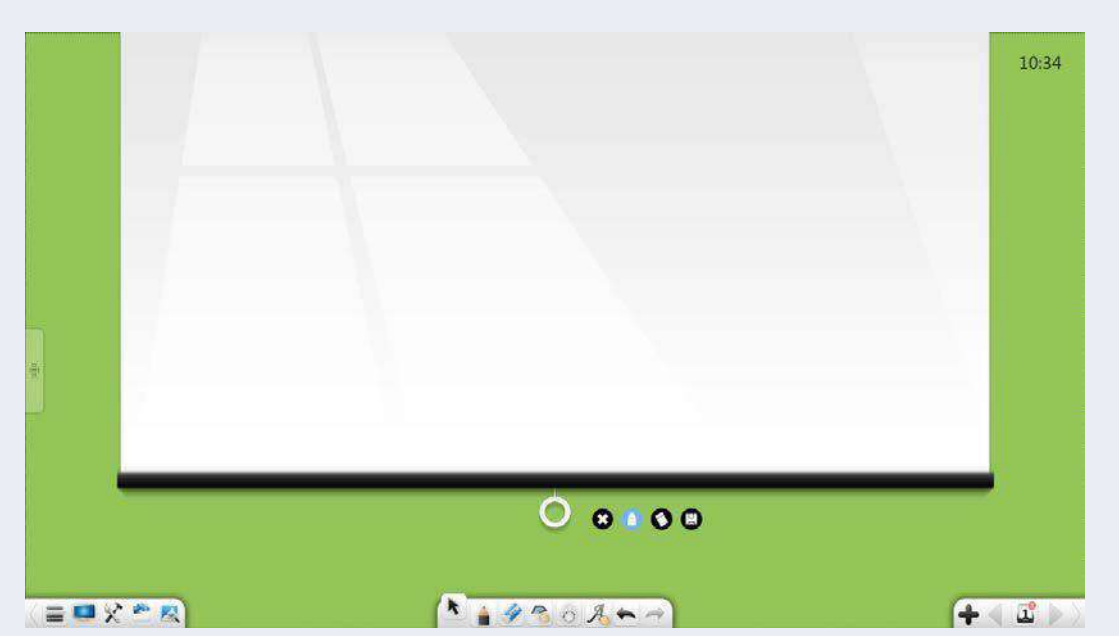

Рисунок 3-1-3-3-2 Доска для письма

① Развернуть/свернуть доску для письма. Нажмите белое кольцо,

чтобы перетащить доску для письма вверх или вниз.

- $(2)$  Напишите: нажмите и напишите на доске. По умолчанию почерк черный, тонкий.
- ③ Ластик: нажмите чтобы стереть почерк.
- ④ Экспорт: нажмите чтобы экспортировать рукописный текст на доске для письма в виде изображения в формате .png.
- ⑤ Закрыть: Нажмите чтобы закрыть доску письма.

### **3.1.3.3.3 Часы**

Нажмите для доступа к интерфейсу часов. См. рисунок 3-1-3-3- 3.

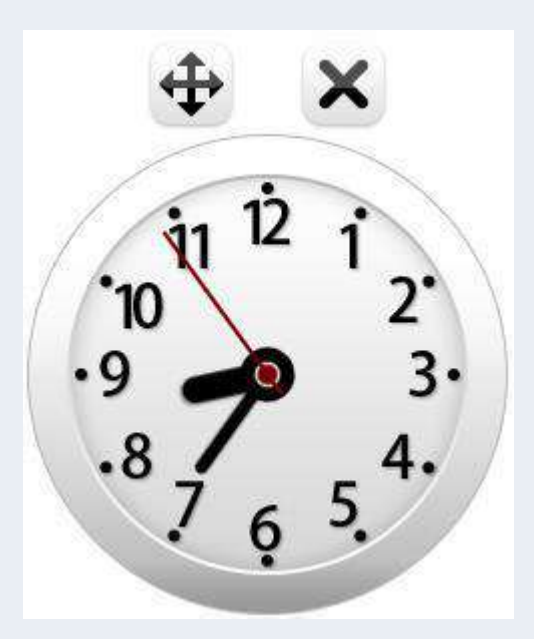

Рисунок 3-1-3-3-3 Часы

# **3.1.3.3.4 Календарь**

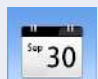

Нажмите для доступа к календарю. По умолчанию

отображаются текущий год, месяц, день и неделя. См. рисунок 3-1-3-3-

4-1.

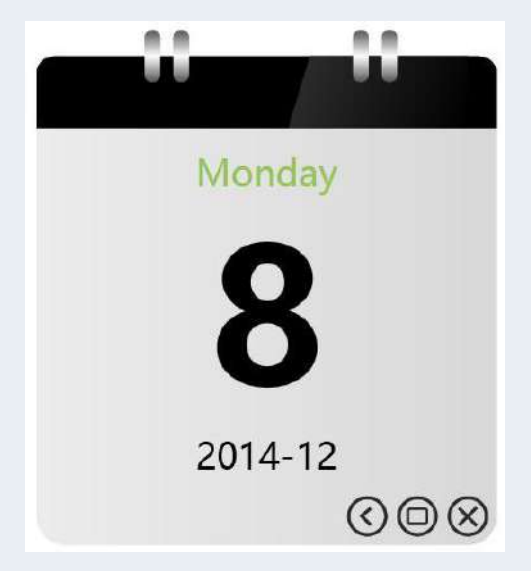

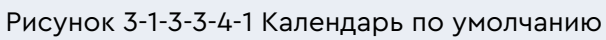

Нажмите $\bigcup_{\mu}$ для отображения календаря. См. рисунок 3-1-3-3-4-2. Нажимайте кнопки «Вперед» и «Назад», чтобы переключаться между месяцами, и щелкните отображаемую дату, чтобы изменить год и месяц.

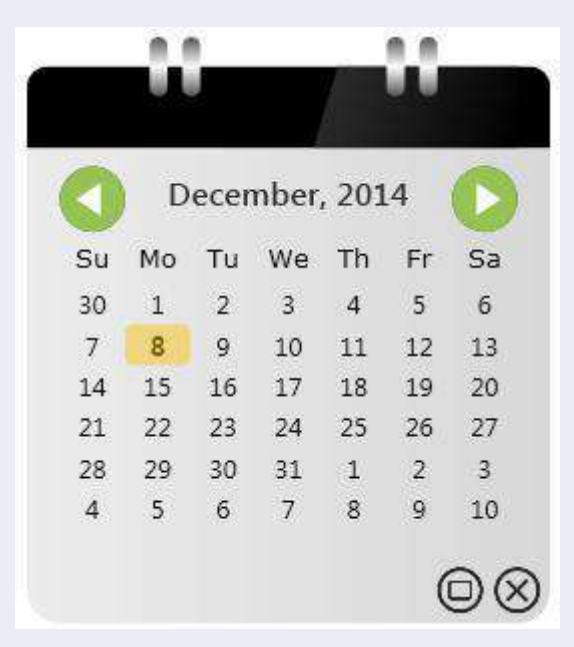

Рисунок 3-1-3-3-4-2 Представление календаря

#### **(2) Увеличить**

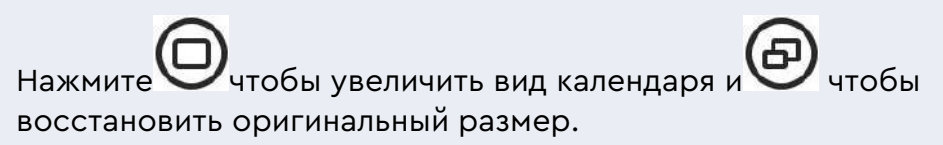

#### **(3) Закрыть**

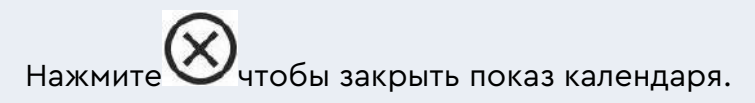

#### **3.1.3.3.5 Лупа**

Нажмите **чтобы запустить лупу. См. рисунок 3-1-3-3-5.** 

Щелкните точку на лупе и перетащите ее, чтобы переместить лупу в

любую область, которую нужно увеличить. Перетащитекрая области,
чтобы отрегулировать размер области. Нажмите  $\overrightarrow{A}$  и перетащите,

чтобы установить

увеличение.

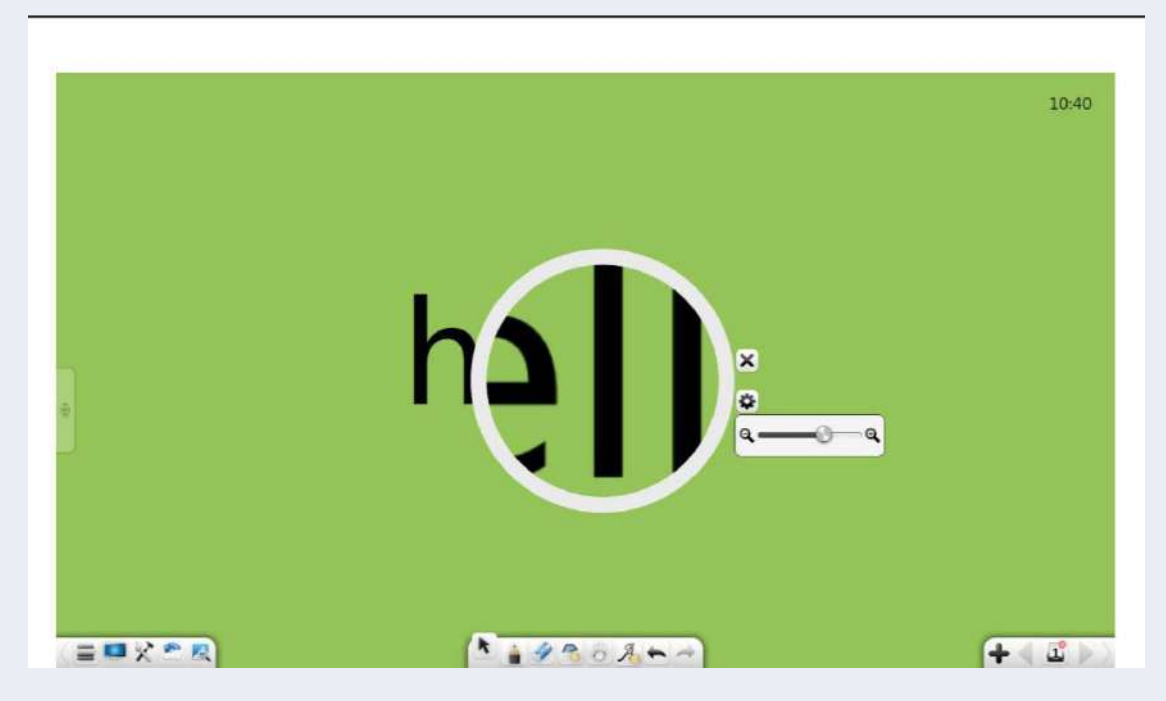

Рисунок 3-1-3-3-5 Лупа

## **3.1.3.3.6 Перенос экрана**

Нажмите и чтобы запустить инструмент переноса экрана. См. рисунок 3-1-3-3-6. Перенос экрана можно использовать для закрытия содержимого, которое не будет отображаться. Вы можете настроить положение закрытия экрана, перетаскивая обтекатель экрана. После перемещения экрана будет указан либо прямоугольник, либо этот

значок . Нажмите этот значок, чтобы сбросить экран.

Нажмите **......** чтобы настроить перенос экрана и применить вставленное изображение. Если нет вставленного изображения, вступает в силу

эффект переноса экрана. Нажмите и выберите локальное изображение в качестве обертки экрана.

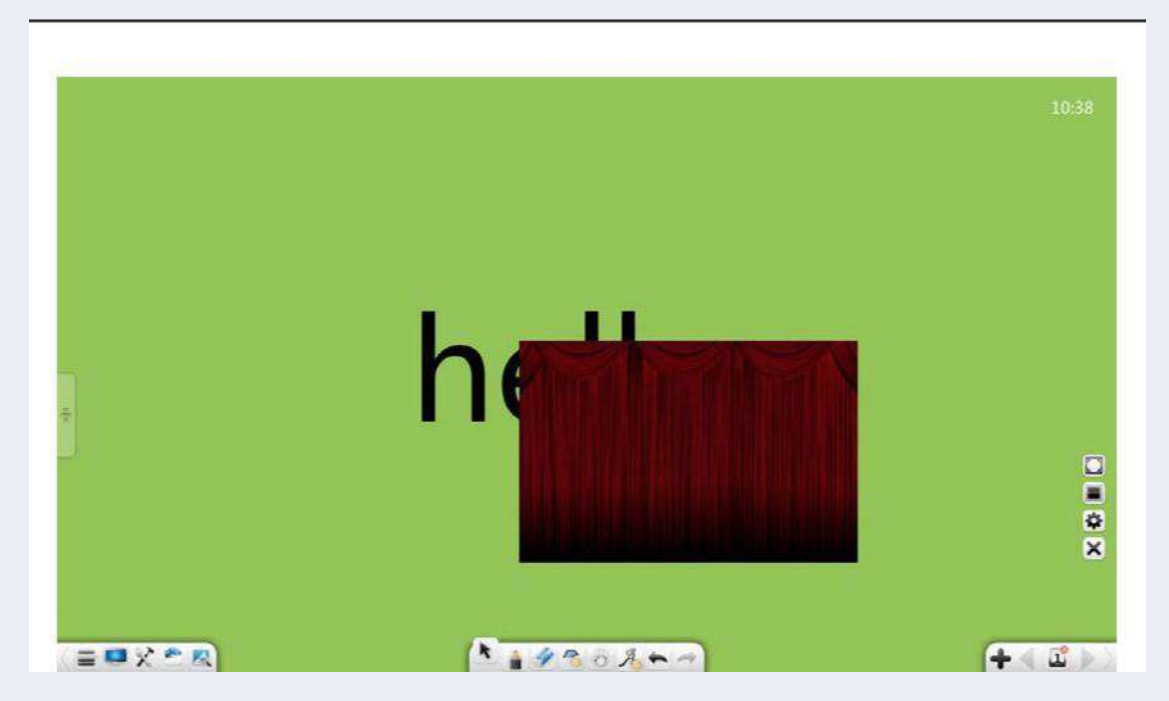

Рисунок 3-1-3-3-6 Интерфейс переноса экрана

# **3.1.3.3.7 Прожектор**

Нажмите **чтобы начать работу с прожектором. См. рисунок** 

3-1-3-3-7. Прожектор может привлечь внимание аудитории к месту,

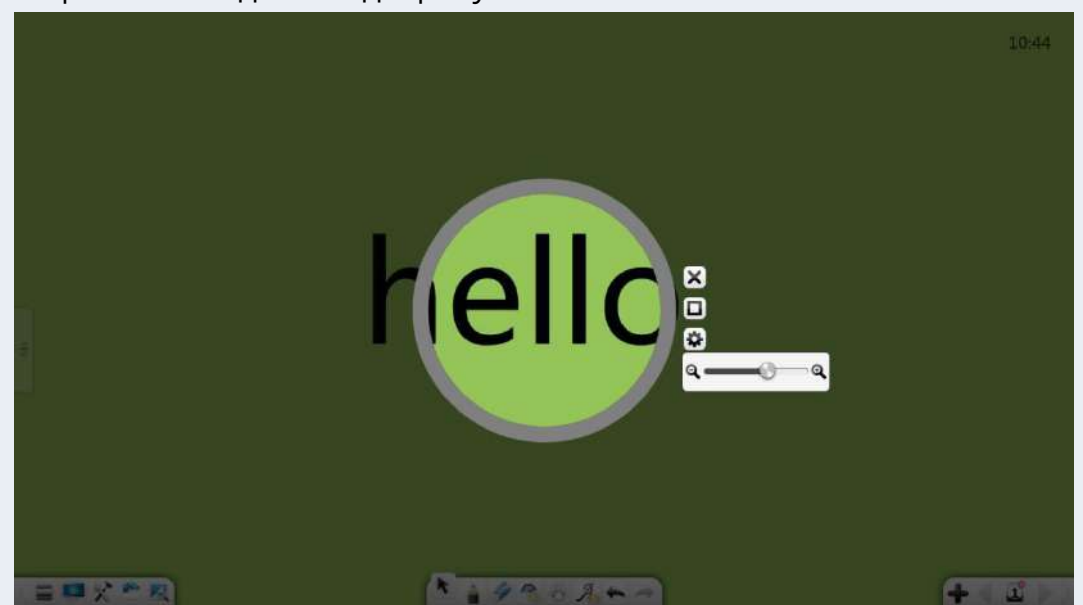

которое необходимо подчеркнуть.

Рисунок 3-1-3-3-7 Интерфейс Spotlight

- ① Перетащите прожектор, чтобы переместить его.
- ② Нажмите на край прожектора, чтобы отрегулировать его область действия.

**ЭПо умолчанию область прожектора круглая. Нажмите чтобы** 

изменить форму прожектора и чтобы восстановить круглую область прожектора.

④ Нажмите чтобы установить прозрачность части, закрытой прожектором.

# **3.1.3.3.8 Таймер**

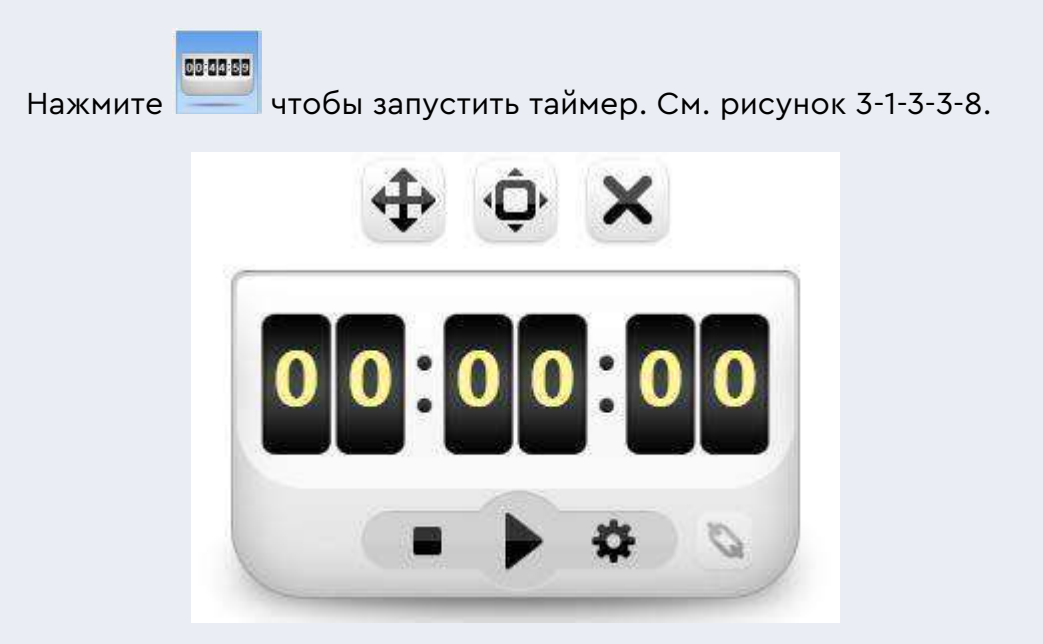

Рисунок 3-1-3-3-8 Таймер

① **Время:** Нажмите чтобы начать отсчет времени.

② **Перезагрузить:** Нажмите чтобы сбросить таймер на 00:00:00.

③ **Настраивать:** Нажмите чтобы установить время обратного

отсчета и чтобы настроить событие, которое будет запускаться после истечения таймера, включая файлы, вебсайты, тексты, страницы доски, аудио и инструменты.

# **3.1.3.3.9 Камера для документов.**

Нажмите для запуска камеры для документов. Вы можете представить текущий материальный объект, заблокировать экран, повернуть влево или

вправо на 90 градусов, отобразить в полноэкранном режиме, восстановить исходный размер,

масштабировать объект, заблокировать экран, переместить камеру, добавлять и удалять комментарии, делать снимки, сворачивать экран или закрыть экран.

## **См. рисунок 3-1-3-3-9.**

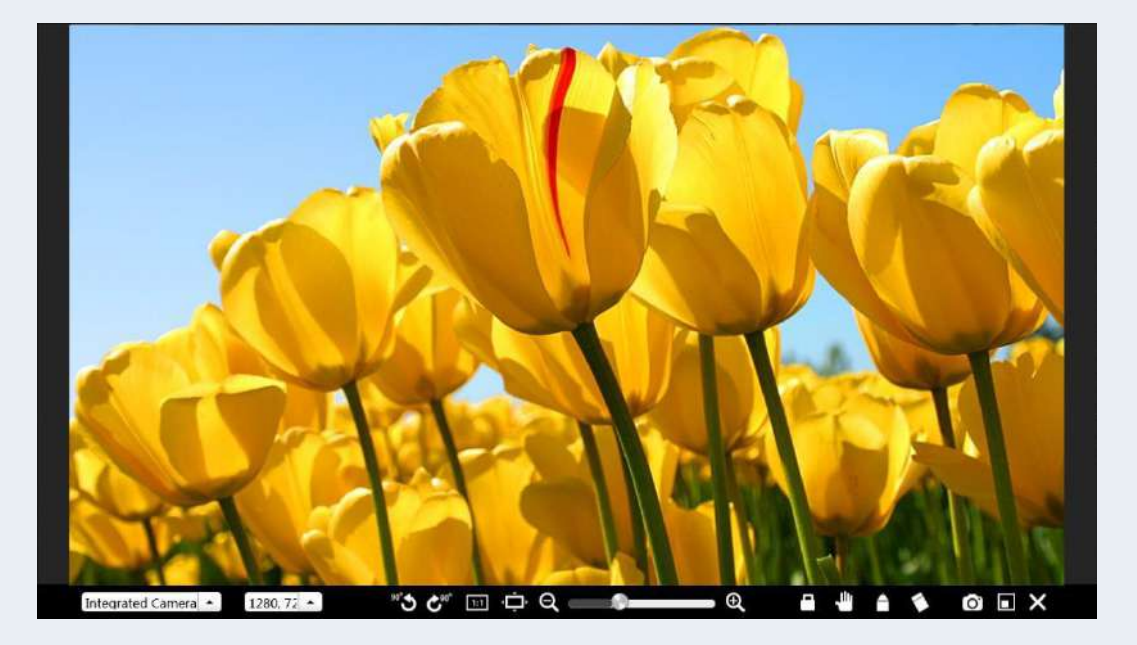

Рисунок 3-1-3-3-10 Камера для документов

① Нажмите чтобы повернуть объект против часовой стрелки на 90 градусов. ② Нажмите чтобы повернуть объект по часовой стрелке на 90 градусов. ③ Нажмите чтобы представить объект в его реальном масштабе. ④ Нажмите для представления объекта в полноэкранном режиме. **ССР Нажмите** чтобы увеличить или уменьшить масштаб объекта. ⑥ Нажмите чтобы заблокировать объект, представленный на камере для документов. Когда вы пытаетесь переместить

объект, и он не перемещается, вы можете нажать кнопку еще раз, чтобы разблокировать объект.

⑦ Нажмите для включения режима работы изображения. Вы можете перемещать представленный объект.

⑧ Нажмите чтобы включить режим комментариев. Вы можете добавлять комментарии к представленному объекту. Нажмите кнопку еще раз, чтобы изменить цвет пера на красный, оранжевый, зеленый, синий или черный.

⑨Нажмите чтобы сфотографировать представленный объект и отобразить изображение в интерфейсе программы. Изображение автоматически загружается на интерфейс программного обеспечения после того, как сделано фото. Чтобы снова использовать камеру для документов, запустите ее еще раз.

(10) Нажмите для возврата в режим презентации.

⑪Нажмите чтобы закрыть камеру для документов.

## **3.1.3.3.10 Снимок экрана**

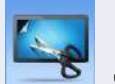

Нажмите **в нетрумент создания снимков** 

экрана. См. рисунок 3-1-3-3-10-1.

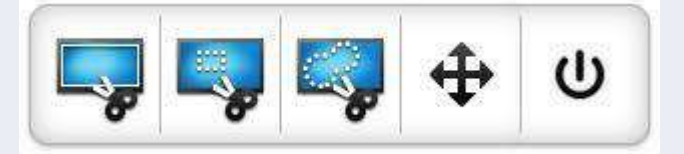

Рисунок 3-1-3-3-10-1 Инструмент создания снимков экрана

① Нажмите чтобы сделать снимок всего экрана. После нажатия этой кнопки автоматически делается снимок всего экрана и вставляется в интерфейс программы в виде изображения. См. рисунок 3-1-3-3-10-2.

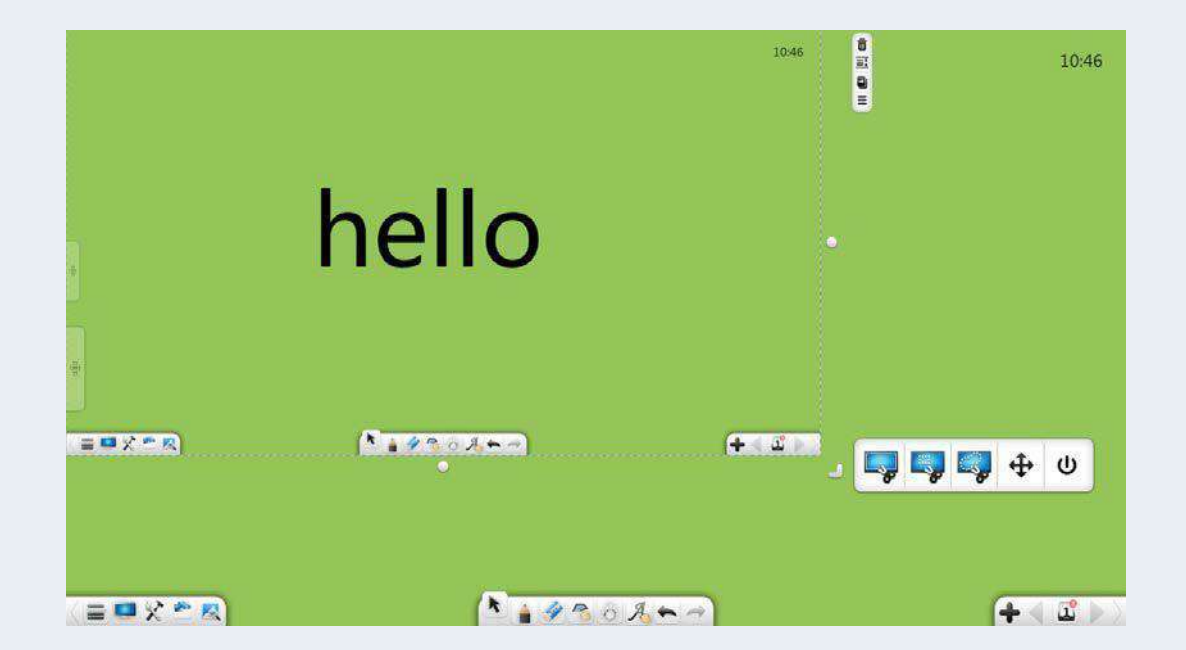

Рисунок 3-1-3-3-10-2 Скриншот, вставленный в интерфейс программного обеспечения

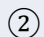

② Нажмите и перетащите прямоугольник на интерфейс. См.

рисунок 3-1-3-3-10-3. Вы можете настроить положение и размер

## прямоугольника.

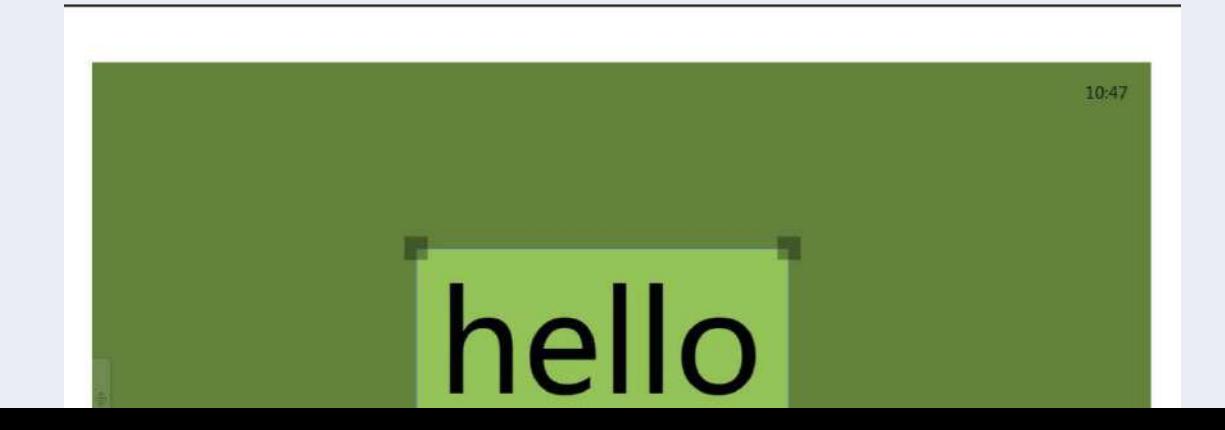

Рисунок 3-1-3-3-10-3 Прямоугольный снимок экрана

Нажмите чтобы вставить снимок экрана на страницу программного обеспечения. См. рисунок3-1-3-3-10-4. Нажмите для отмены операции создания снимка экрана.

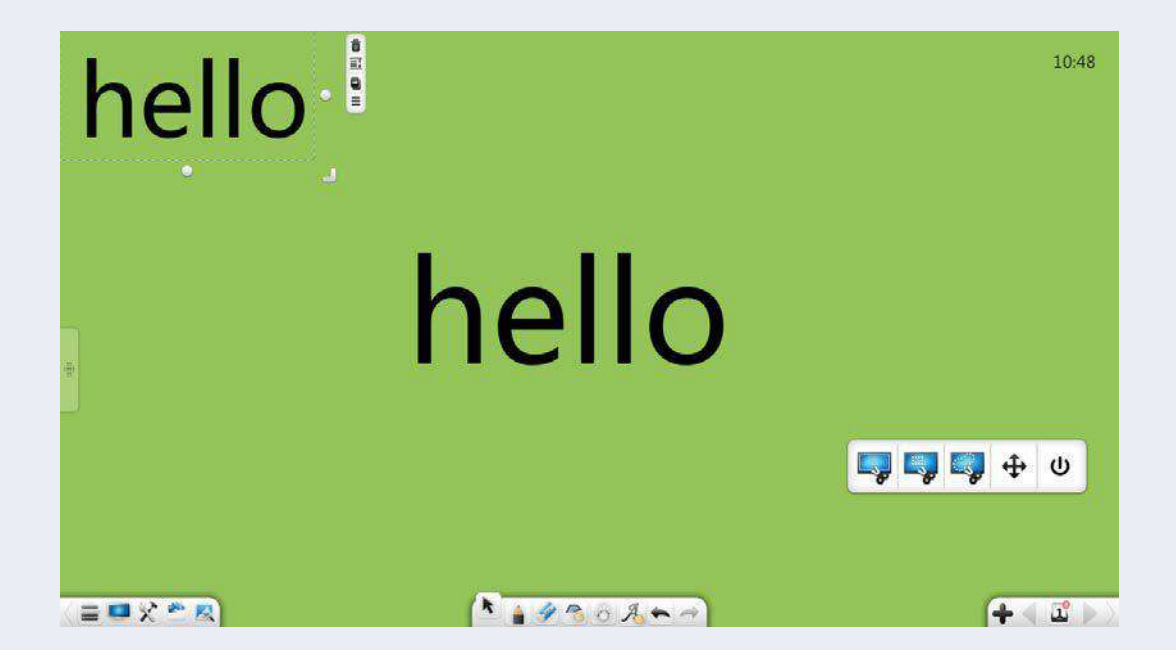

Рисунок 3-1-3-3-10-4 Прямоугольный снимок экрана, вставленный в интерфейс программного обеспечения.

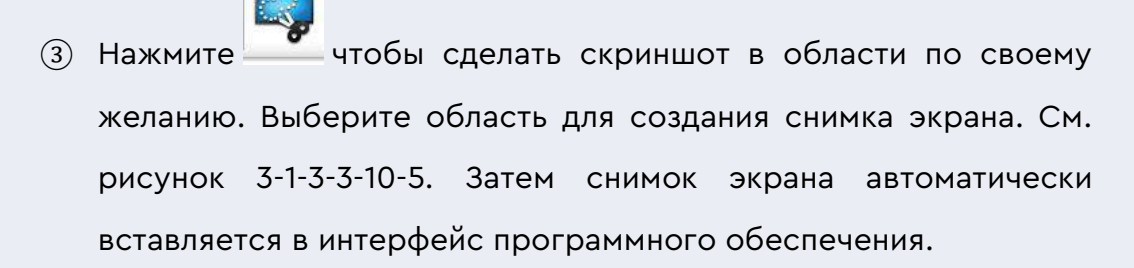

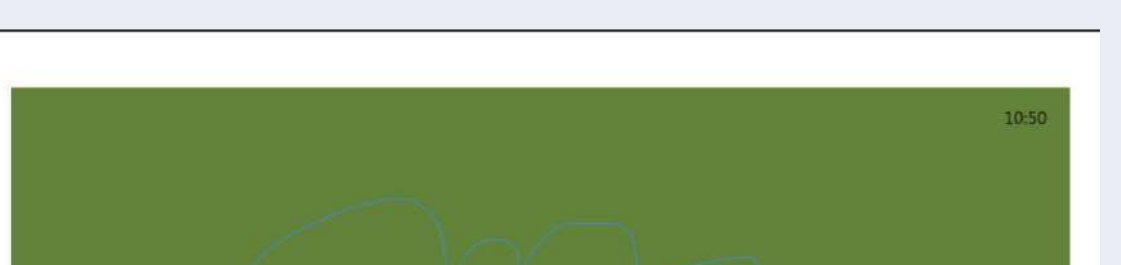

Рисунок 3-1-3-3-10-5 Создание снимка экрана по желанию

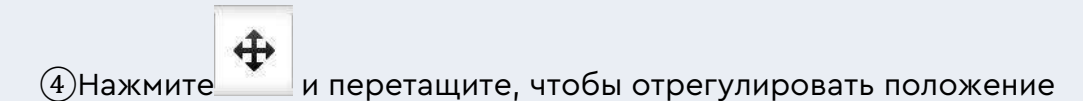

инструмента создания снимков экрана.

ധ Нажмите чтобы закрыть инструмент создания снимков экрана.

## **3.1.3.3.11 Интеллект-карта**

Нажмите для отображения интеллект-карты. См. рисунок 3-1-3-3-11-1.

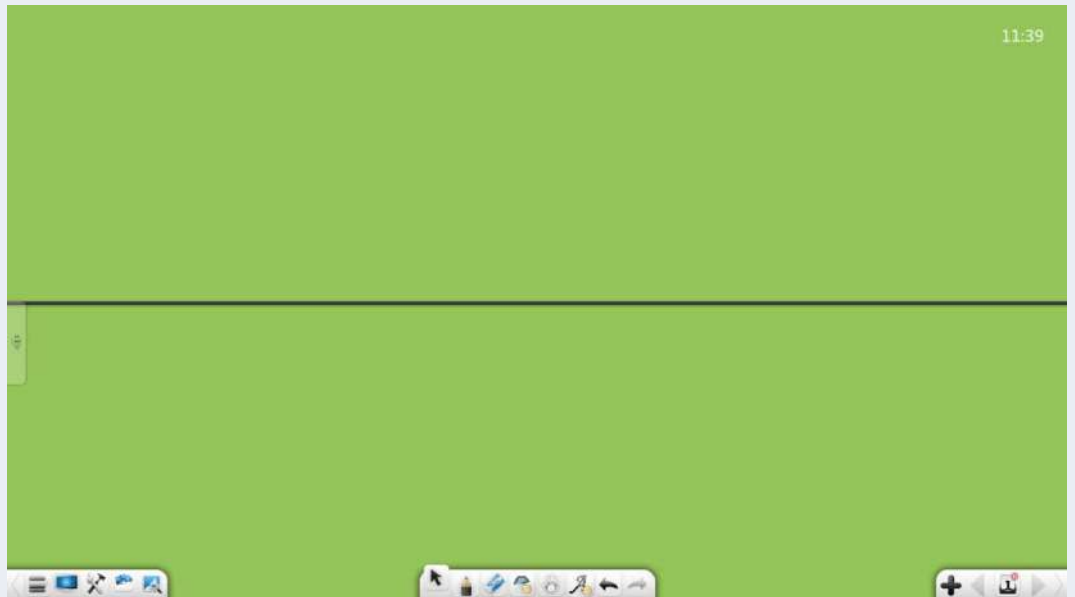

Рисунок 3-1-3-3-11-1 Интеллект-карта

#### **(1) Редактирование**

Когда программное обеспечение находится в режиме подготовки, вы можете редактировать интеллектуальную карту. См. рисунок 3-1-3- 3-11-2.

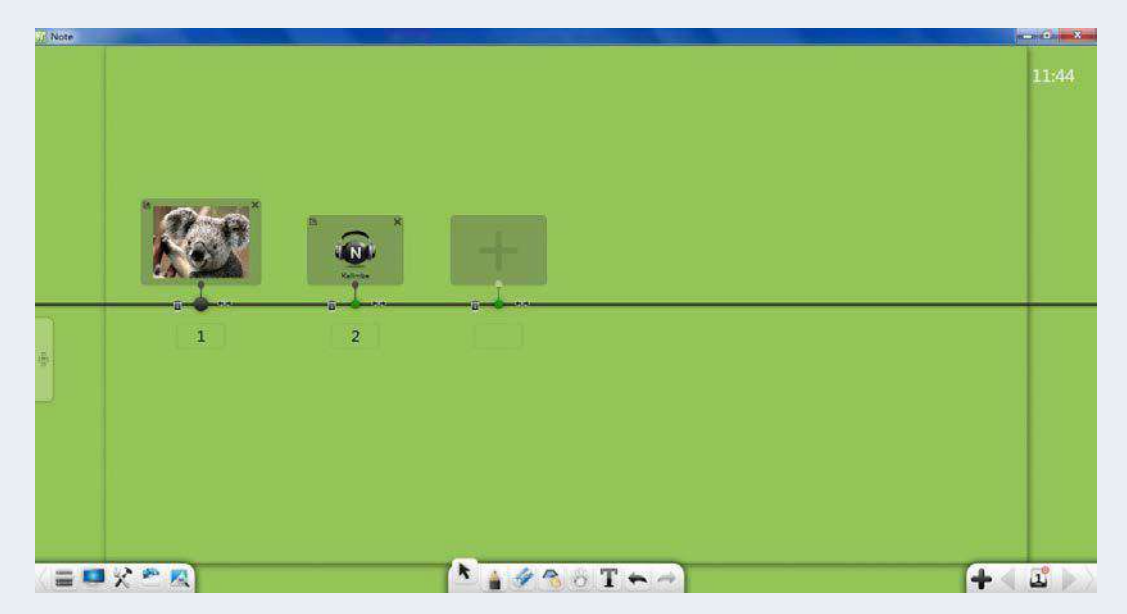

Рисунок 3-1-3-3-11-2 Редактирование направляющей оси

①Добавить узлы: кнопка появляется при наведении курсора мыши на линиюинтеллектуальной карты. Вы можете нажать кнопку,

чтобы добавить узлы. Нажмите чтобы добавить большой

узел. Нажмите чтобы добавить небольшой узел.

- ② Добавление материалов. Вы можете добавлять материалы двумя способами:
	- a) Выберите материал (включая тексты, изображения, аудио и видео) и перетащите его в указанное поле узла. Выбранный материал будет добавлен в этот узел.
	- b) Нажмите в поле узла, чтобы отобразить поле для выбора местных ресурсных материалов. Выберите материал (текст, изображение, аудио или видео) и нажмите «Открыть», чтобы добавить материал в этот узел.
- $\overline{a}$  Экспорт материалов: Нажмите  $\overline{a}$  в левом верхнем углу окна узла, чтобы экспортировать материалы этого узла на страницу.
- $\overline{a}$ ) Удалить материалы: Нажмите  $\overline{\mathbf{X}}$  в правом верхнем углу окна узла, чтобы удалить материалы этого узла.
- ⑤ Удалить узлы: нажмите слева от узла, чтобы удалить узел.
- **6** Перемещение узлов: щелкните и перетащите или или для перемещения соответствующего узла влево или вправо.
- ⑦ Частичное перемещение узлов: нажмите и перетащите.

Нажмите справа от узла, чтобы переместить этот узел и все узлы на его правой стороне.

- ⑧ Переместить узлы полностью. Нажмите и перетащите направляющую ось, чтобы переместить все узлы на оси влево или вправо.
- ⑨ Назовите узлы: введите символы в текстовое поле под узлом, чтобы назвать этот узел.
- ⑩ Предварительный просмотр: щелкните материал узла, чтобы отобразить интерфейс предварительного просмотра. Функция гиперссылки в режиме редактирования отличается от функции в режиме воспроизведения. Остальные функции те же. Подробности смотрите в описании ниже.
	- a) Гиперссылка: Если вы просматриваете материалы в режиме

редактирования, нажмите чтобы установить гиперссылку для узла. Подробнее о редактировании гиперссылок см. раздел 3.1.6.1.

#### **(2) Играть**

Когда программное обеспечение находится в режиме презентации, вы можете воспроизводить интеллектуальную карту. См. рисунок 3-1-3-3-11-3.

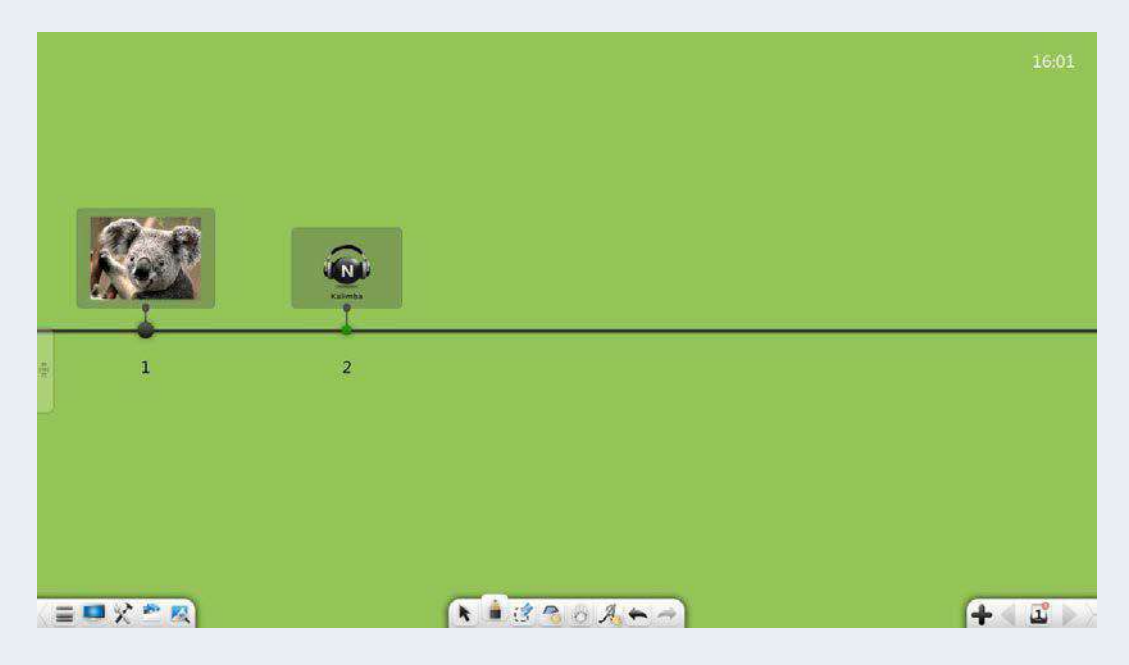

Рисунок 3-1-3-3-11-3 Редактирование интеллект-карты

- ①. Перемещение направляющей оси. Нажмите и перетащите направляющую ось, чтобы переместить все узлы на оси.
- ②. Воспроизведение: щелкните изображение или текстовый материал. Откроется окно материала. См. рисунок 3-1-3-3-11-4.

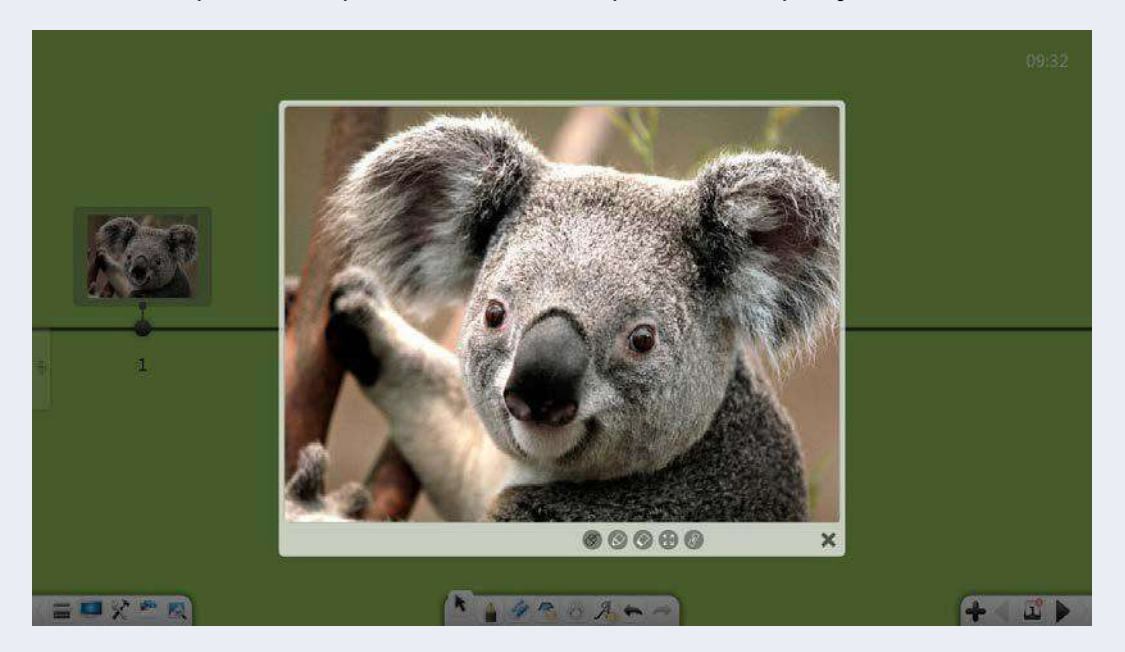

Рисунок 3-1-3-3-11-4 Воспроизведение изображения/текста

а) Мышь: Щелкните для выхода из режима записи.

- b) Комментарий: Нажмите чтобы добавить комментарий к материалу.
- c) Стереть: нажмите чтобы удалить комментарий, добавленный к материалу.
- d) Развернуть: нажмите и чтобы максимально использовать материал.
- e) Гиперссылка: нажмите Для доступа к содержимому, на которое ссылается гиперссылка.
- f) Закрыть: Нажмите в правом нижнем углу, чтобы закрыть текущее окно воспроизведения.
- g) Масштабирование: на устройстве с сенсорным экраном вы можете одновременно нажать на две точки, чтобы увеличить или уменьшить масштаб материала.

## **3.1.3.4 Ярлыки**

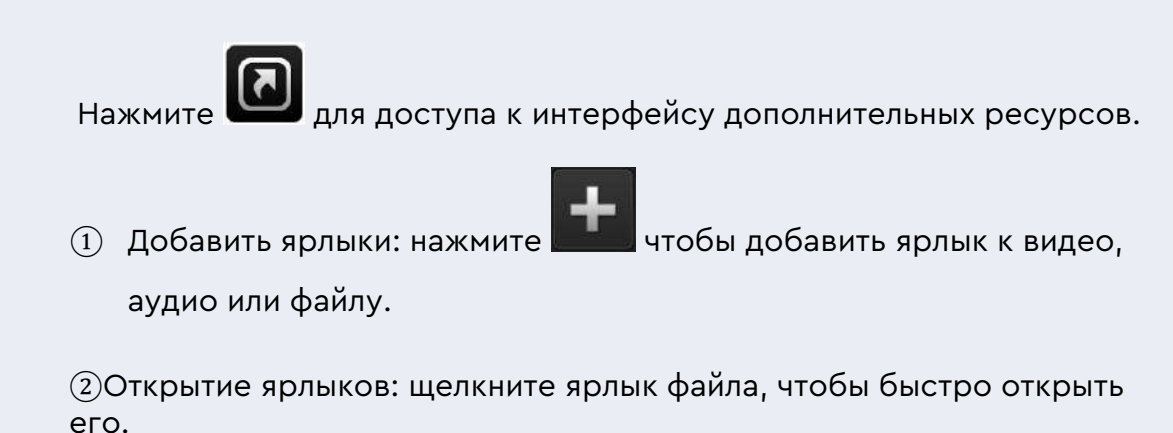

③Редактировать ярлыки. Нажмите «Изменить», чтобы быстро удалить ярлык.

# **3.1.4 Библиотека ресурсов**

Нажмите для доступа к библиотеке ресурсов, показанной на рисунке 3-1-4-1. Вкладка «Мой компьютер» отображается по умолчанию. Библиотека ресурсов состоит из ресурсов из «Моего компьютера».

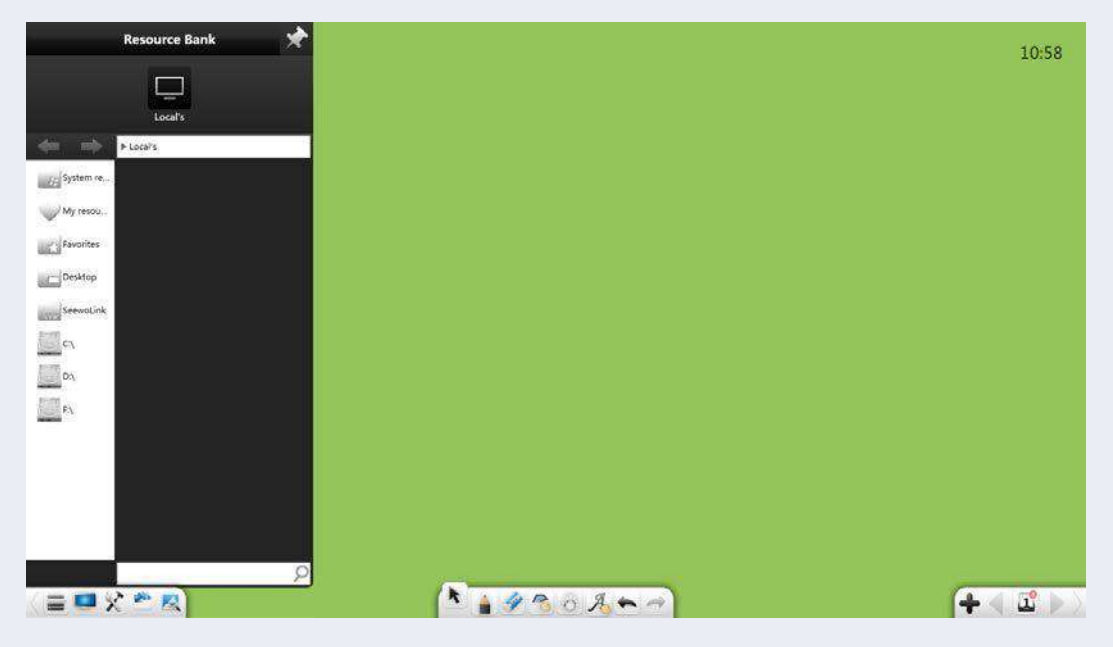

Рисунок 3-1-4-1 Интерфейс библиотеки ресурсов

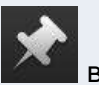

 $\Omega$  Блокировка: нажмите в правом верхнем углу окна

библиотеки ресурсов, чтобы заблокировать окно.

②Поиск: В нижней части окна библиотеки ресурсов введите

название ресурса в текстовом поле и нажмите для выполнения быстрого поиска ресурсов в текущей папке.

чтобы просматривать системные ресурсы, личные ресурсы, избранное, ресурсы рабочего стола и ресурсы на всем диске компьютера. Вы можете просмотреть и найти целевую папку, выбрать ресурс (рукописный текст, изображение, флэш-память, аудио или видео) и дважды щелкнуть или перетащить ресурс в интерфейс программного обеспечения.

- **(1) Нажмите или в адресной строке для перехода на** предыдущий или следующий уровень каталога.
- ② Нажмите чтобы выбрать все ресурсы в текущем каталоге.
- ③ В разделе «Мои ресурсы» нажмите чтобы удалить выбранный ресурс.
- $\overline{4}$  На любом диске компьютера нажмите в адресной строке, чтобы добавить путь навигации к текущей папке в папку избранного. Затем вы можете просматривать файлы в папке избранного.

#### **(2) Системные ресурсы**

Нажмите чтобы просмотреть и перейти к целевой папке, выберите ресурс для демонстрации и дважды щелкните или перетащите ресурс в интерфейс программного обеспечения. См. рисунок 3-1-4-2.

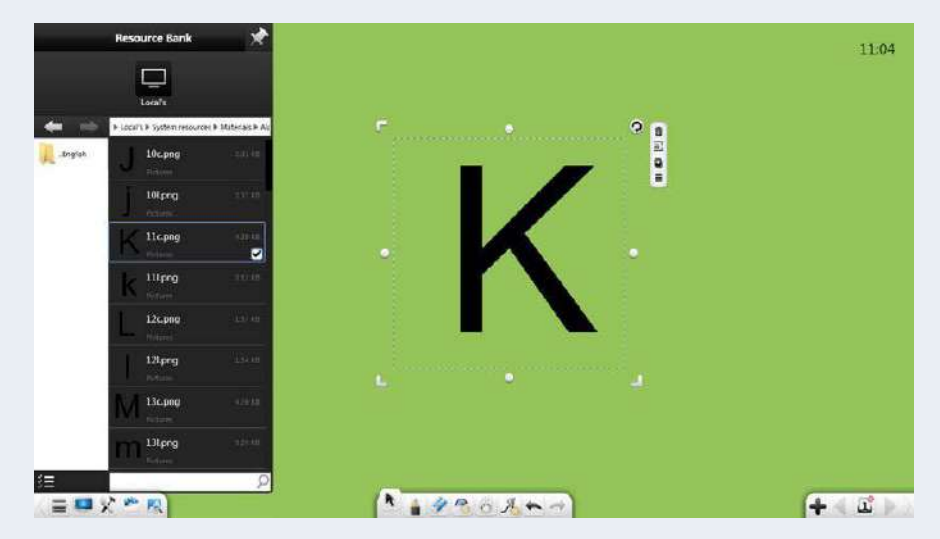

Рисунок 3-1-4-2 Интерфейс системных ресурсов

#### (2) **Мои ресурсы**

Нажмите для просмотра ресурсов, добавленных в библиотеку ресурсов. Если вы добавили такие ресурсы как рукописные тексты, изображения, вспышки, аудио и видео в определенные папки в библиотеке ресурсов, вы можете в любое время отозвать ресурсы в разделе «Мои ресурсы». См. рисунок 3-1-4- 3.

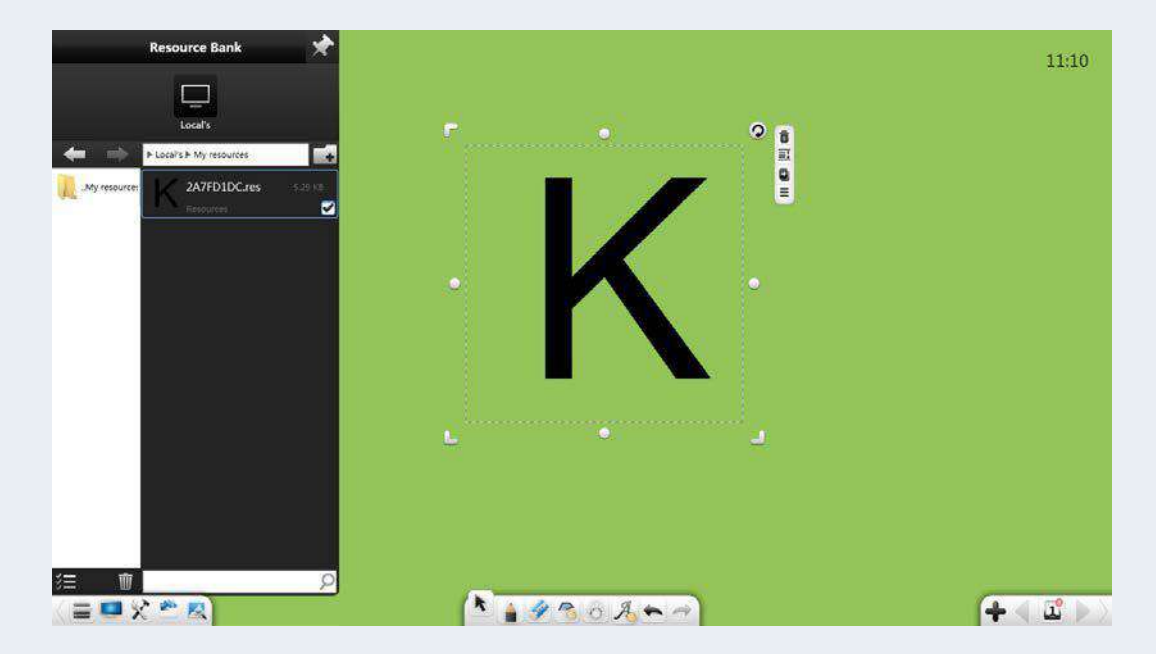

Рисунок 3-1-4-3 Интерфейс «Мои ресурсы»

Нажмите чтобы создать папку в «Моих ресурсах». Вы можете переименовать созданную папку. Папки по умолчанию нельзя переименовывать.

## **(3) Избранное**

Нажмите для быстрого просмотра ресурсов в папке

избранного. Вы можете добавить пути навигации по папкам в папку

избранного. См. рисунок 3-1-4-4.

|                 | <b>Resource Bank</b>                               | ₩            |                                               | 11:19 |
|-----------------|----------------------------------------------------|--------------|-----------------------------------------------|-------|
|                 |                                                    |              |                                               |       |
|                 | Local's<br>> Local's > Favorites > F.\ 对试紧结\music\ |              |                                               |       |
| <b>FINISHER</b> | MID.mid<br>剛<br>Audio                              | 49.65 KB     | r<br>O HIS<br><b><i><u>ALLENDRIAN</u></i></b> |       |
|                 | MP3.mp3<br>MA'S<br>sion                            | L'écuté<br>▫ |                                               |       |
|                 | WAV.Wav<br>Ð<br>way.<br><b>Airdis</b>              | 3.29 MB      | MP3<br>n.                                     |       |
|                 | <b>WMA.wma</b><br>$\frac{d}{nm}$<br>Ainho          | 3.72.98      | ы<br>$\bullet$<br>Þ<br>00:00:00 / 00:01:02    |       |
|                 |                                                    |              |                                               |       |
|                 |                                                    |              |                                               |       |
|                 |                                                    |              |                                               |       |
|                 |                                                    |              |                                               |       |
| 津               |                                                    |              |                                               |       |

Рисунок 3-1-4-4 Папка «Избранное»

**(4) Рабочий стол**

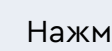

Нажмите для просмотра ресурсов на рабочем столе.

**(5) Дисковые ресурсы**

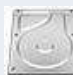

Нажмите чтобы просматривать ресурсы на дисках компьютера.

# **3.1.5 Браузер изображений**

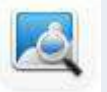

Нажмите , затем отобразится интерфейс браузера

изображений, показанный на рисунке 3-1-5-1. Здесь вы можете быстро

найти информацию в Google или Bing.

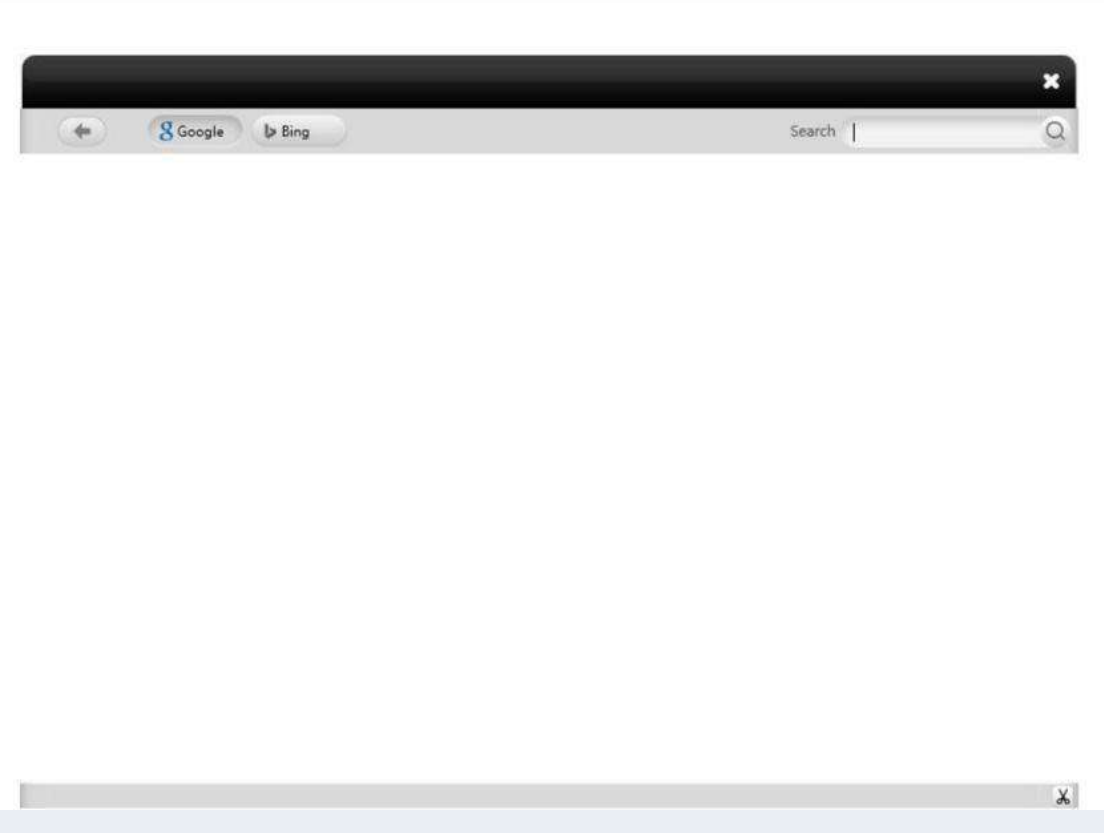

Рисунок 3-1-5-1 Интерфейс энциклопедии

① Поиск: выберите Bing или Google, введите ключевые слова в

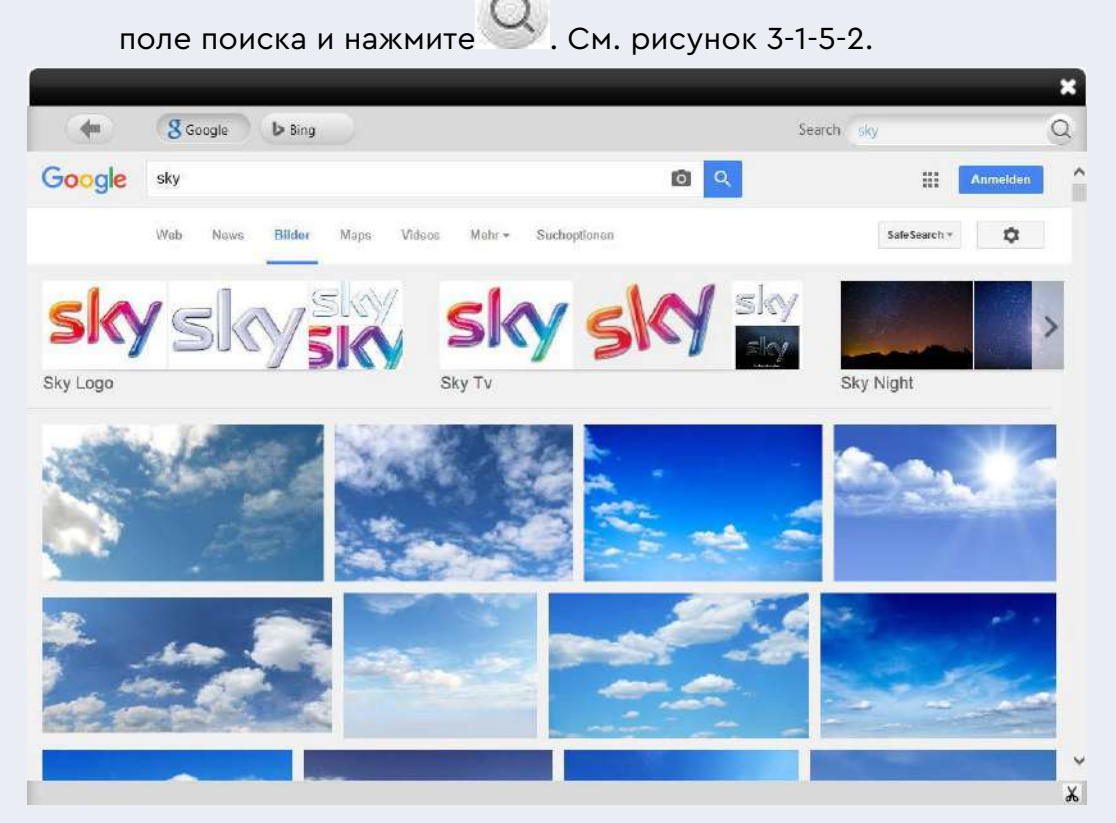

Рисунок 3-1-5-2 Результат поиска

- (2) Скриншот: Нажмите **Фо** в правом нижнем углу, чтобы сделать снимок экрана любой области интерфейса. Вы можете вставить скриншот на страницу.
- ③ Изображение: выберите Bing, найдите изображение и перетащите его на страницу.
- ④ Нажмите кнопку «Назад» в левом углу страницы, чтобы

вернуться на предыдущую страницу.

# **3.1.6 Выбор**

Нажмите . Далее вы можете нарисовать любой график или щелкнуть объект в интерфейсе и выполнить следующие операции: перемещение, масштабирование, вращение, удаление, обрезка, редактирование, создание снимков экрана видео или аудио, изменение уровня объекта, настройка эффектов анимации, перетаскивание, клонирование объекта, блокировка, установка толщины, цвет заливки, группировка (несколько объектов), разгруппировка, экспорт изображений, аудио или видео на локальный компьютер, добавление изображений, аудио или видео в библиотеку ресурсов, редактирование гиперссылок, копирование, вырезание, произнесение и настройка свойств графика. См. рисунок 3-1-6-1.

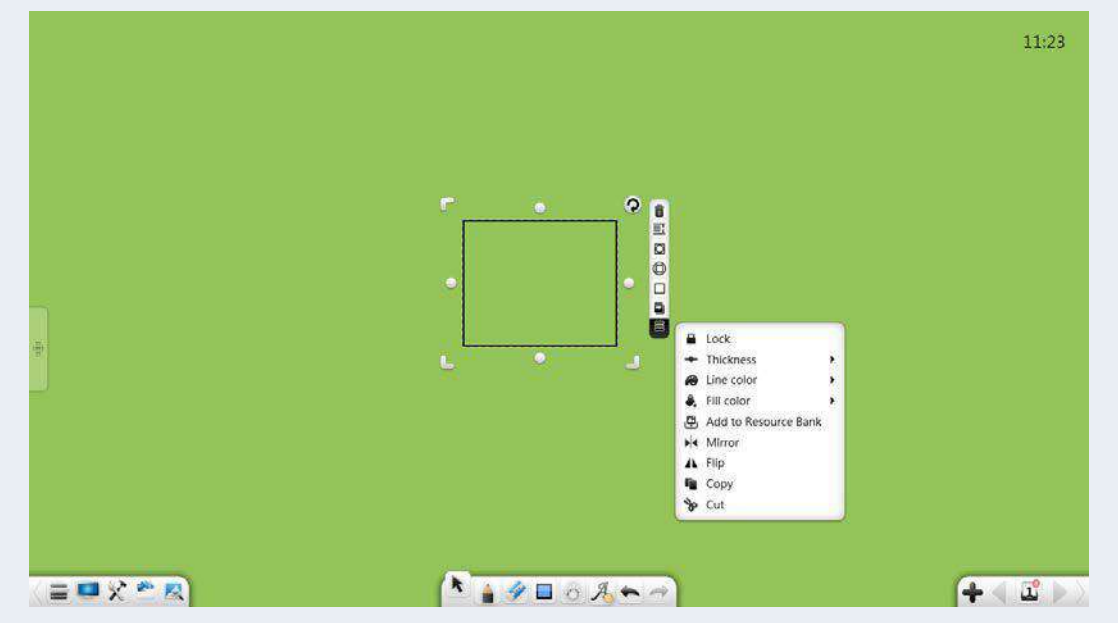

Рисунок 3-1-6-1 Выбор объекта

- $\left( \overline{1}\right)$ . Выполнить операцию объединения можно только в том случае, если выбрано несколько объектов.
- ②. Если несколько выбранных объектов объединены и не выбран ни один необъединенный объект, кнопка «Сгруппировать» изменится на «Разгруппировать». Вы можете выполнить операцию разгруппировки.
- ③. Редактировать гиперссылку можно только в том случае, если выбран один объект или выбранные объекты сгруппированы в режиме подготовки. В других режимах редактировать гиперссылки невозможно.

 $(4)$ . Вы можете установить анимационные эффекты только в режиме подготовки.

## **(1) Выровнять объекты**

Если на странице несколько объектов, при перетаскивании объекта линия края или центральная линия объекта выравниваются по линиям других объектов. См. рисунок 3-1-6-2.

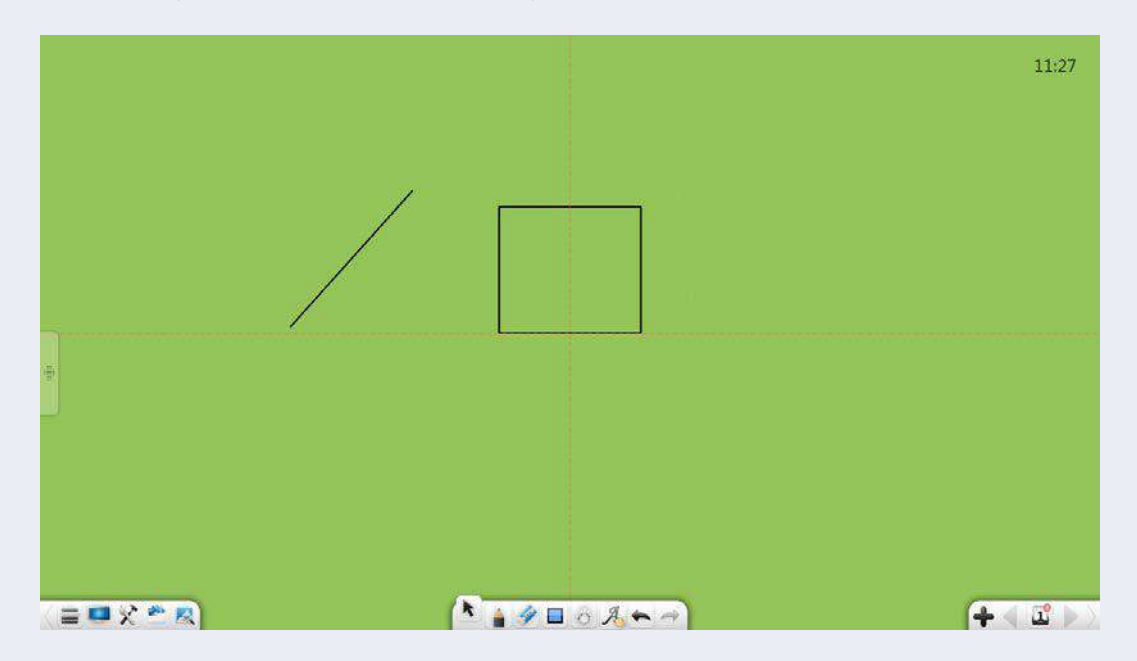

Рисунок 3-1-6-2 Выравнивание объектов

#### **(2) Сенсорные операции**

Если устройство поддерживает многоточечное касание, вы можете выполнять многоточечные сенсорные операции в выбранном состоянии, включая двухточечное переключение страниц, 3- или 4 точечное масштабирование и 5-точечный роуминг.

#### **(3) Перемещение объектов**

В выбранном состоянии вы можете щелкнуть и перетащить объект, чтобы переместить его.

## **3.1.6.1 Рукописный ввод**

Выберите объект рукописного ввода и выполните следующие операции: перемещение, масштабирование, вращение, удаление, установка уровня объекта, настройка эффектов анимации, перетаскивание объекта для его клонирования, блокировка, настройка толщины и цвета, группировка (несколько объектов), разгруппировка, добавление объекта в библиотеку ресурсов, редактирование гиперссылки, копирование и вырезание. См. рисунок 3-1-6-1-1.

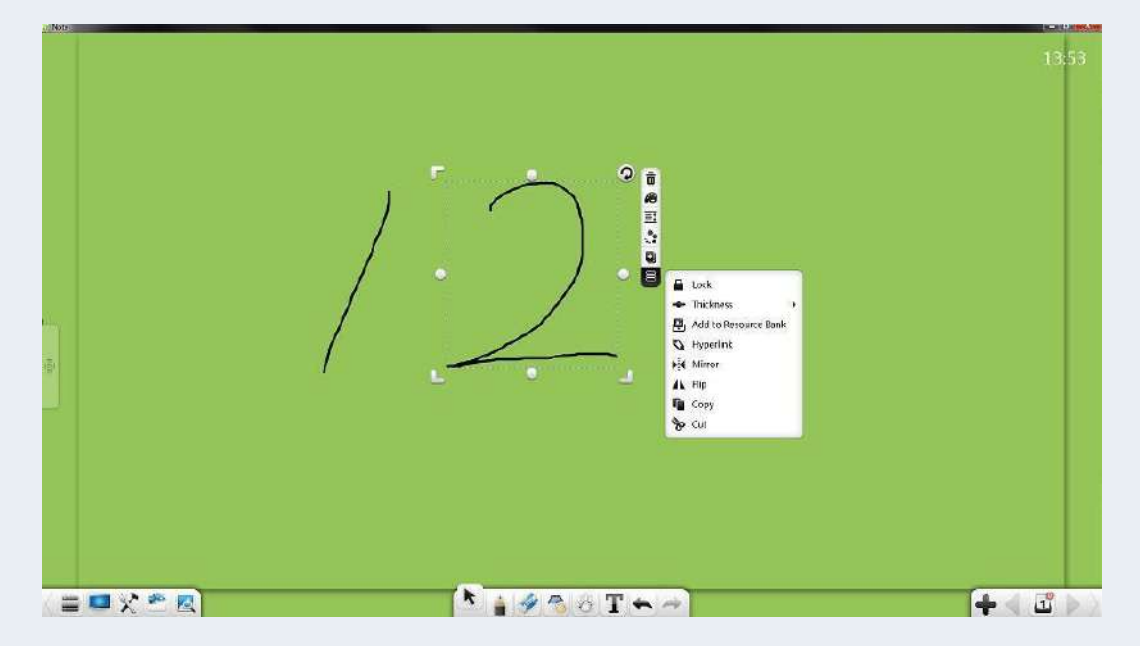

Рисунок 3-1-6-1-1 Выбор объекта рукописного ввода

 $(1)$ . Переместить: щелкните и перетащите выбранный рукописный объект, чтобы переместить его в любое положение. При перетаскивании объекта автоматически отображается его

линия выравнивания, центральная линия или линия края. См. рисунок 3-1-6-2.

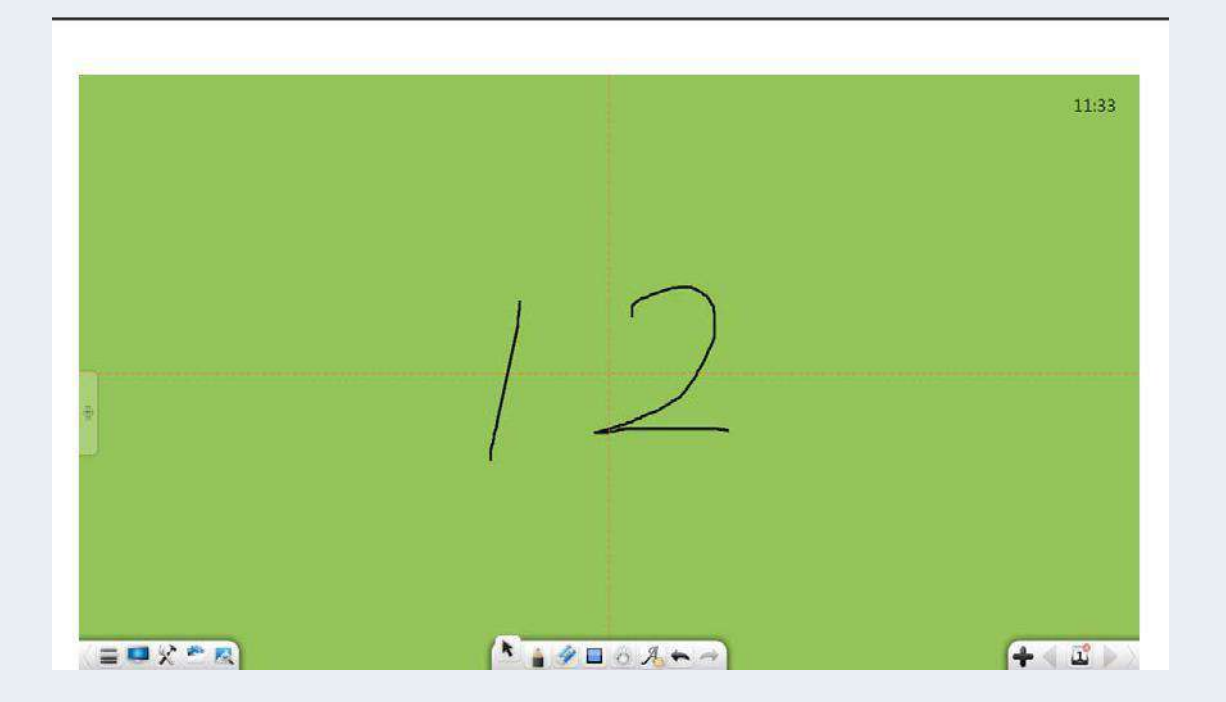

Рисунок 3-1-6-2 Линия выравнивания

- $(2)$ . Масштабирование: нажмите и удерживайте $\Box$ , и $\Box$  чтобы увеличить или уменьшить масштаб объекта в любом направлении.
- ③. Масштабирование на основе равного соотношения: нажмите и удерживайте , и Shift, чтобы увеличить или уменьшить масштаб объекта в одинаковом соотношении.
- $\left( 4\right)$ . Масштабирование в одном направлении: удерживайте $\left\| \cdot \right\|$ в любом направлении, чтобы увеличить или уменьшить масштаб объекта.

 $(5)$ . Вращение: нажмите  $\bullet$  для вращения выбранного объекта

рукописного ввода.

- ⑥. Касание: перемещение, масштабирование или вращение выбранного рукописного объекта в многоточечном режиме.
- $\overline{O}$  Удалить: нажмите  $\overline{u}$  для удаления выбранного объекта рукописного ввода.

⑧. Цвет линии: Нажмите чтобы установить цвет выбранного объекта рукописного ввода.

**(9). Установите уровень объекта: нажмите**  $\equiv 1$  для отображения подменю, в котором вы можете установить уровни нескольких объектов (почерков, линий, графиков, изображений, аудио и видео), например,

перемещение вверх или вниз на один уровень или перемещение вверх или вниз. Если несколько объектов перекрываются (на одном уровне) и объект, расположенный на вверху, выбран и перемещен, этот объект перемещается вверху. После этого вы отпускаете мышь или касаетесь других мест, и объект автоматически возвращается на исходный уровень.

⑩. Анимационный эффект: в режиме подготовки выберите рукописный текст и нажмите **...** для доступа к окну редактирования выбранного объекта или нажмите в окне редактирования объекта , чтобы переключиться на интерфейс настройки эффектов анимации. См. рисунок 3-1-6-1-3.

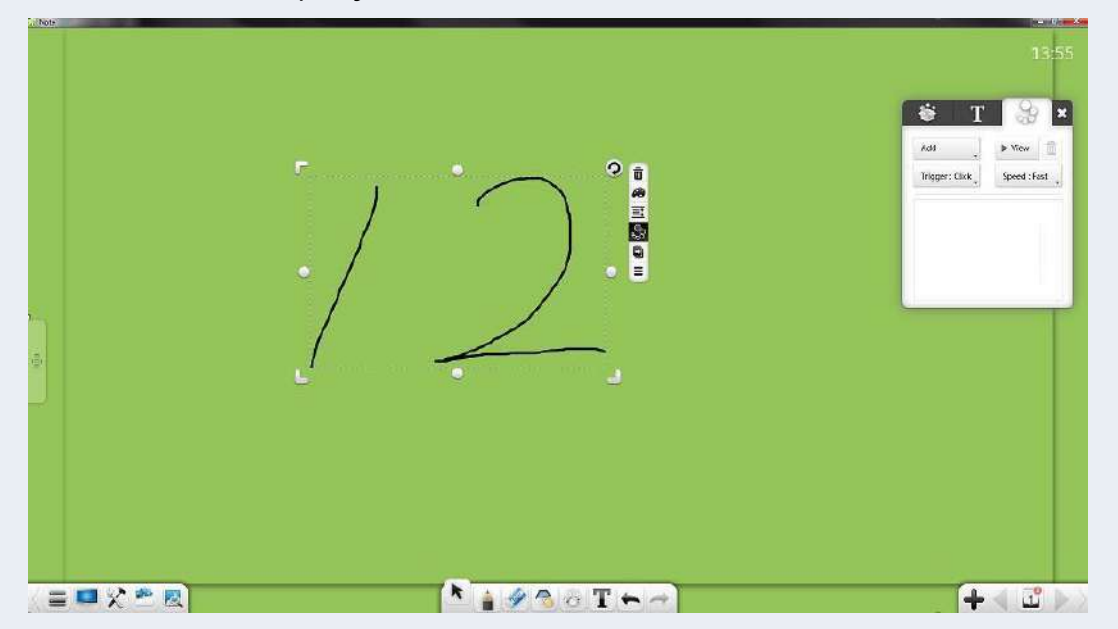

Рисунок 3-1-6-1-3 Настройка эффектов анимации

a) Установить анимацию: в раскрывающемся списке для добавления анимации выберите эффекты анимации входа и выхода, включая градиент, шахматную доску, стирание и пламя.

После настройки анимации входа/выхода для объекта вам необходимо выбрать другой объект, прежде чем устанавливать другую анимацию.

b) Режим запуска: выберите предустановленную анимацию и выберите режим запуска из выпадающего списка. Существует три режима запуска: щелчок, синхронный и режим «после».

63

c) Скорость воспроизведения: После настройки анимации выберите скорость воспроизведения, включая высокую скорость, среднюю скорость и низкую скорость.

d) Предварительный просмотр: Выберите добавленную анимацию и

нажмите чтобы просмотреть анимацию.

е) Изменить: Выберите добавленную анимацию и измените эффект анимации, режим запуска или скорость воспроизведения.

而

f) Удалить: Выберите добавленную анимацию и нажмите чтобы удалить ее.

g) Подсказка по анимации: После добавления анимации порядковые номера анимации отображаются в левом верхнем углу соответствующих объектов. Количество анимаций на текущей странице отображается в правом верхнем углу номера страницы. Смотрите рисунок 3-1-6-1-4.

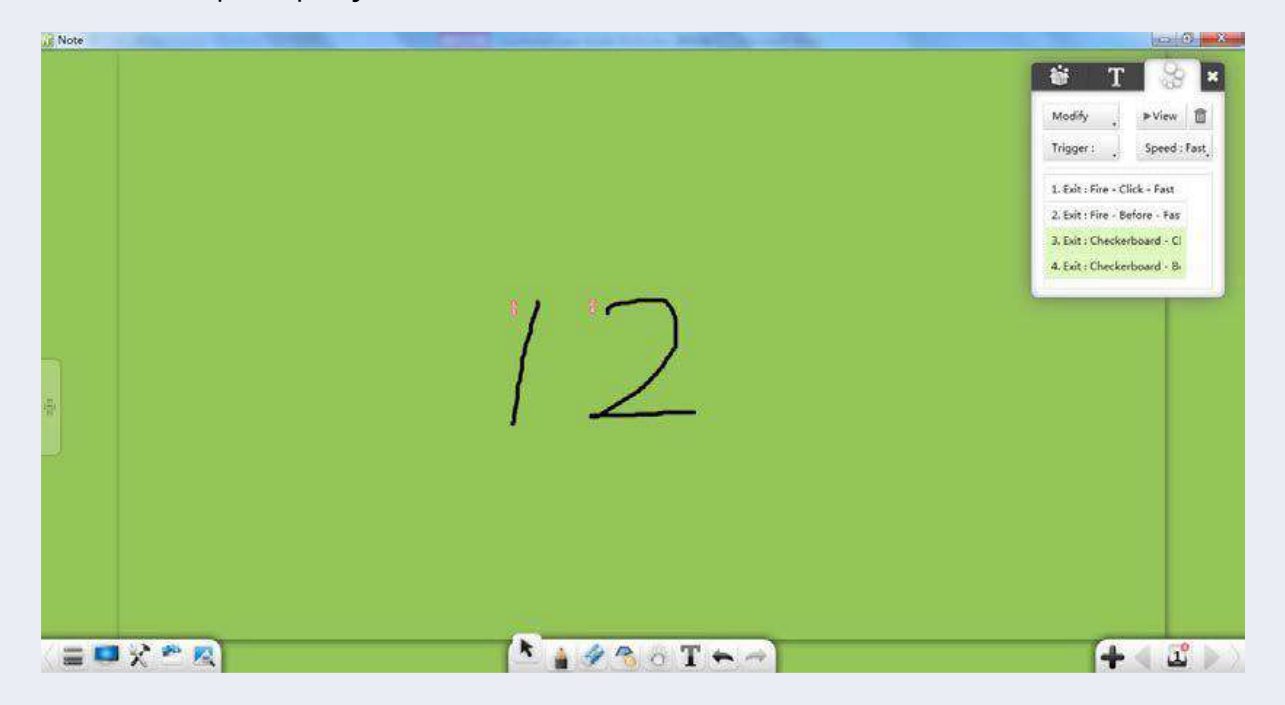

Рисунок 3-1-6-1-4. Редактирование анимации

⑪.Перетащите, чтобы клонировать: нажмите чтобы войти в режим клонирования. В этом режиме перетащитевыбранный почерк для его клонирования.

Вы можете повторить операцию по клонированию рукописного текста несколько раз. Нажмите эту кнопку еще раз, чтобы выйти из режима клонирования

⑫Подробнее: Нажмите, чтобы отобразить меню редактирования объекта. Вы можете выполнить следующие операции: установка толщины и цвета, группировка (несколько объектов), разгруппировка, добавление выбранного рукописного текста в библиотеку ресурсов, редактирование гиперссылок, копирование и вырезание.

А) Блокировка: Нажмите чтобы заблокировать выбранный объект. i) Заблокированный объект может быть удален или перемещен только с помощью операции очистки. Другие операции неэффективны для заблокированного объекта.

- ii) Нажмите кнопку блокировки в правом верхнем углу заблокированного объекта, чтобы разблокировать его.
	- b) Толщина: Нажмите для установки толщины выбранного рукописного объекта.
	- c) Группа: Нажмите чтобы группировать несколько объектов, включая рукописные тексты, линии, графики, изображения, аудио и видео. После того как несколько объектов сгруппированы, вы можете выбрать любой объект, чтобы выбрать их все.
	- d) Разгруппировать: нажмите для разгруппировки объектов, включая рукописные тексты, линии, графики, изображения,

аудио и видео. Операция разгруппировки отзывает только последний сгруппированный объект, исключая объекты, сгруппированные ранее. Например, если вы группируете A и B, а затем группируете AB и C, то при отзыве группы ABC AB разгруппируется с C, а группа AB зарезервируется. Если вы отзовете группу AB, A разгруппируется с B.

- e) Добавить в библиотеку ресурсов: нажмите чтобы добавить выбранный рукописный текст в библиотеку ресурсов.
- f) Редактирование гиперссылок: выберите один объект или несколько сгруппированных объектов и щелкните $\mathbf Q$ . В окне, показанном на
- g) рисунке 3-1-6-1-5, вы можете добавить гиперссылку на выбранный объект. Гиперссылка может ссылаться на файл, сеть, текстовую информацию, номер страницы доски, аудиофайл или небольшой инструмент. (После группировки нескольких объектов исходные ссылки автоматически удаляются. Для

сгруппированных объектов можно установить гиперссылку.)

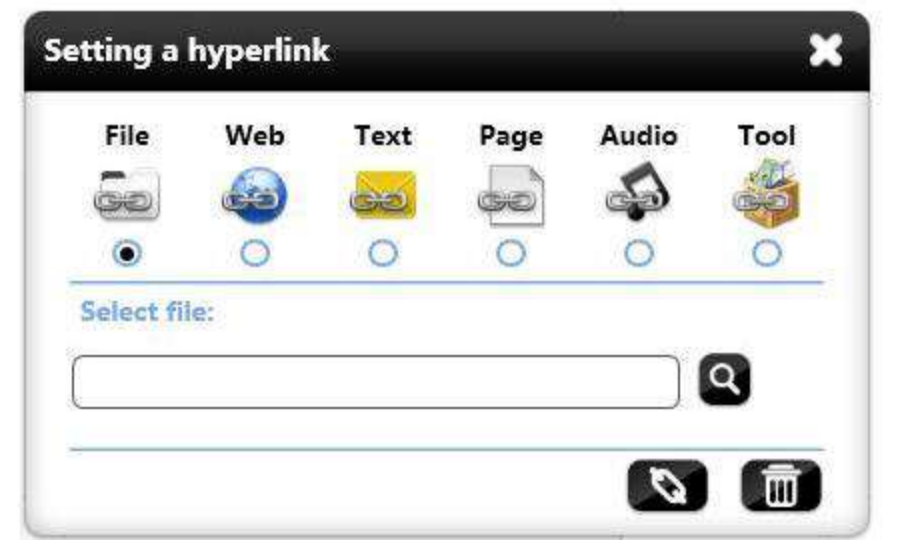

Рисунок 3-1-6-1-5 Редактирование гиперссылки

- i) Файл: Выбрать для ссылки на файл. Найдите и выберите файл, который нужно связать, и нажмите кнопку ссылки.
- ii) Сеть: Выберите для ссылки на веб-сайт. Введите адрес сайта и нажмите кнопку ссылки.
- iii) Текстовая информация: Выбрать для ссылки на текстовую информацию. Введите текстовую информацию и нажмите кнопку ссылки.
- iv) Страница доски: выбрать для ссылки на страницу доски. Введите действительный номер страницы доски и нажмите кнопку ссылки.

Аудиофайл: Выберите для ссылки на аудиофайл. Найдите и выберите аудио, которое нужно связать, и нажмите кнопку ссылки.

- v) Маленький инструмент: Нажмите , выберите инструмент, который нужно связать, и нажмите кнопку связи.
- vi) Ссылка: Нажмите **. Выберите объект, и под ним** отобразится кнопка ссылки. Вы можете нажать кнопку ссылки,
- vii) чтобы получить доступ к связанному содержимому. См. рисунок 3-1-6-1-6.

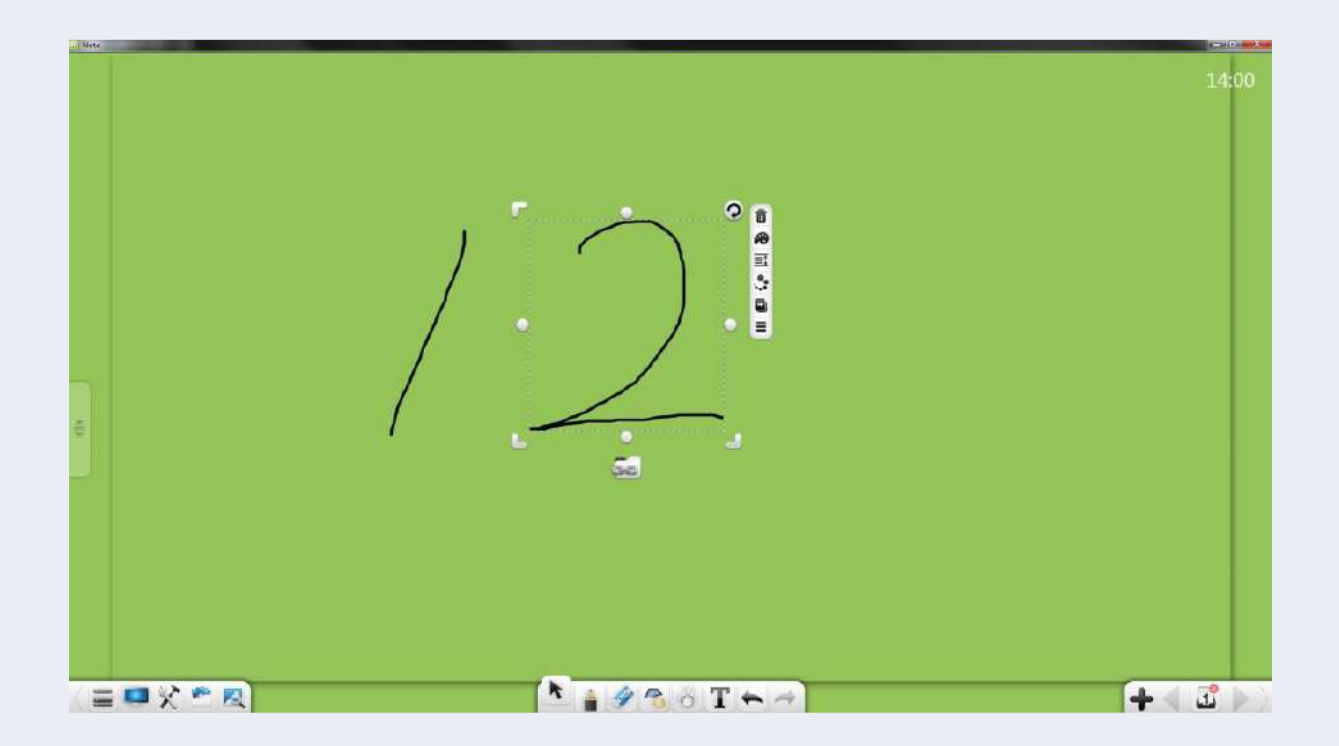

Рисунок 3-1-6-1-6 Отображение кнопки гиперссылки

Удаление гиперссылок: нажмите чтобы отозвать гиперссылку и закрыть текущее окно.

- g) Копировать: нажмите чтобы скопировать выбранный почерк. Рукописную копию можно вставить в виде изображения в любое место документа Word или PPT или в исходном формате на другой странице. Подробности см. в разделе 3.1.1.3.4.
- h) Вырезать: Нажмите чтобы вырезать выбранный почерк. Вырезанный почерк можно вставить как картинку в любое место документа Word или PPT или в исходном формате на другую страницу. Подробности см. в разделе 3.1.1.3.4.

## **3.1.6.2 Линия**

Выберите линейный объект и выполните следующие операции: перемещение, масштабирование, вращение, удаление, установка уровня объекта, настройка эффектов анимации, перетаскивание объекта для его

клонирования, блокировка, установка толщины и цвета, группировка (несколько объектов), разгруппировка, добавление объекта в библиотеку ресурсов, редактирование гиперссылки, копирование и вырезание. См. рисунок 3-1-6-2-1. Функции такие же, как и для объектов рукописного ввода. Подробности см. в разделе 3.1.6.

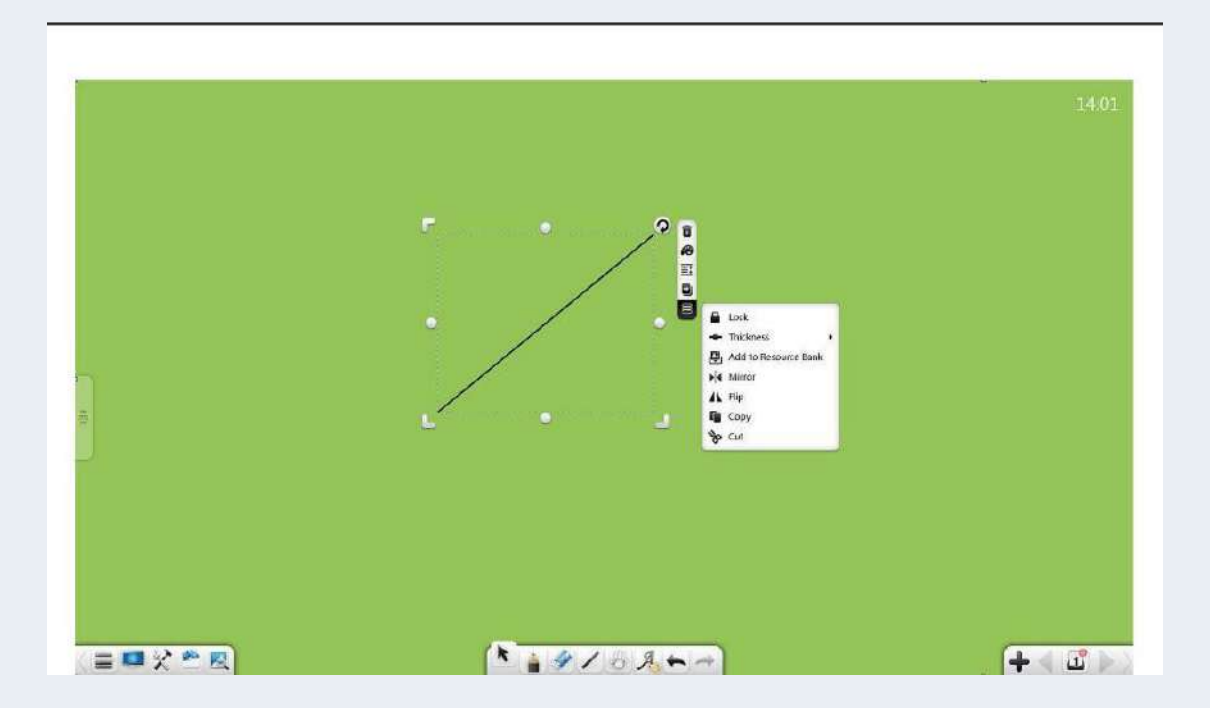

Рисунок 3-1-6-2 Выбор линии

#### **3.1.6.3 Планарный граф**

Выберите плоский график и выполните следующие операции: перемещение, масштабирование, вращение, удаление, установка уровня объекта, настройка эффектов анимации, перетаскивание объекта для его клонирования, блокировка, настройка толщины и цвета, цвет заливки, группировка (несколько объектов). разгруппировка, добавление объекта в библиотеку ресурсов, редактирование гиперссылки, копирование, вырезание и установка прямоугольной описанной окружности, прямоугольной окружности с двойным контактом, треугольной вписанной окружности, треугольной описанной окружности, центра круга и радиуса. См. рисунок 3-1-6-3-1. Вы можете настроить отображение описанной окружности и окружности с двойным контактом только в прямоугольнике, а вписанной окружности и описанной окружности - только в треугольнике, при этом радиус и центр круга будут отображаться только в круге.

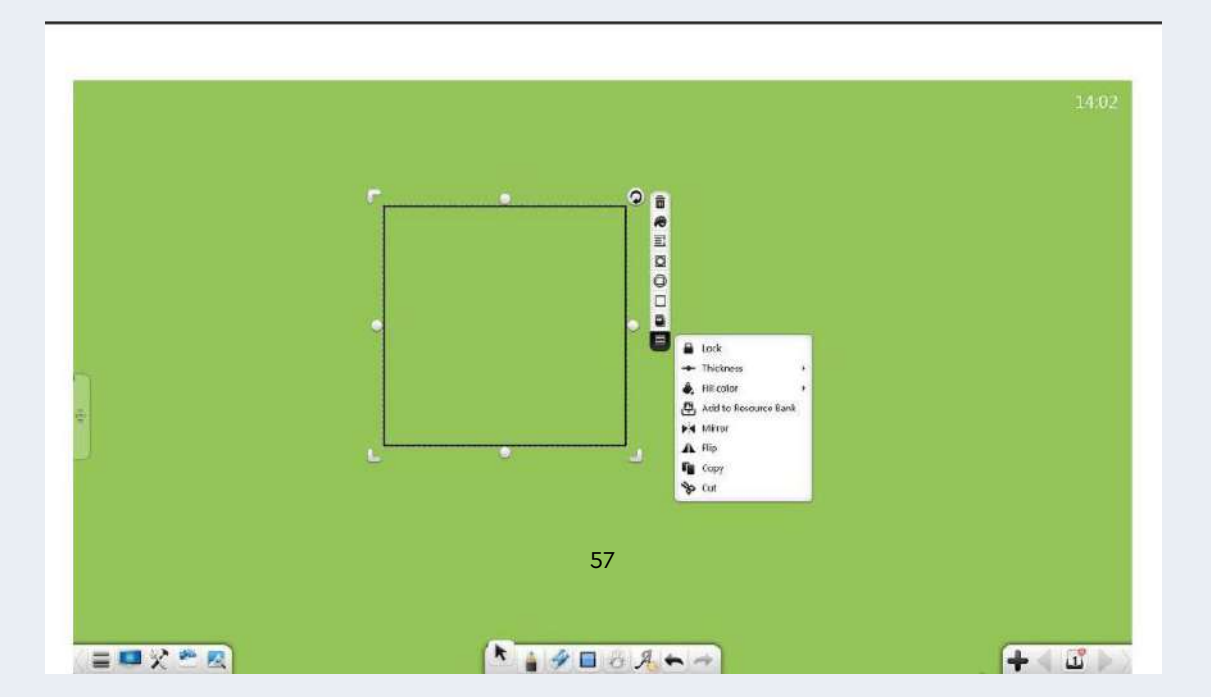

Рисунок 3-1-6-3-1 Выбор графика

- ①. Функции перемещения, масштабирования, вращения, удаления, установки уровня объекта, настройки эффектов анимации, перетаскивания объекта для его клонирования, блокировки, установки толщины и цвета, группировки (несколько объектов), разгруппировки, добавления объекта в библиотеку ресурсов. Функции редактирования
- гиперссылки, копирования и вырезания такие же, как и для рукописных объектов. Подробности см. в разделе 3.1.6.1.
- ②. Цвет заливки: нажмите для заливки цвета для одного графика. Выберите цвет, и график автоматически заполнится этим цветом. Вы также можете настроить прозрачность цвета заливки. См. рисунок 3-1-6-3-2.

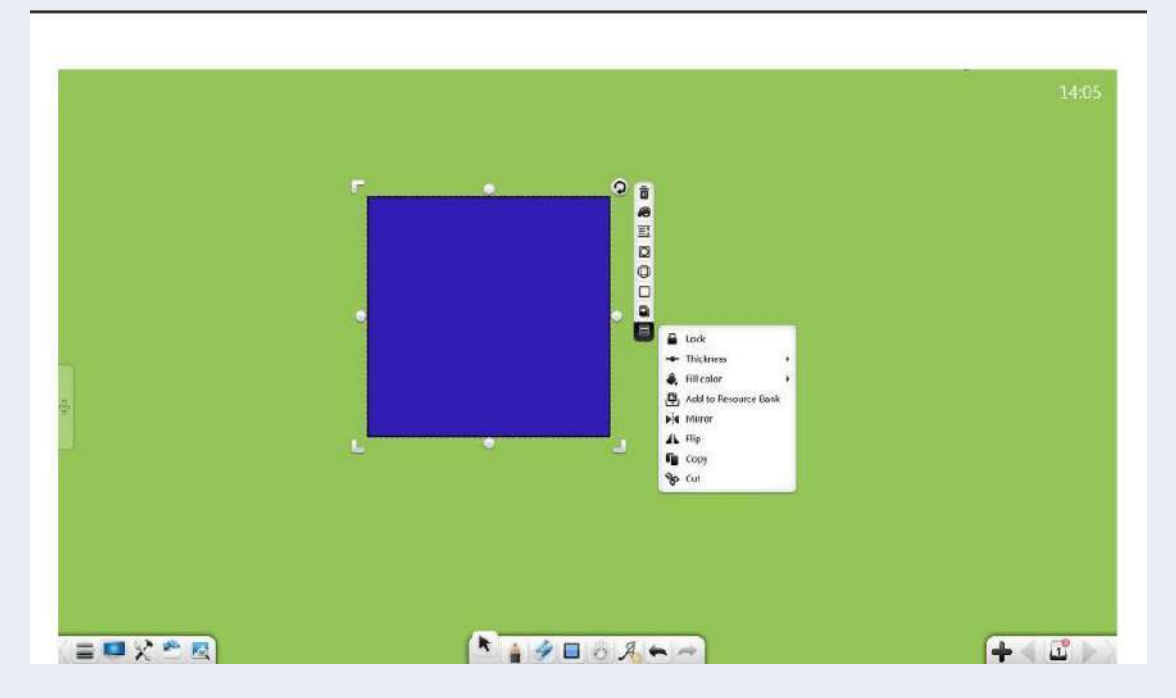

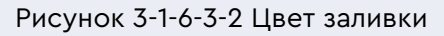

3. Прямоугольный круг с двойным контактом. Нажмите **Q** чтобы установить круг с двойным контактом в прямоугольнике. См. рисунок 3-1-6-3-3.

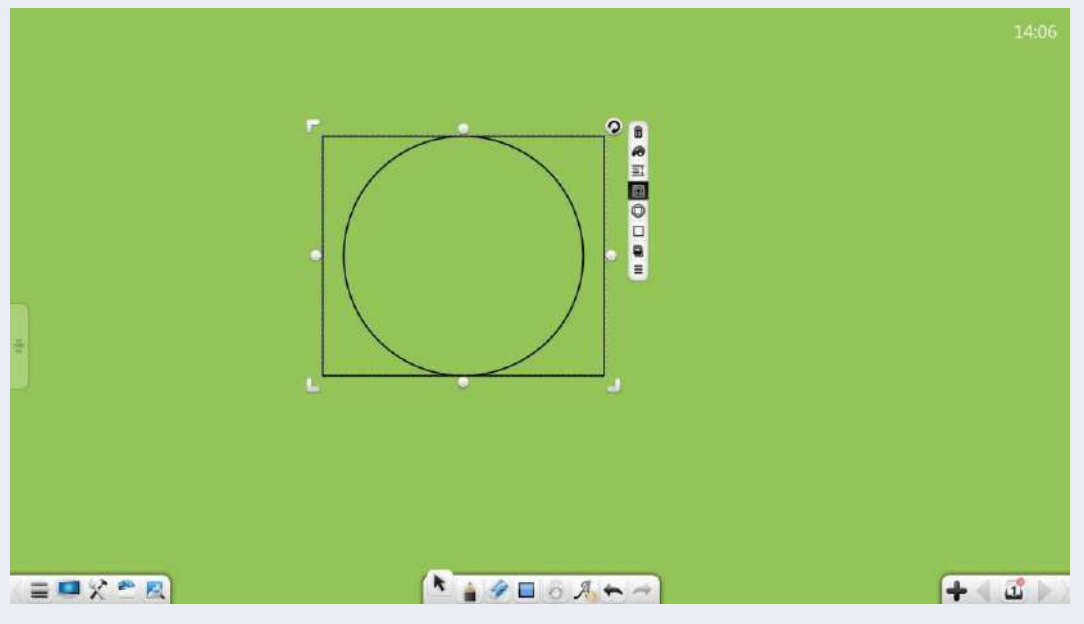

Рисунок 3-1-6-3-3 Окружность, вписанная в прямоугольник

 $\left( 4\right)$ . Прямоугольная описанная окружность. Нажмите  $\bigoplus_{\mathsf{q} \mathsf{To6}}$ ы

установить описанную окружность в прямоугольнике.См. рисунок 3-1-

6-3-4.

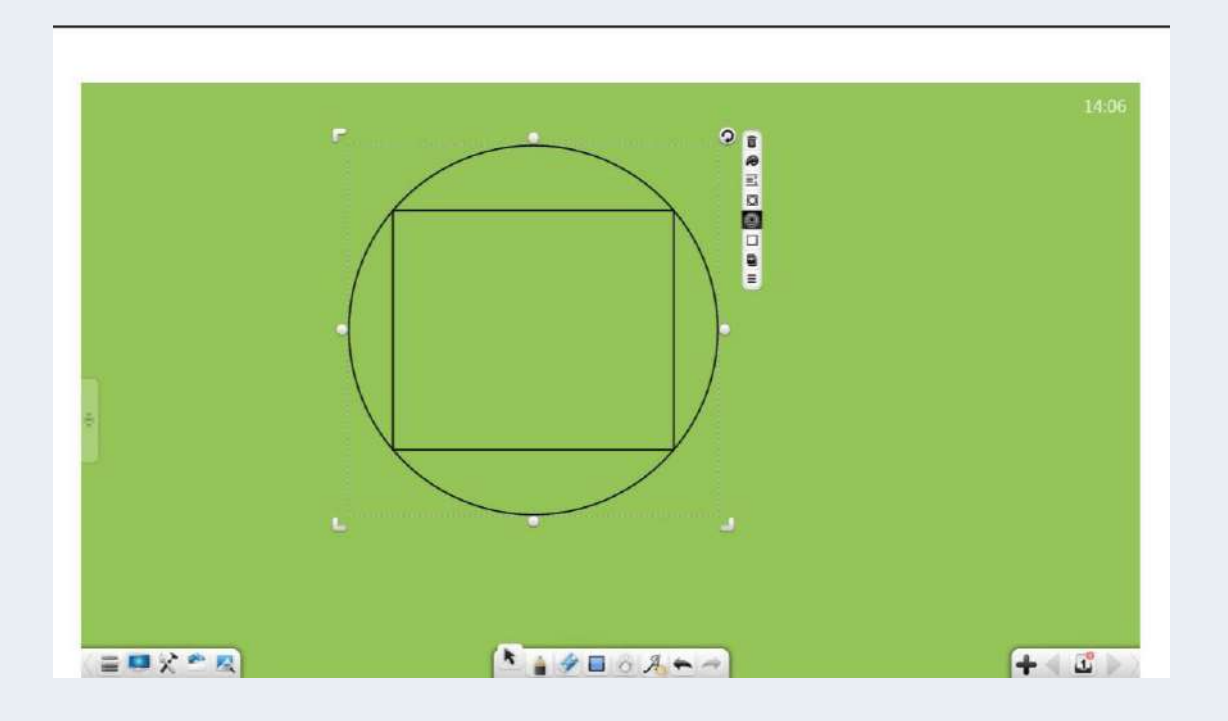

Рисунок 3-1-6-3-4 Окружность, описанная около прямоугольника ⑤. Треугольный круг. Нажмите чтобы установить вписанную окружность в треугольник. См. рисунок3-1-6-3-5.
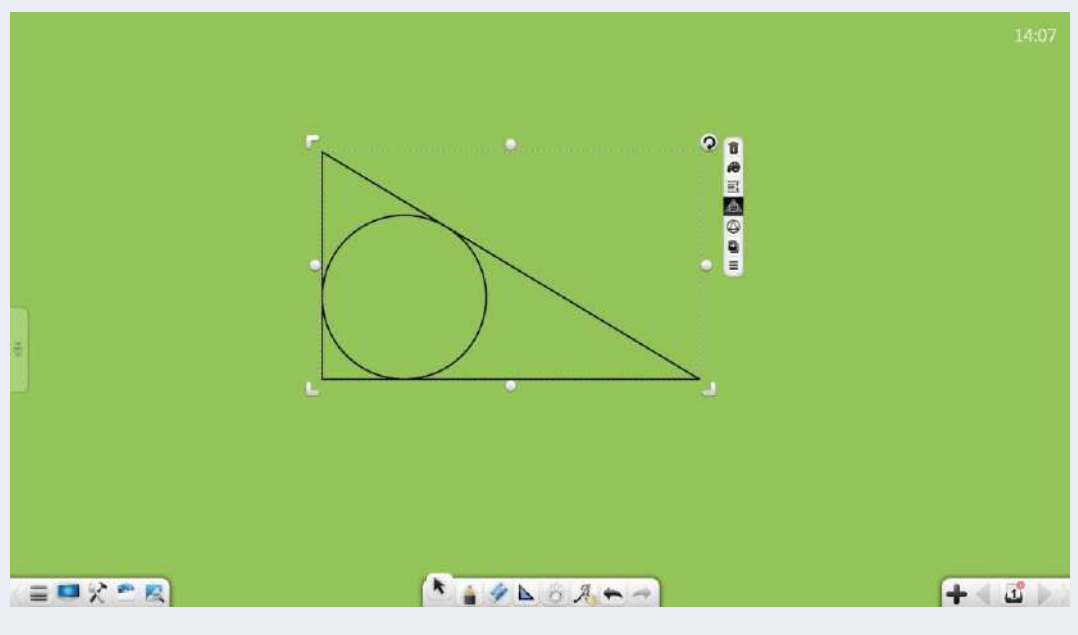

Рисунок 3-1-6-3-5 Круг, вписанный в треугольник

 $\circ$  6. Треугольный круг. Нажмите  $\bullet$  чтобы вставить описанную

окружность в треугольник. См. рисунок 3-1-6-3-6.

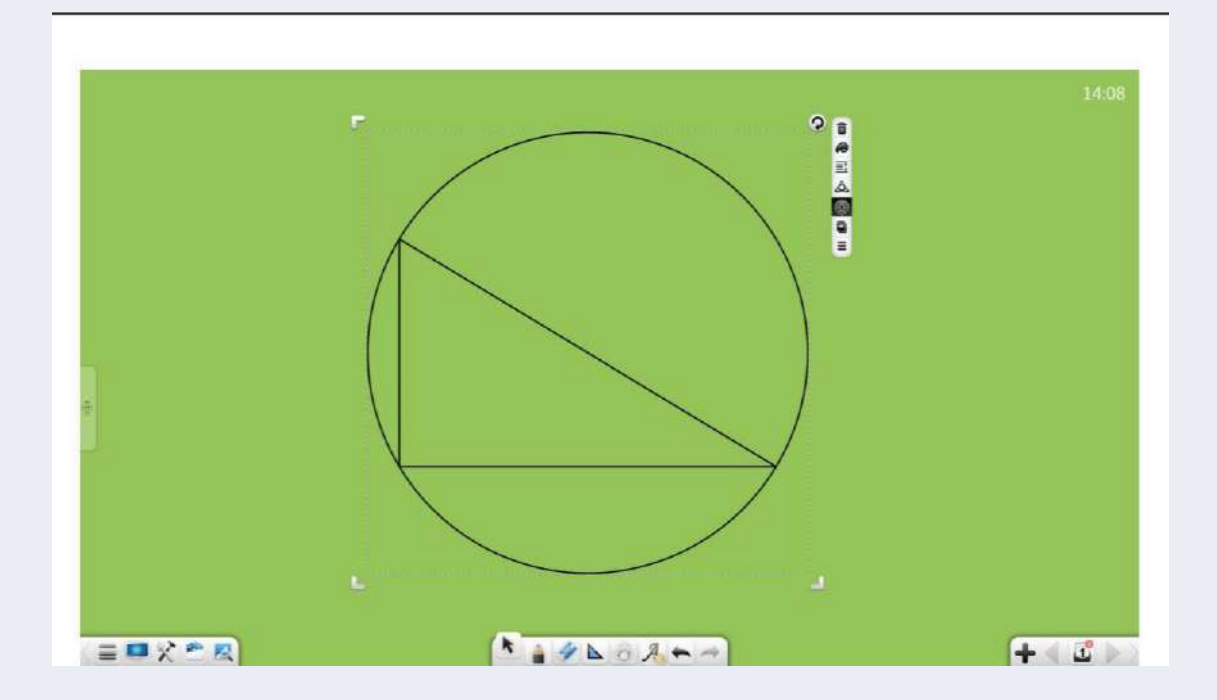

Рисунок 3-1-6-3-6 Окружность, описанная около треугольника

⑦. Отображение центра круга: нажмите чтобы показать центр круга. См. рисунок 3-1-6-3-7.

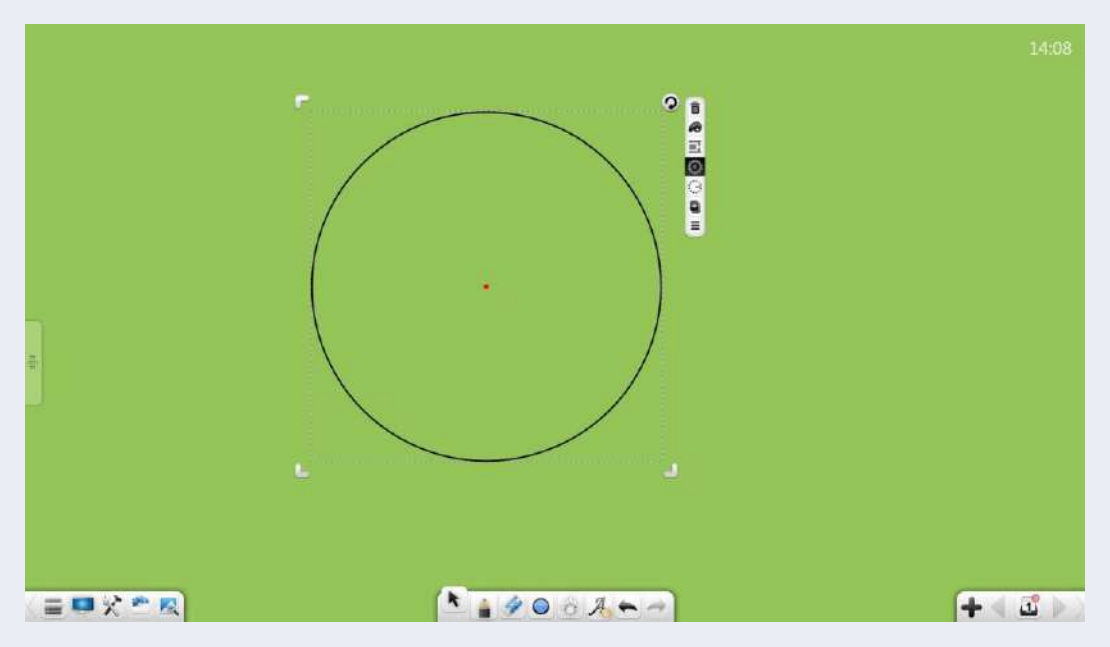

Рисунок 3-1-6-3-7 Центр круга

⑧. Показать радиус: нажмите чтобы показать радиус круга. См.

рисунок

3-1-6-3-8.

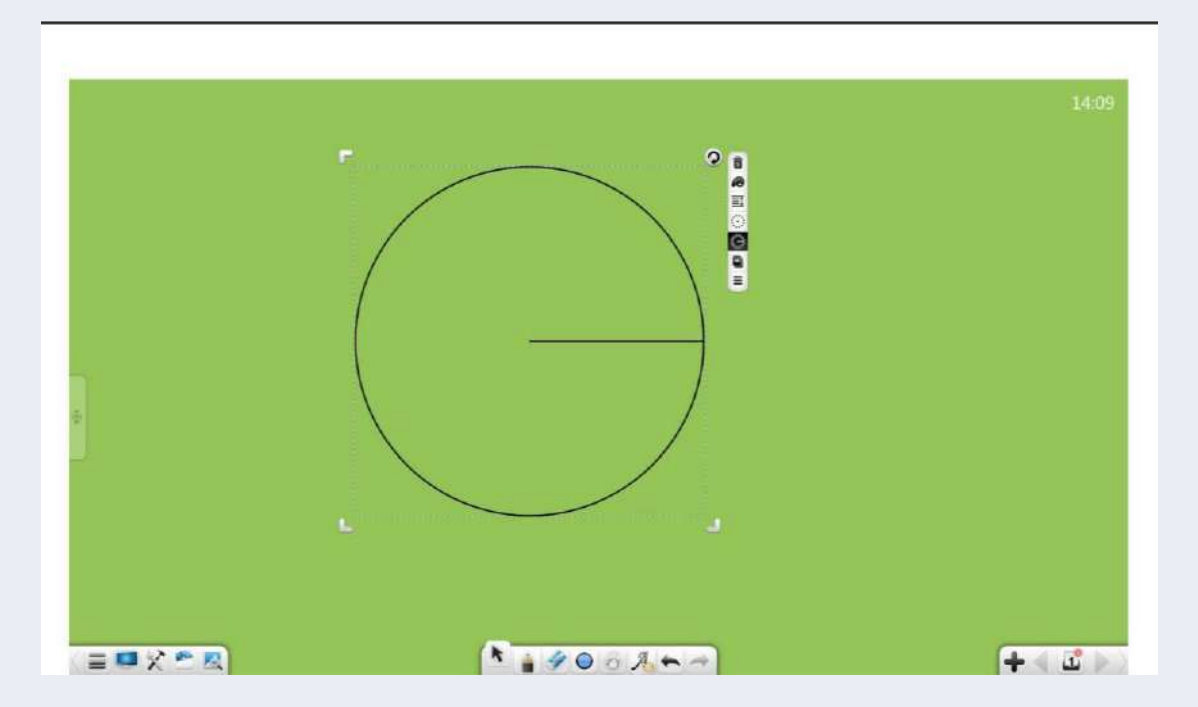

Рисунок 3-1-6-3-8 Радиус окружности

#### **3.1.6.4 3D-график**

В математическом режиме выберите 3D-график и выполните следующие операции: перемещение, масштабирование, вращение, удаление, установка уровня объекта, настройка эффектов анимации, перетаскивание объекта для его клонирования, блокировка, настройка толщины и цвета, цвет заливки, группировка (несколько объектов), разгруппировка, добавление объекта в библиотеку ресурсов, редактирование гиперссылки, копирование и вырезание. См. рисунок 3-1-6-4. Функции те же, что и для плоских графов. Подробности см. в разделе 3.1.6.3.

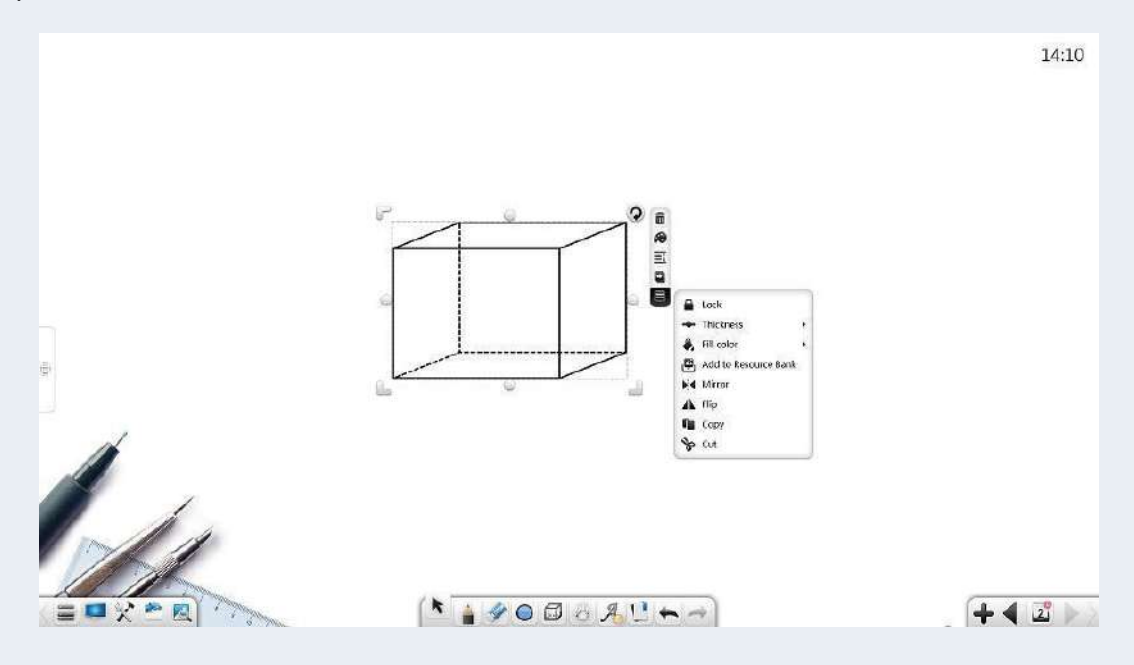

Рисунок 3-1-6-4 Выбор 3D-графика

#### **3.1.6.5 Текст**

Выберите текстовый объект и выполните следующие операции: перемещение, масштабирование, вращение, удаление, редактирование, установка уровня объекта, объединение, настройка эффектов анимации, перетаскивание объекта для его клонирования, блокировка, группировка (несколько объектов), разгруппировка, добавление объекта в библиотеку ресурсов, редактирование гиперссылки, копирование, вырезание и чтение. См. рисунок 3-1-6-5-1. Программное обеспечение поддерживает редактирование и чтение только при выборе одного текстового объекта. Объединение поддерживается только в том случае, если выбрано несколько текстовых объектов.

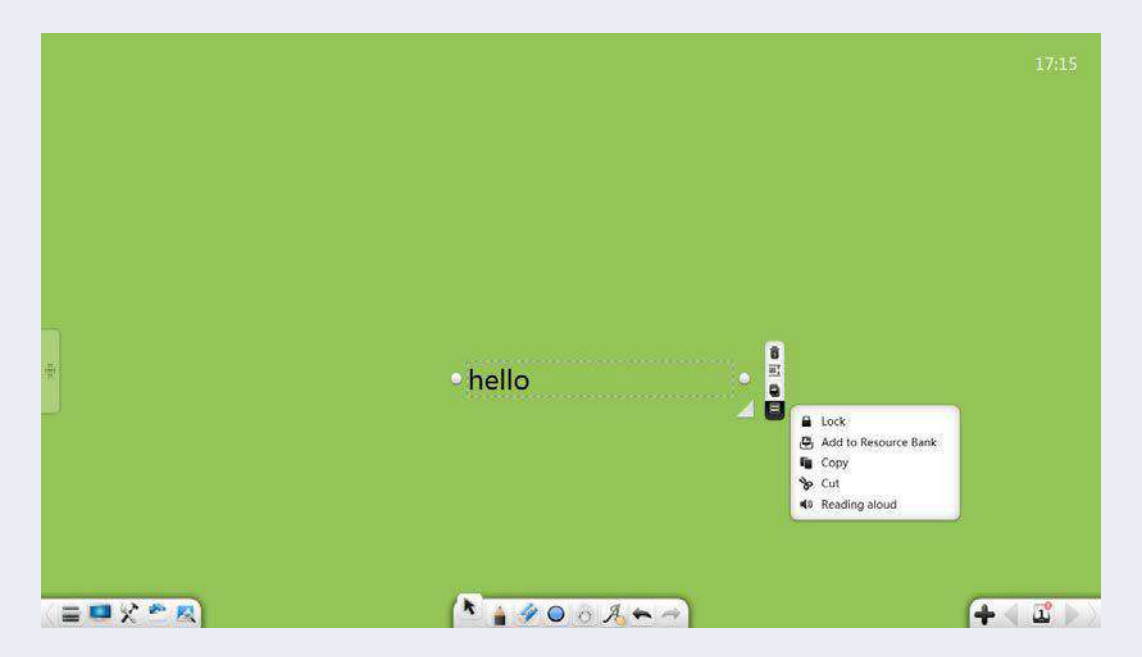

Рисунок 3-1-6-5 Выбор текста

① Функции перемещения, масштабирования, вращения, удаления, установки уровня объекта, настройки эффектов анимации, перетаскивания объекта для его клонирования, блокировки, группировки (несколько объектов), разгруппировки, добавления объекта в библиотеку ресурсов, редактирования гиперссылки, копирования и вырезание такие же, как и для рукописных объектов. Подробности см. в разделе 3.1.6.1.

- ② Редактирование текста: выберите и щелкните текст, чтобы войти в режим редактирования текста. Вы можете редактировать выделенный текст.
- ③ Объединить тексты: нажмите чтобы объединить две или более выбранные группы текстов. Выбранные тексты будут автоматически располагаться за первой группой текстов.
	- а) Зарезервируйте исходный формат: выберите и нажмите $\mathbf{T}\mathbf{I}$ чтобы зарезервировать исходный формат. В таком случае сохраняются оригинальные форматы текстов.
	- b) Объединение форматов: выберите и нажмите $\mathbf{T}\mathbf{r}$  чтобы объединить форматы. Шрифт, размер и цвет текста такие же, как и у текстов первой группы.

④ Читать: нажмите чтобы прочитать выделенный текст.

### **3.1.6.6 Изображение**

Выберите объект изображения и выполните следующие операции: перемещение, масштабирование, вращение, удаление, обрезка, установка уровня объекта, настройка эффектов анимации, перетаскивание объекта для его клонирования, блокировка, группировка (несколько объектов), разгруппировка, добавление объекта в библиотеку ресурсов, редактирование гиперссылки,

77

копирование и вырезание. См. рисунок 3-1-6-6-1. Вы можете установить изображение в качестве фона или экспортировать изображение только в том случае, если выбран один объект изображения. (Некоторые функции доступны только тогда, когда программное обеспечение находится в режиме подготовки).

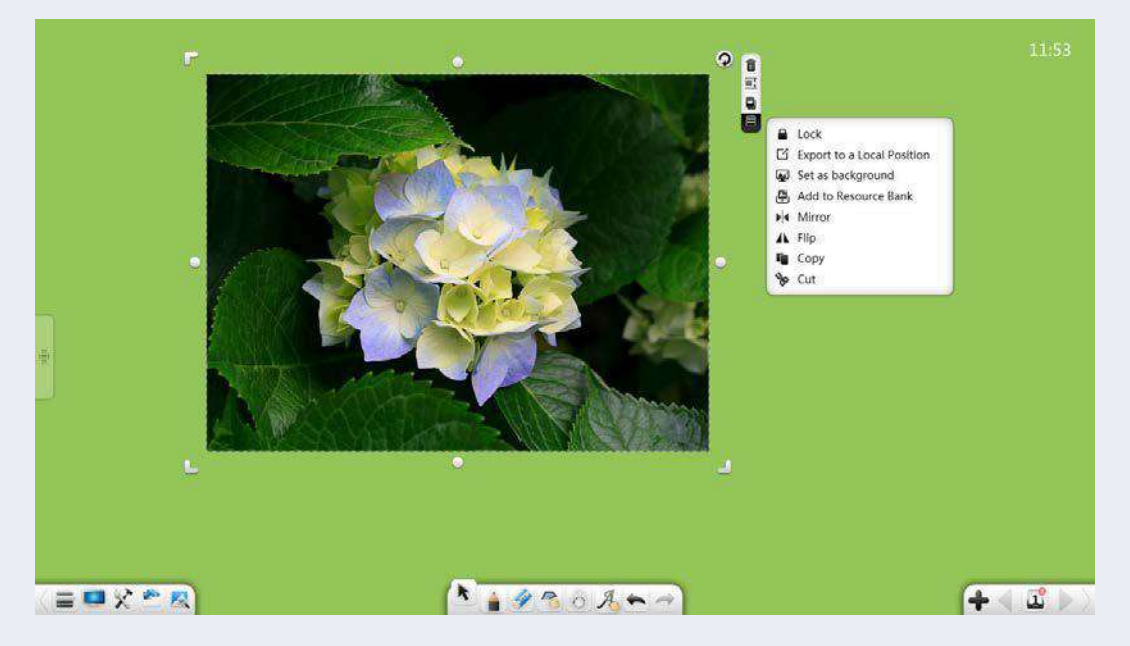

Рисунок 3-1-6-6-1 Выбор изображения

① Функции перемещения, масштабирования, вращения, удаления, установки уровня объекта, настройки эффектов анимации, перетаскивания объекта для его клонирования, блокировки, группировки (несколько объектов), разгруппировки, добавления объекта на ресурс библиотеки. Функции редактирования гиперссылки, копирования и вырезания такие же, как и для рукописных объектов. См. рисунок 3-1-6-2. Подробности см. в разделе 3.1.6.1.

78

(2) Обрезка: в режиме подготовки нажмите <sup>1</sup> чтобы обрезать текущее изображение. См. Рисунок 3-1-6-6-2. Нажмите Для отображения обрезанного изображения на страницеи  $\mathbf{X}_{\text{A}}$ ля отмены операции обрезки.

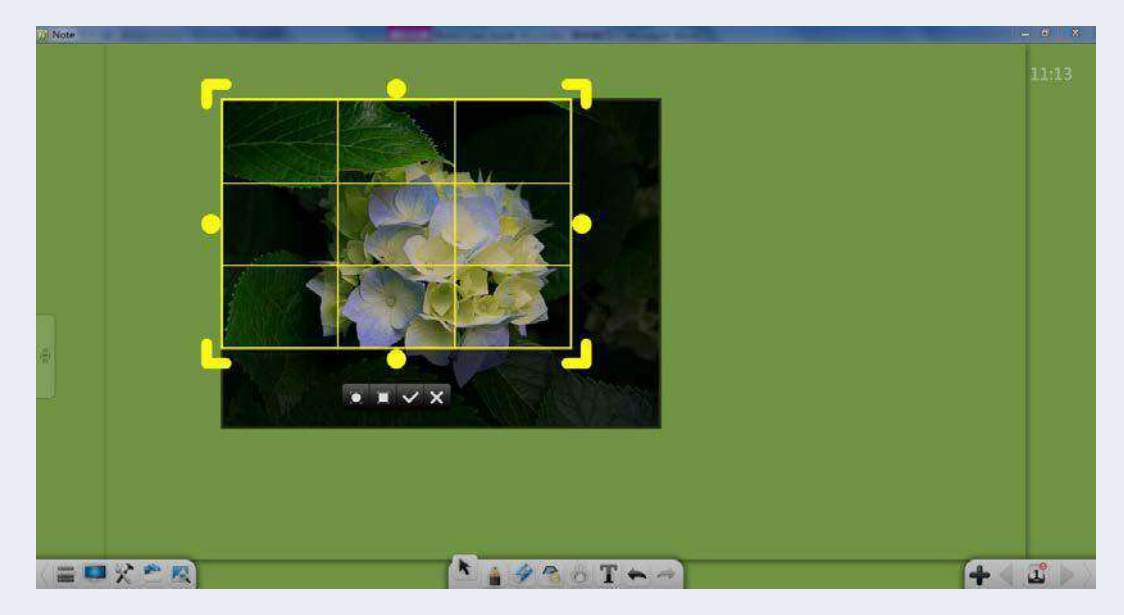

Рисунок 3-1-6-6-2 Обрезка изображений

 $\circled{3}$  Экспорт на локальный компьютер: нажмите  $\Box$  для экспорта выбранного изображения в исходный формат.

### **3.1.6.7 Аудио/Видео**

Выберите аудио/видео объект и выполните следующие операции: воспроизведение, пауза, перетаскивание индикатора выполнения, регулировка громкости, отображение в полноэкранном режиме, перемещение, масштабирование, удаление, создание снимков экрана,

установка уровня объекта, настройка эффектов анимации, блокировка, группировка (несколько объектов), разгруппировка, экспорт, добавление в библиотеку ресурсов, копирование и вырезание. См. рисунок 3-1-6-7. Вы можете воспроизводить, приостанавливать, останавливать, перетаскивать индикатор выполнения, делать снимки экрана и экспортировать аудио/видео в исходный формат только тогда, когда выбран один аудио/видео объект.

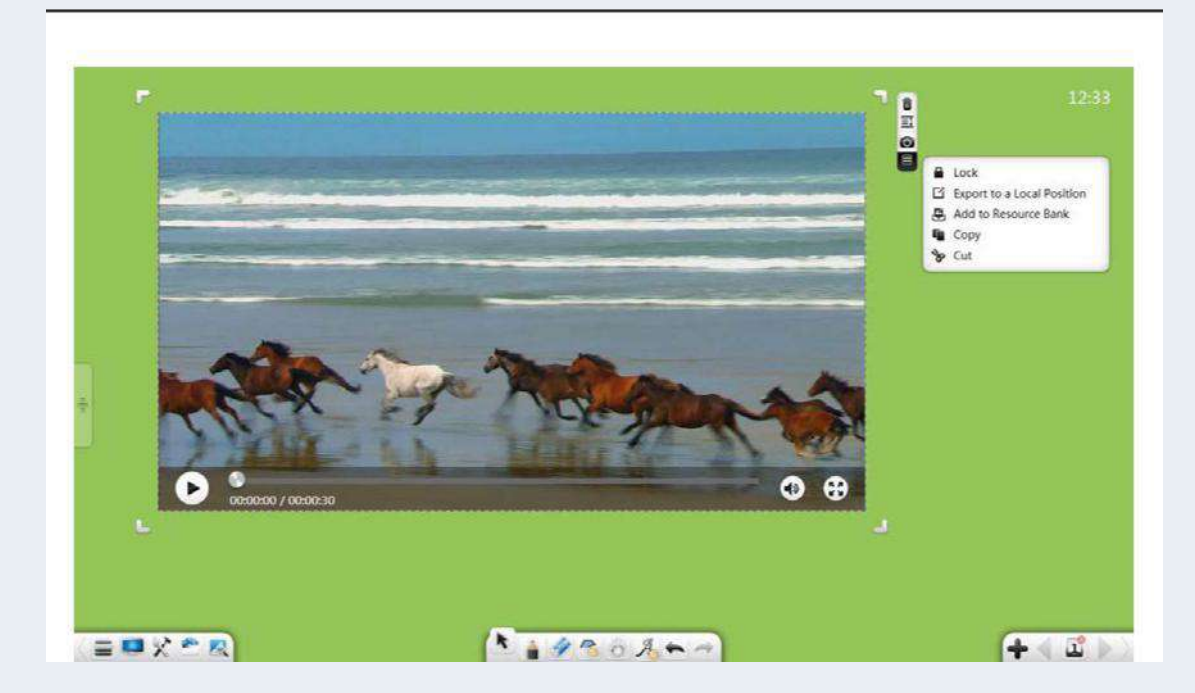

Рисунок 3-1-6-7 Выбор аудио/видео

① Функции перемещения, масштабирования, удаления, установки уровня объекта, настройки эффектов анимации, блокировки, группировки (несколько объектов), разгруппировки, экспорта, добавления объекта в библиотеку ресурсов, копирования и вырезания такие же, как и для графических объектов. Подробности см. в разделе 3.1.6.6.

Аудио и видео объекты не поддерживают вращение.

- (2) Играть: Нажмите для воспроизведения выбранного аудио/видео.
- ③ Пауза: нажмите чтобы приостановить воспроизведение аудио/видео.
- ④ Перетащите индикатор выполнения: перетащите индикатор выполнения воспроизводимого аудио/видео, чтобы отрегулировать положение воспроизведения.
- ⑤ Отрегулируйте громкость: нажмите . Перетащите полосу прокрутки громкости, чтобы отрегулировать громкость.
	-
- $\circ$  Полноэкранный режим: нажмите  $\blacktriangleright$   $\blacktriangleright$  для отображения видео в  $\mathbf{v}$ полноэкранном режиме и **лет** для выхода из полноэкранного режима
- ⑦ Скриншот: Нажмите чтобы сделать снимок экрана текущего аудио/видео и вставить его в интерфейс программы в виде изображения.

#### **3.1.6.8 Компас-график**

Выберите график (включая дуги и сектора), нарисованный с помощью циркуля, и выполните следующие операции: перемещение, масштабирование, вращение, удаление, установка уровня объекта,

настройка эффектов анимации, перетаскивание объекта для его клонирования, блокировка, настройка толщины и цвета, группировка (несколько объектов), разгруппировка, добавление объекта в библиотеку ресурсов, редактирование гиперссылки, копирование и

вырезание. См. рисунок 3-1-6-8. Функции такие же, как и для объектов рукописного ввода. Подробности см. в разделе 3.1.6.1.

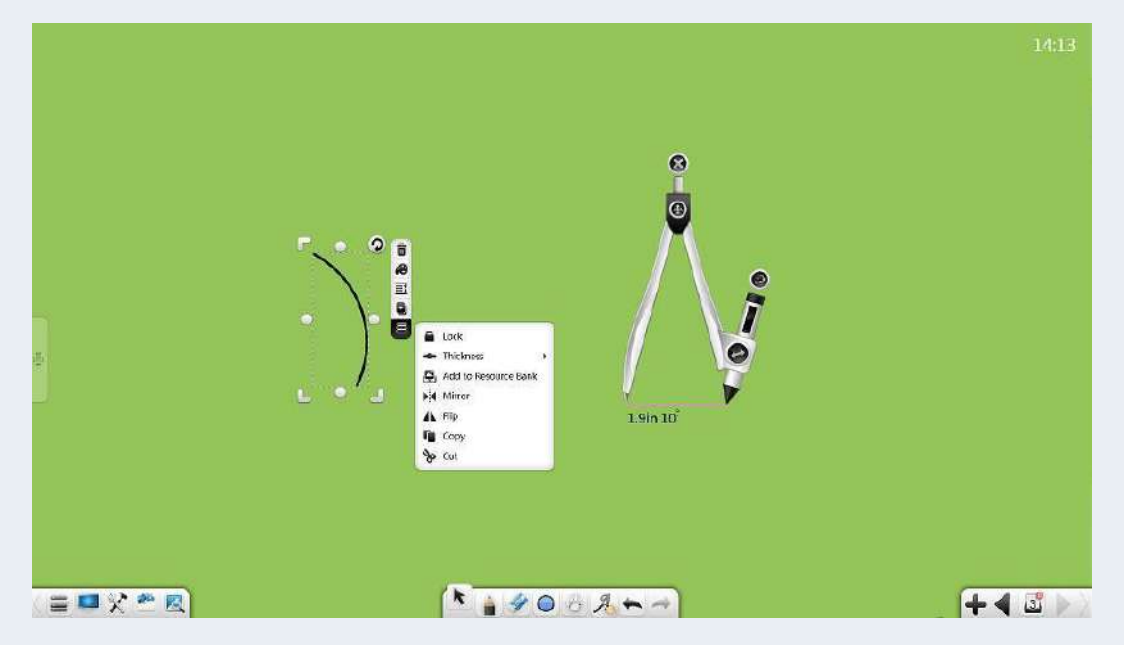

Рисунок 3-1-6-9 Выбор компас - графика

## **3.1.7 Рукописный ввод**

Нажмите **Ш** для доступа к окну настройки пера. См. рисунок 3-1-7-1. Вы можете выбрать кисть и установить толщину и цвет рукописного текста. Существует множество типов кистей, включая маркер, кисть, каллиграфию, лазерную ручку, штемпельную ручку и

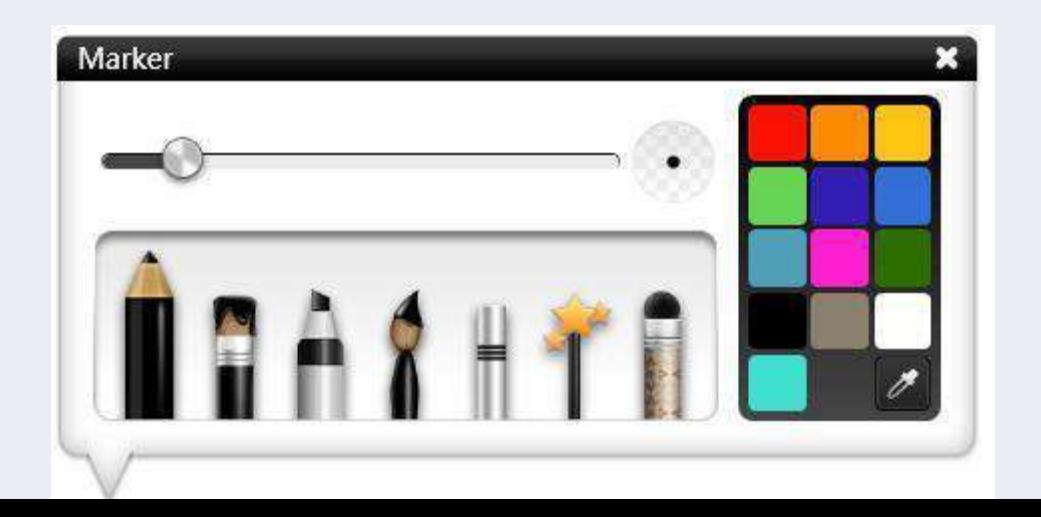

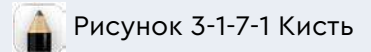

① Маркер: нажмитечтобы использовать Маркер. Цвет по умолчанию — черный, апочерк тонкий.

- ② Кисть: Нажмите чтобы использовать кисть. Цвет по умолчанию — черный, почерк тонкий.
- ③ Выделение: нажмите чтобы использовать маркер. Цвет по умолчанию — черный. Когда вы пишете кистью, ее толщина варьируется в зависимости от угла письма. Боковые линии толстые, а вертикальные тонкие.

(4) Nammer groed man porte make groes for a commoder of the contract of the contract and a contract of the contract

- ⑤ Лазерная ручка: нажмите чтобы использовать лазерную ручку. Цвет по умолчанию — черный. Когда вы пишете лазерной ручкой, почерк исчезает.
- ⑥ Штамповая ручка: Нажмите чтобы использовать штемпельную ручку. Почерк штемпельной ручки графический. Всего существует восемь типов графиков с этим инструментов.

⑦ Перо изображения: нажмите чтобы использовать перо изображения. Вы можете выбрать изображения в качестве почерка изображения пером.

⑧ Толщина: после выбора пера вы можете двигать ползунок шкалы, чтобы отрегулировать толщину рукописного ввода. См. рисунок 3-1-7-2.

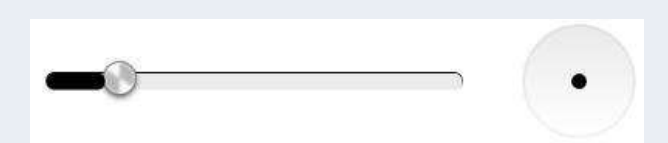

Рисунок 3-1-7-2 Регулировка толщины рукописного текста

- ⑨ Цвет: выбрав ручку, щелкните палитру цветов справа и выберите любой цвет. В этом режиме предусмотрена пипетка. Вы можете выбрать любой цвет в интерфейсе программного обеспечения или в палитре цветов с помощью пипетки.
- ⑩ Многоточечная запись: Программное обеспечение позволяет выполнять многоточечную запись в зависимости от количества рабочих точек, поддерживаемых сенсорной рамкой.

# **3.1.8 Ластик**

Нажмите чтобы выбрать ластик. По умолчанию выбран «Ластик линий», как показано на рисунке 3-1-8. Доступны параметры «Ластик линии», «Выбрать ластик» и «Очистить страницу».

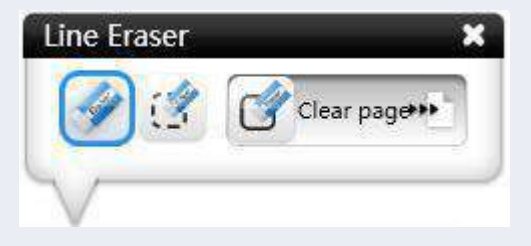

Рисунок 3-1-8 Ластик

- ① Линейный ластик: нажмите для выбора режима «Ластик линий». В этом режиме вы можете стереть текст.
- (2) Выберите ластик: нажмите для выбора режима «Выбор ластика». В этом режиме можно стереть выбранный текст (жестким пером, маркером, кистью), линии, графику, трехмерную графику, тексты, изображения, видео и аудио.
- (3) Очистить страницу: передвиньте слайд вправо очистить все содержимое текущей страницы.
- ④Стирание жестами: коснитесь экрана сенсорной областью размером в три пальца, чтобы включить функцию стирания жестов и вызвать ластик.

## **3.1.9 Форма**

Нажмите для отображения экрана формы. По умолчанию выбран режим «Распознаватель форм». Для толщины линии установлено значение «Тонкая», а для цвета линии установлено значение «Черный», как показано на рисунке 3-1-9. Вы можете установить тип формы, толщину рамки/линии цвет и заполненные геометрические фигуры. Типы фигур включают в себя Распознаватель фигур, Круг, Эллипс, Параллелограмм, Прямоугольный треугольник, Трапеция, Равнобедренный треугольник, Прямоугольник, Пунктирная линия, Волнистая линия, Стрелка и Сегмент линии.

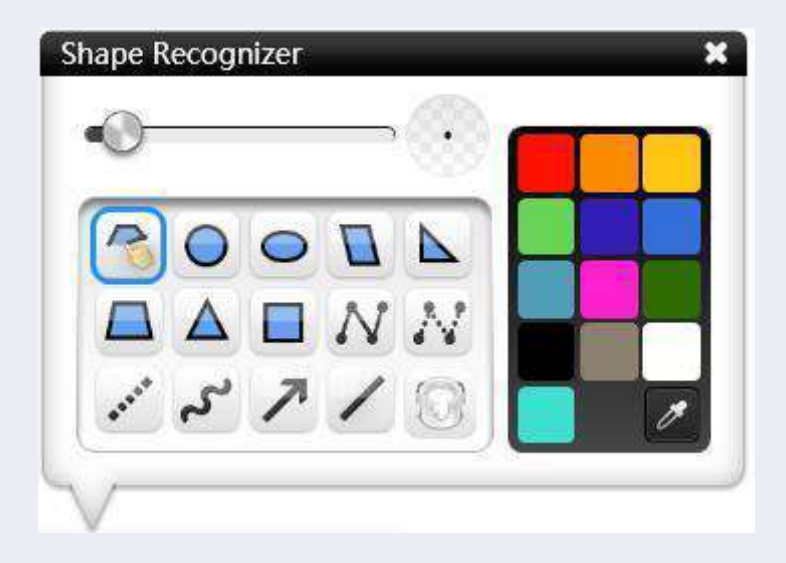

Рисунок 3-1-9 Инструменты для рисования

### **3.1.9.1 Геометрические фигуры**

Геометрические фигуры включают интеллектуальное распознавание, круг, эллипс, параллелограмм, прямоугольный треугольник, равнобедренную трапецию, равнобедренный треугольник и прямоугольник.

① Распознаватель форм: нажмите чтобы включить функцию Распознавателя фигур, которая может распознавать сегмент линии, угол (острый угол и тупой угол), стрелку, треугольник, четырехугольник, эллипс и круг. Фигуры, нарисованные на экране, могут распознаваться автоматически, как показано на рисунке 3-1-9-1. Если ни одна фигура не распознана, система отображает диалоговое окно с подсказкой, указывающее, что ни одна фигура не распознана, и это диалоговое окно с подсказкой автоматически закрывается через 1 секунду.

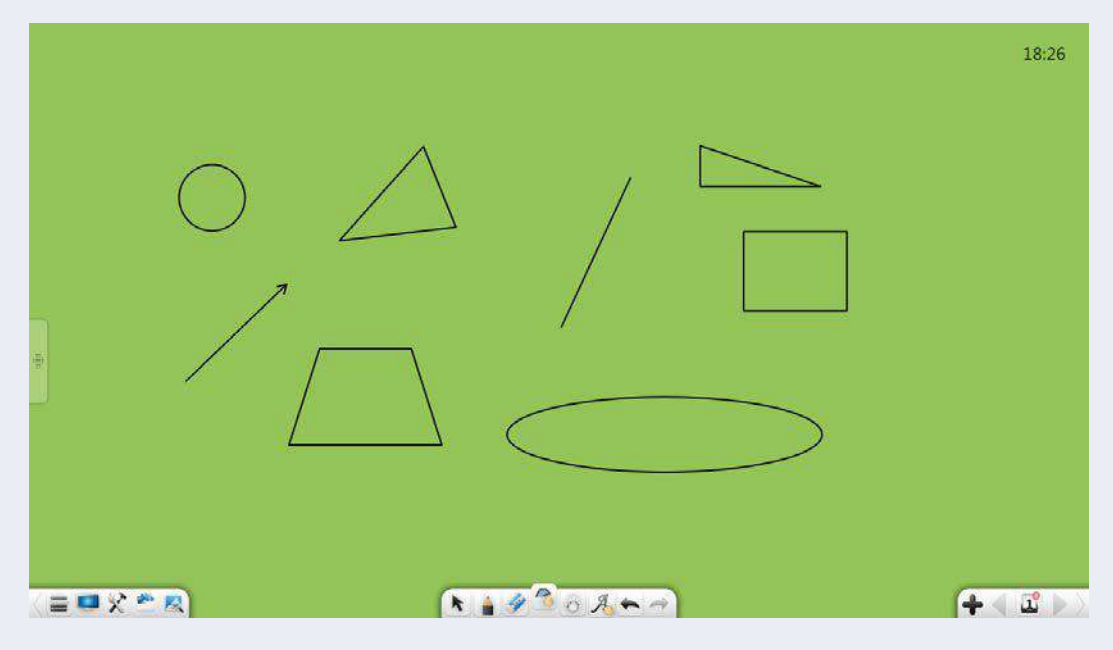

Рисунок 3-1-9-1 Эффект распознавания фигур

a) Сегмент линии: когда вы рисуете линию на экране, она

автоматически распознается как сегмент линии.

- b) Угол: когда вы рисуете фигуру с двумя сторонами под любым углом, она автоматически распознается как угол.
- c) Стрелка: когда вы рисуете сегмент линии с искривлением с каждой стороны в любом направлении (выполняйте эту операцию за раз), он автоматически распознается как стрелка.
- d) Треугольник: когда вы рисуете треугольник (включая острый угол, прямой угол и тупой угол), он автоматически распознается как треугольник.
- e) Четырехугольник: когда вы рисуете четырехугольник, он автоматически распознается как четырехугольник.

f) Эллипс: когда вы рисуете эллипс, он автоматически

распознается как эллипс.

g) Круг: когда вы рисуете круг, он автоматически распознается

как круг.

② Круг: нажмите чтобы нарисовать круг. После завершения рисования по умолчанию выбирается круг.

③ Эллипс: нажмите чтобы нарисовать эллипс. После

завершения рисования эллипс выбирается по умолчанию.

④ Параллелограмм: нажмите чтобы нарисовать

параллелограмм. После завершения рисования по умолчанию выбирается параллелограмм.

- ⑤ Прямоугольный треугольник: нажмите чтобы нарисовать прямоугольный треугольник. После завершения рисования по умолчанию выбирается правильный треугольник.
- ⑥ Равнобедренная трапеция: нажмите чтобы нарисовать равнобедренную трапецию. После завершения рисования по умолчанию выбирается равнобедренная трапеция.
- ⑦ Равнобедренный треугольник: нажмите чтобы нарисовать равнобедренный треугольник. После завершения рисования по умолчанию выбирается равнобедренный треугольник.

⑧ Прямоугольник: нажмите чтобы нарисовать

прямоугольник. После завершения рисования прямоугольник выбирается по умолчанию.

#### **3.1.9.2 Линия**

Линии включают в себя сплошную, пунктирную, волнистую линию,

стрелку и сегмент линии.

 $\Omega$  Линия: нажмите чтобы нарисовать зигзагообразную линию. a) Рисование сегмента линии. Нажмите на экран. Когда синяя рабочая точка отображается, перетащите синюю рабочую точку, чтобы нарисовать сегмент линии. б) Настройка сегмента линии: щелкните на синюю рабочую точку. Точка меняется на черную рабочую точку и которую можно использовать для настройки длины и положения сегмента линии. c) Переключение рабочей точки: снова щелкните черную рабочую точку, чтобы она изменилась на синюю рабочую точку. Операционные точки доступны на обоих концах сегмента линии, как показано на рисунке

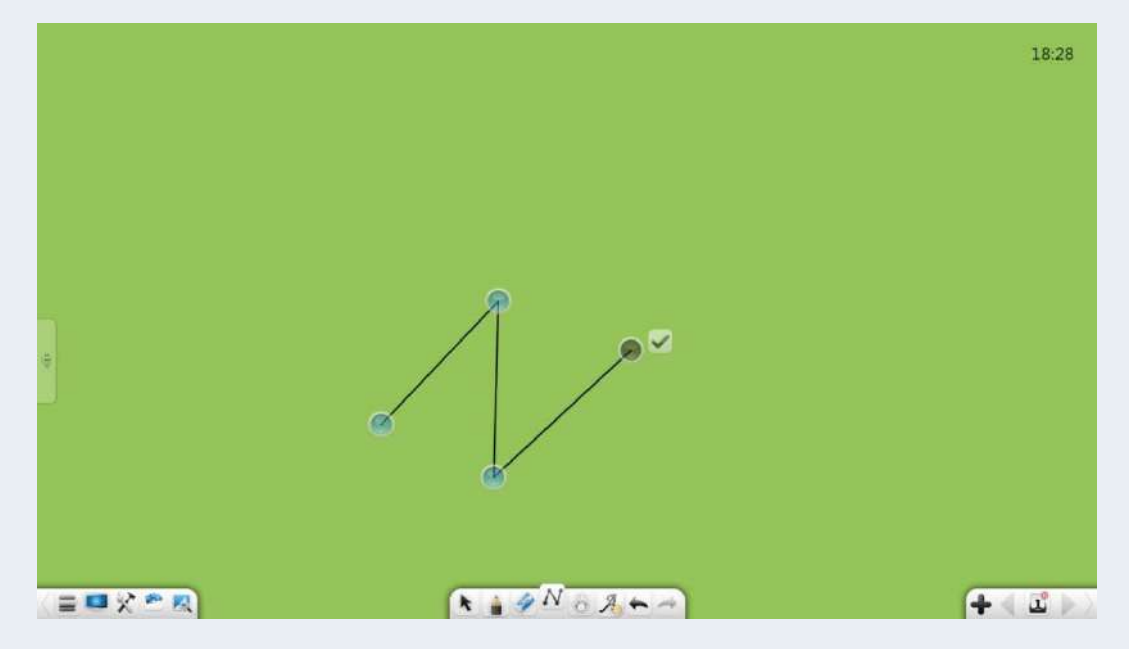

Рисунок 3-1-9-2-1 Инструмент зигзагообразной линии

d) Лупа: при рисовании сегмента линии лупа отображается в каждой конечной точке. Вы можете четко видеть связь между линиями. См. рисунок 3-1-9-2-2

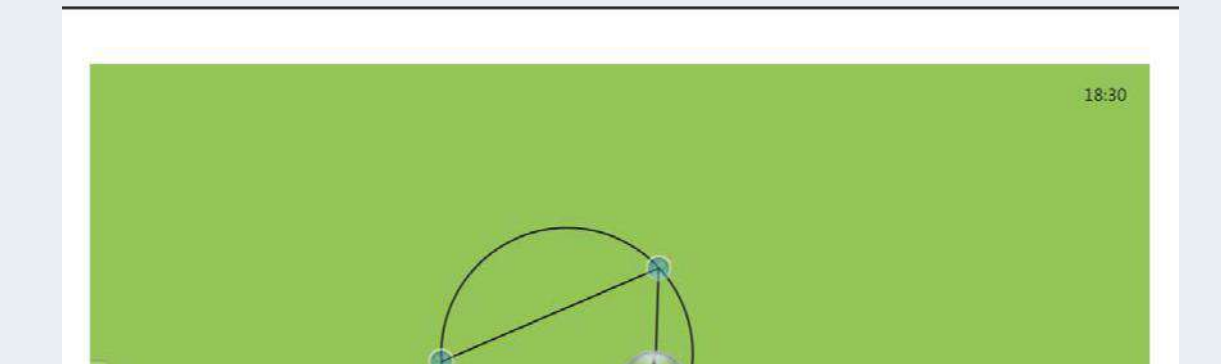

Рисунок 3-1-9-2-2 Лупа отображается при рисовании сегментов линий

е) Завершение рисунка: Нажмите чтобы завершить рисунок. После завершения рисования нарисованную фигуру нельзя изменить.

(2) Пунктирная зигзагообразная линия: нажмите нарисовать пунктирную зигзагообразную линию. Подробности см. в разделе «Этапы рисования. Прямая линия».

- ③ Пунктирная линия: нажмите чтобы провести пунктирную линию. После завершения рисования пунктирная линия выбирается по умолчанию.
- ④ Волновая линия: нажмите чтобы нарисовать волновую линию. После завершения рисования по умолчанию выбирается волновая линия.
- ⑤ Стрелка: нажмите чтобы нарисовать стрелку. После завершения рисования стрелка выбирается по умолчанию.

⑥ Отрезок линии: щелкните чтобы нарисовать отрезок линии. После завершения рисования сегмент линии выбирается по умолчанию.

## **3.1.9.3 Свойства**

Перед рисованием вы можете задать толщину и цвет линий или рамки. Затем вы можете задать цвет заливки нарисованной геометрической фигуры. После этого можно изменить толщину и цвет его линий или рамки.

- ① Толщина линий/рамок: после выбора типа фигуры вы можете сдвинуть ползунок толщины линии/рамки, чтобы изменить толщину линии/рамки.
- ② Цвет линий/рамок: после выбора типа фигуры вы можете щелкнуть цветовую палитру справа, чтобы установить цвет линии. Вы можете выбрать любой цвет на странице или в палитре цветов с помощью пипетки.
- ③ Цвет заливки: нажмите чтобы выбрать цвет заливки. Вы можете выбрать любой цвет на странице или в палитре цветов с помощью пипетки.

## **3.1.10 Роуминг**

После того, как вы нажмете , щелкните текущую страницу (или щелкните ее левой кнопкой мыши) и вы переместитесь на текущую страницу. Затем нажмите еще раз, чтобы отобразить навигационную карту. Вы можете быстро найти позиции, просмотреть информацию о местоположении на текущей странице и соседних

страницах, а также настроить процентное соотношение на навигационной диаграмме. См. Рисунок 3-1-10.

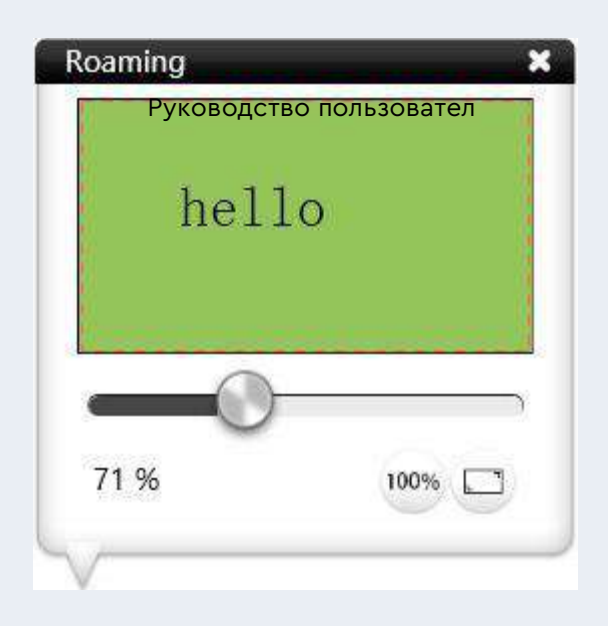

Рисунок 3-1-10 Навигационная карта

① Обзор: щелкните в любом месте окна навигации.

Соответствующая позиция отображается автоматически.

② Отрегулируйте пропорции отображения: перетащите полосу прокрутки в окне навигации по страницам, чтобы изменить размер страницы.

- 100% ③ 100% отображение: нажмите для отображения страницы в пропорции 100%.
- **4** Восстановить полноэкранный режим: нажмите восстановления полноэкранного режима.
- ⑤ Касание: вы можете увеличить экран, коснувшись двух точек в состоянии роуминга.

⑥ Роуминг жестов: долго касайтесь экрана в двух точках на 0,5 секунды. Страница начинает дважды вибрировать, чтобы включить функцию роуминга жестов, которая позволяет вам перемещаться по текущей странице. Если в течение 0,5 с не выполняется никаких действий, страница дважды завибрирует, чтобы отключить функцию роуминга жестов.

## **3.1.11 Распознавание рукописного ввода**

для включения функции распознавания рукописного ввода и отображения гусиного пера. После написания на странице рукописный текст автоматически распознается и отображается на странице. См. рисунок 3.1.1.3.3. «Распознавание рукописного ввода».

## **3.1.12 Отмена**

Нажмите для отмены последней операции. Этот параметр недоступен, если с выбранным объектом не выполнялась никакая операция рисования.

# **3.1.13 Повторить**

Нажмите для восстановления последней операции отмены.

Этот параметр недоступен, если для выбранного объекта не

выполняется операция отмены.

## **3.1.14 Добавить страницу**

Нажмите  $\blacksquare$  для добавления новой страницы, если текущая страница является последней.

# **3.1.15 Предыдущая страница**

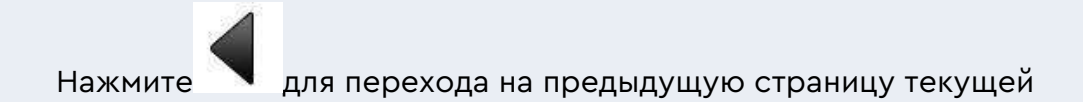

страницы, если текущая страница не является первой.

### **3.1.16 Управление страницами**

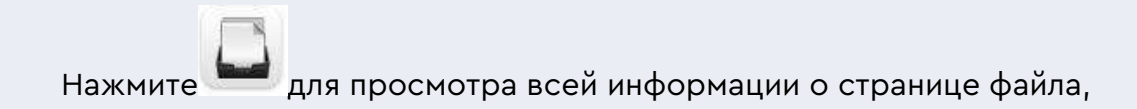

как показано на рисунке 3-1-15.

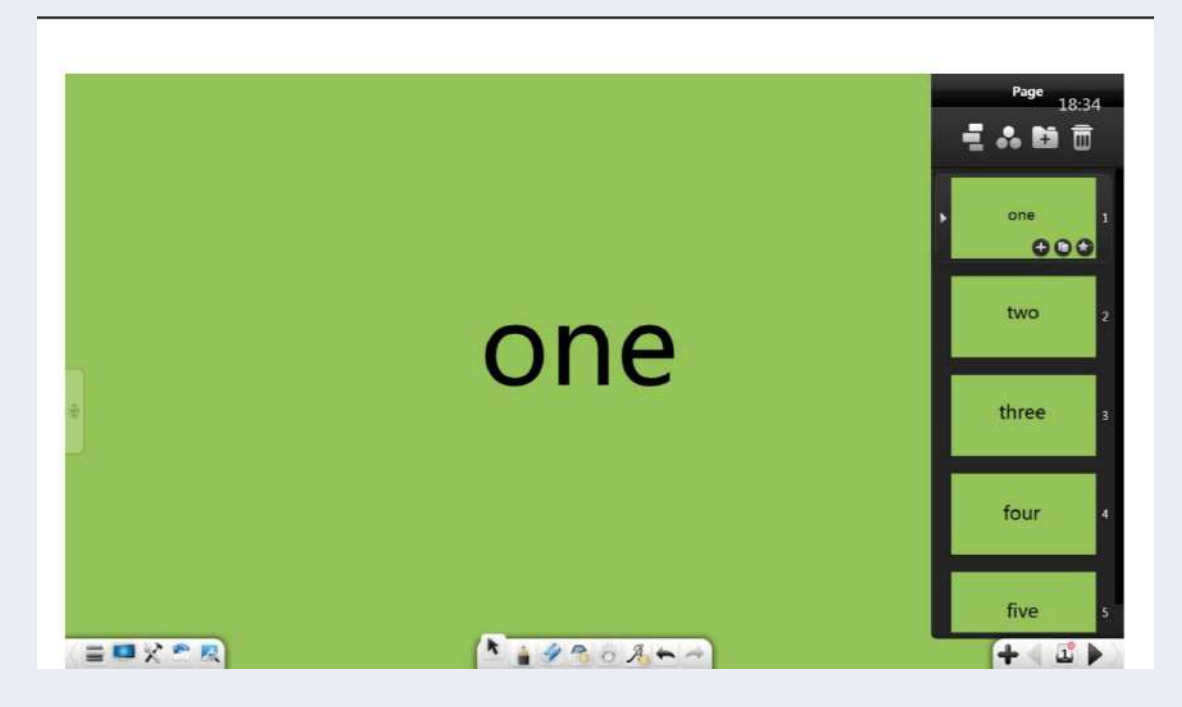

Рисунок 3-1-15 Интерфейс управления страницами

### **3.1.16.1 Режим полумесяца**

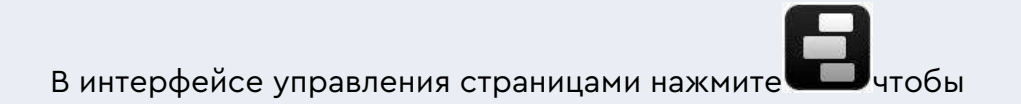

включить режим просмотра в виде полумесяца. См. рисунок 3-1-16-1-1.

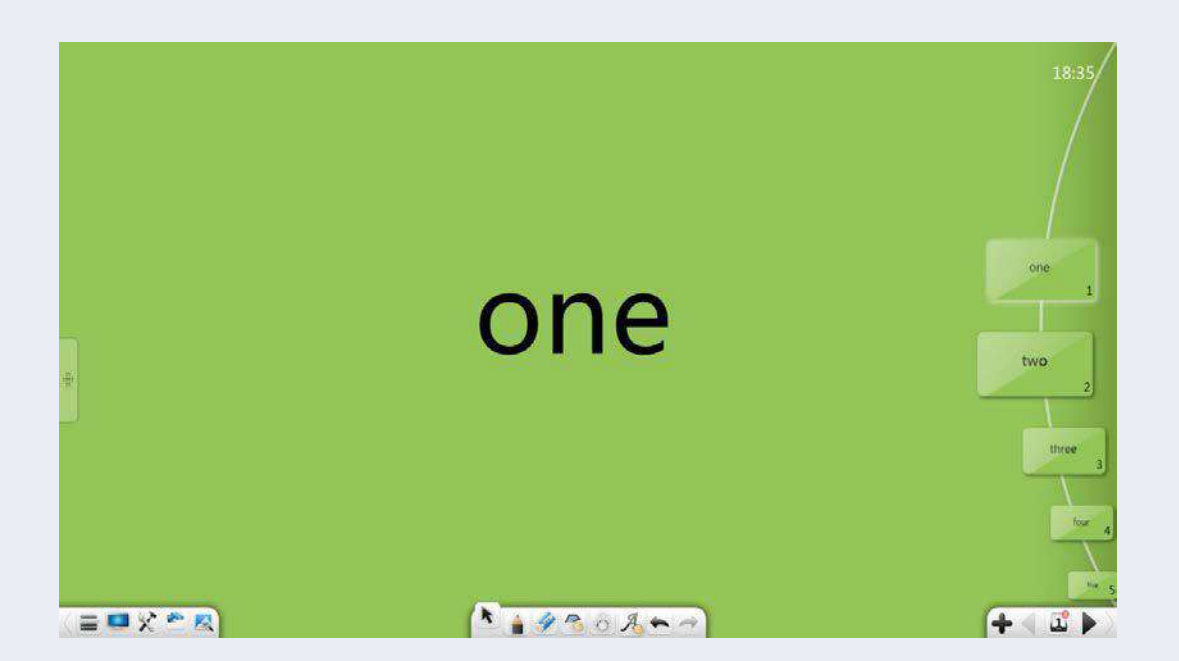

Рисунок 3-1-16-1-1 Интерфейс управления страницами

- ①. Просмотр страниц: если страниц много, вы можете прокручивать их вверх и вниз, чтобы просмотреть миниатюры страниц.
- ②. Отображение страниц: в режиме полумесяца щелкните или перетащите страницу, чтобы отобразить ее. После отображения страницы режим полумесяца сворачивается в крайнюю правую часть экрана. См. рисунок 3-1-16-1-2.

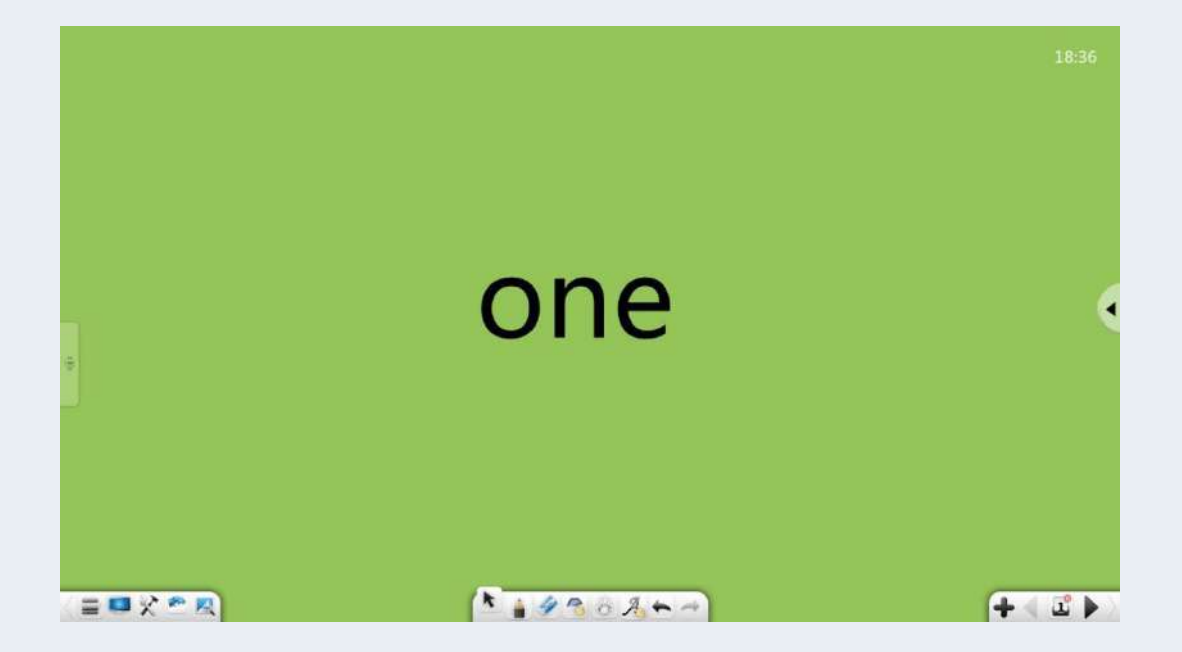

Рисунок 3-1-16-1-2 Интерфейс управления страницами

③. Отображение режима полумесяца: нажмите чтобы показать режим полумесяц

④. Выход: Нажмите для выхода из режима полумесяца и

### **3.1.16.2 Режим PageBall**

Нажмите чтобы включить режим PageBall. Вы можете щелкнуть или перетащить шарик страницы, чтобы отобразить соответствующую страницу. См. рисунок 3-1-16-2-1. Шарики страниц группируются так же, как и страницы.

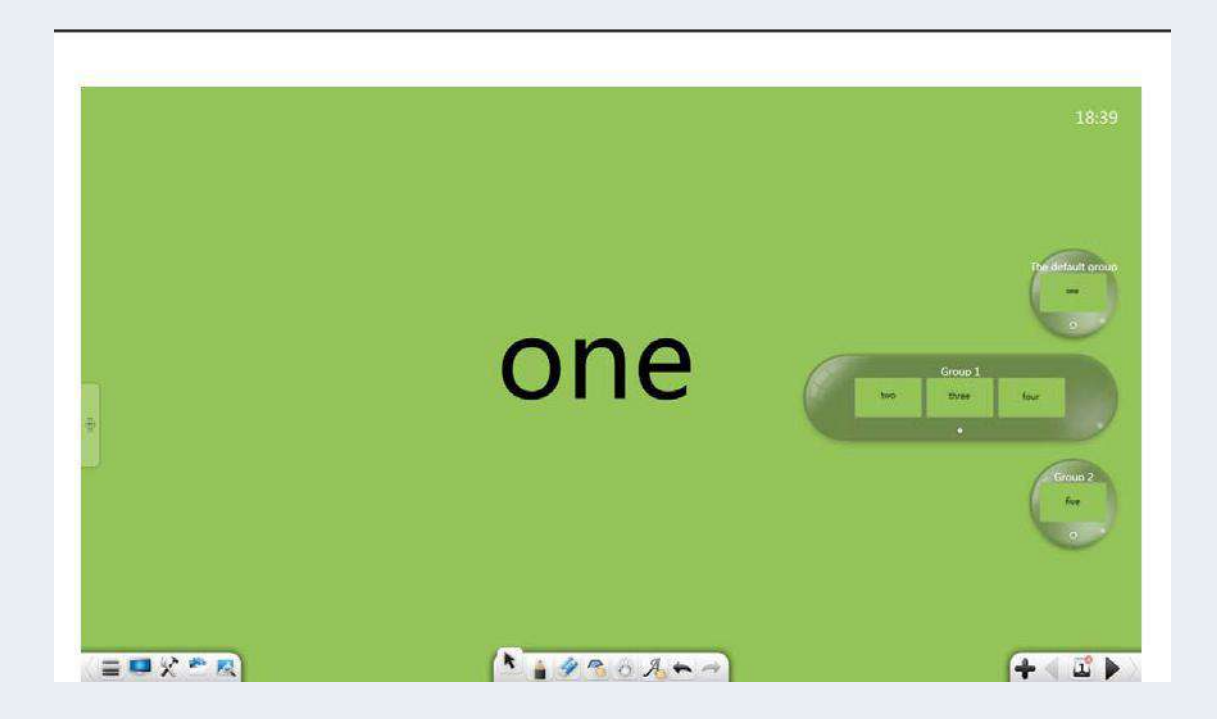

Рисунок 3-1-16-2-1 Страницы - шары

**1** Развернуть страницы-шары: нажмите **для расширения** страниц-шаров. На развернутой странице вы можете прокручивать влево и вправо, чтобы просмотреть миниатюры страниц.

- ② Свернуть страницы-шары: нажмите чтобы свернуть развернутые страницы-шары.
- ③ Отображение страниц: на шаре выберите страницу и перетащите ее миниатюру наинтерфейс для его отображения. Переключение между
- ③ миниатюрами страниц. На свернутой странице вы можете щелкнуть любую миниатюру страницы, чтобы перейти на соответствующую страницу.
- ⑤ Просмотр страниц-шаров: если групп много, вы можете прокручивать вверх и вниз, чтобы просматривать шары страницы-шары.
- ⑥ Выход: Нажмите для выхода из режима PageBall и доступа к интерфейсу управления страницами.

### **3.1.16.3 Группировка страниц**

Нажмите для входа в интерфейс группировки страниц. На текущей странице вы можете осуществлять управление группами по мере необходимости, включая добавление, удаление и переименование групп, группировка и сортировка страниц, а также свертывание и развертывание страниц в группах. См. рисунок 3-1-16-3-1

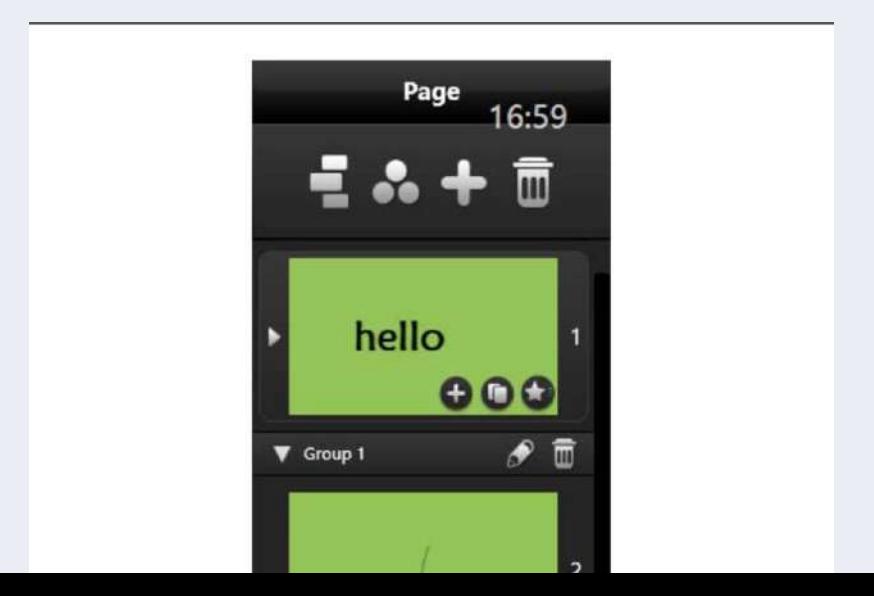

Рисунок 3-1-16-3-1 Управление группировкой страниц

- ① Добавление групп. В интерфейсе группировки нажмите чтобы добавить группу.
- ② Удаление групп: нажмите чтобы удалить группу.
- ③ Переименование групп: нажмите чтобы переименовать группу.
- ④ Группировка и сортировка страниц. Нажмите и перетащите страницу в любую группу или положение.
- ⑤ Свернуть/развернуть страницы в группах: нажмите чтобы свернуть расширенную группу или чтобы развернуть свернутую группу.

### **3.1.16.4 Прочее**

**1** Удаление страниц: нажмите **ПР** для удаления страниц (вы можете удалить страницу или нажать кнопку «Выбрать все», чтобы удалить все страницы. По умолчанию выбрана текущая страница (Рис. 3-1-16-4-1).

Если для удаления выбраны все страницы, удаленные страницы невозможно восстановить.

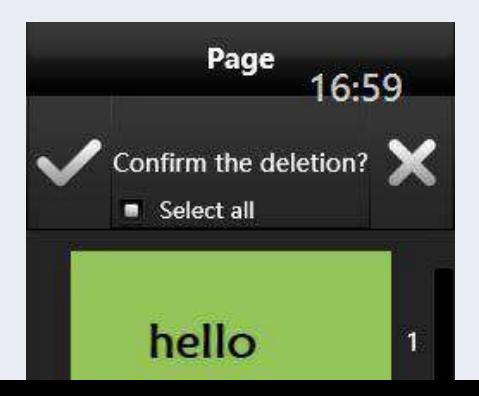

Рисунок 3-1-16-4-1 Удаление страниц

- ② Добавить страницы: нажмите чтобы добавить новую страницу в качестве следующей страницы относительно текущей страницы.
- ③ Копирование страниц: нажмите чтобы скопировать текущую страницу и добавить на следующую (данная опция недоступна при использовании шаблонов в различных сценариях).
- ④ Специальный эффект при перелистывании страниц: нажмите

чтобы установить специальный эффект перелистывания для текущей страницы, включая звуковые и анимационные эффекты. См. рисунок 3-1-16-4-2

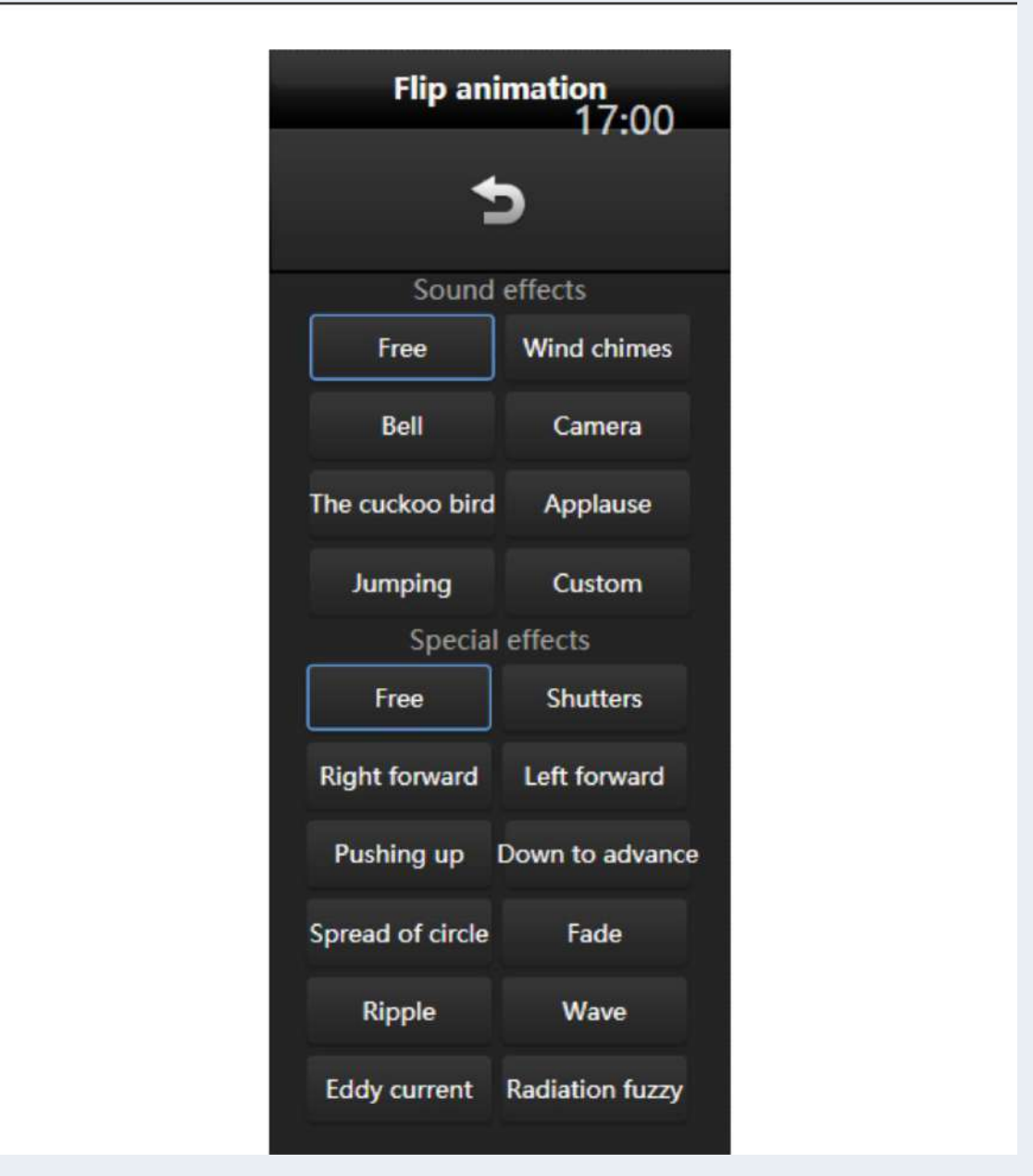

Рисунок 3-1-16-4-2 Специальный эффект перелистывания страниц

- ⑤ Просмотр страниц: прокрутите колесо прокрутки вверх и вниз, чтобы просмотреть страницы.
- ⑥ Мультиплексные страницы: В режиме подготовки к лекции вы можете перетащить страницу в другую открытую программу.

# **3.1.17 Следующая страница**

Нажмите для перехода к следующей странице с текущей

страницы, если текущая страница не является последней.

# **3.1.18 Ярлыки**

Вы можете использовать составные клавиши для вызова клавиатуры или внешней клавиатуры.

- Режим презентации (с панелями инструментов): Shift+F5
- Режим презентации (без панелей инструментов): F5
- подготовка: Esc
- Выбор режима: Alt+S
- Режим записи: Alt+P
- Режим стирания: Alt+E.
- **•** Режим роуминга: Alt+M
- Предыдущий: ←/PgUp
- Далее: →/PgDn
- Копировать: Ctrl+C
- Вставить: Ctrl+V
- Вырезать: Ctrl+X
- Отмена: Ctrl+Z.
- Повторить: Ctrl+Y
- Выделить все: Ctrl+A
- Отменить выбор: Ctrl+D
- Вставить текст: Ctrl+T.
- Импортировать файлы: Ctrl+I.
- Удалить: Удалить
- Новое: Ctrl+N
- Открыть: Ctrl+O
- Сохранить: Ctrl+S.

## **3.1.19 Прочее**

- $\Omega$  Подсказка находится на панели инструментов: щелкните пустое место на панели инструментов, чтобы отобразить текстовую подсказку значка, и щелкните еще раз, чтобы скрыть подсказку.
- ② Переключение кнопок панели инструментов. На панели

инструментов щелкните левый и правый края или значок для перемещения кнопок панели инструментов влево или вправо. На рис. 3-1-19-1 показан интерфейс после переключения кнопок панели инструментов.

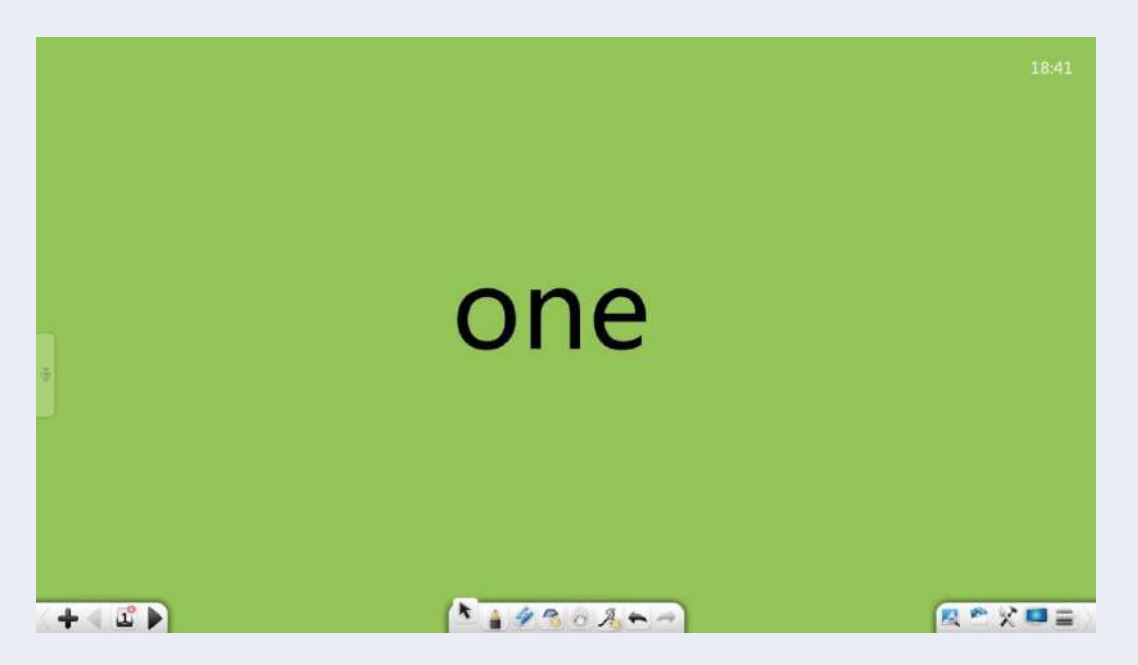

Рисунок 3-1-19-1 Переключение кнопок панели инструментов

## **3.2 Функции в режимах**

Программа поддерживает несколько режимов: подготовка, презентация, рабочий стол. По умолчанию система переходит в режим презентации после его включения, как показано на рисунке 3-2.

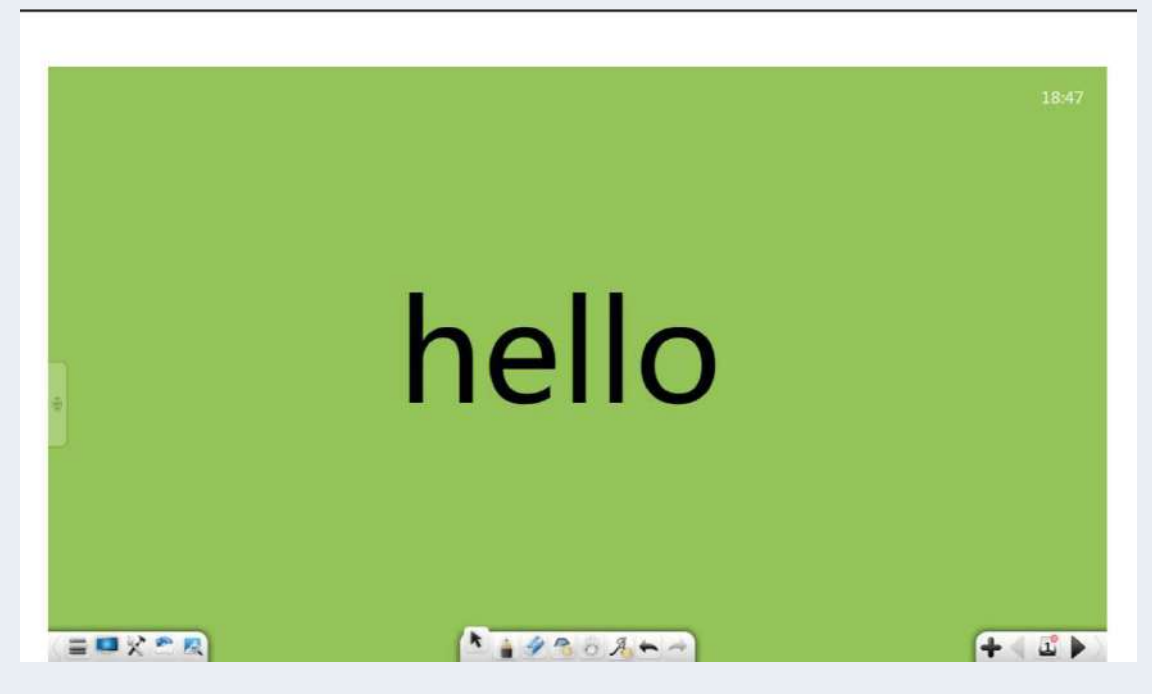

Рисунок 3-2 Режим презентации

## **3.2.1 Режим подготовки**

**:**

Выберите «Меню» > «Режим» > «Подготовка», чтобы переключиться в режим подготовки. См. Рисунок 3-2-1. В режиме подготовки вы можете изменить размер окна и настроить пропорции отображения. Остальные функции такие же, как в режиме презентации.

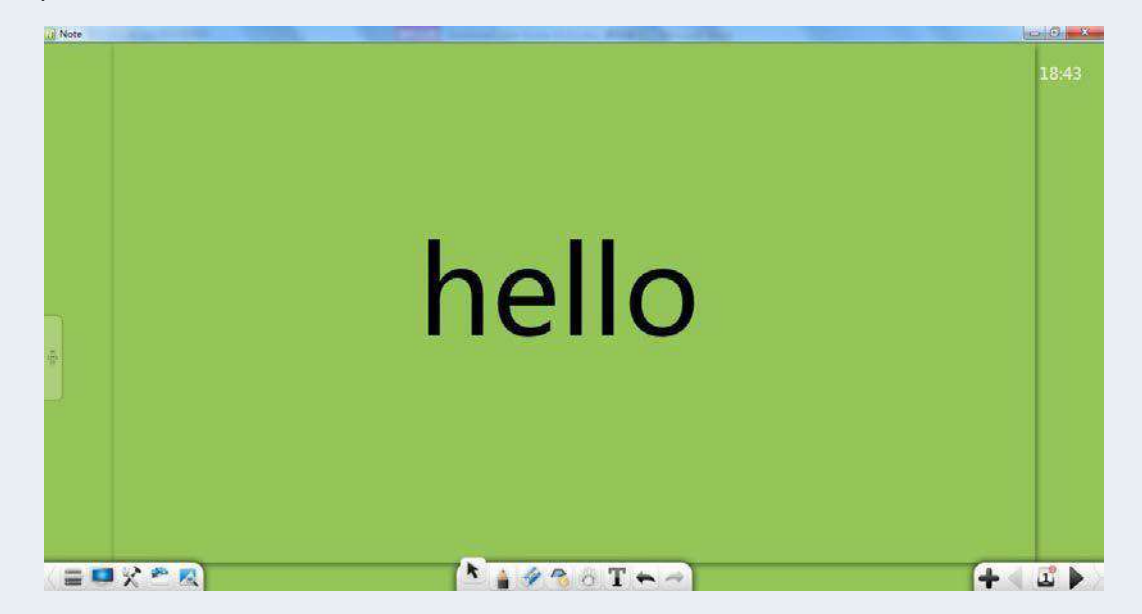

Рисунок 3-2-1 Режим подготовки

①В режиме подготовки на панели инструментов доступна функция редактирования текста.

В режиме подготовки вы можете перетащить изображение из браузера в программное обеспечение, чтобы вставить его на страницу программного обеспечения.

③Редактировать гиперссылки и анимационные эффекты можно только в режиме подготовки.

### **3.2.2 Режим презентации**

Выберите «Меню» > «Режим» > «Презентация», чтобы переключиться в режим «Презентация». В режиме презентации страницы отображаются в полноэкранном режиме, а панель инструментов подвешивается в нижней части экрана. Параметры на панели инструментов слева направо включают: Меню, Рабочий стол, Библиотека ресурсов, Энциклопедия, Выбрать, Записать, Ластик, Перемещение, Распознавание рукописного ввода, Отмена, Повтор, Предыдущая страница, Страницы, Добавить страницу и Следующая страница. Подробности см. в разделе 3.1.

### **3.2.3 Режим рабочего стола**

Нажмите для перехода в режим рабочего стола, как показано на рисунке 3-2-3-1. В режиме рабочего стола доступны только следующие функции: операции мышью, перо, ластик, инструменты и возврат в режим презентации/режим подготовки.

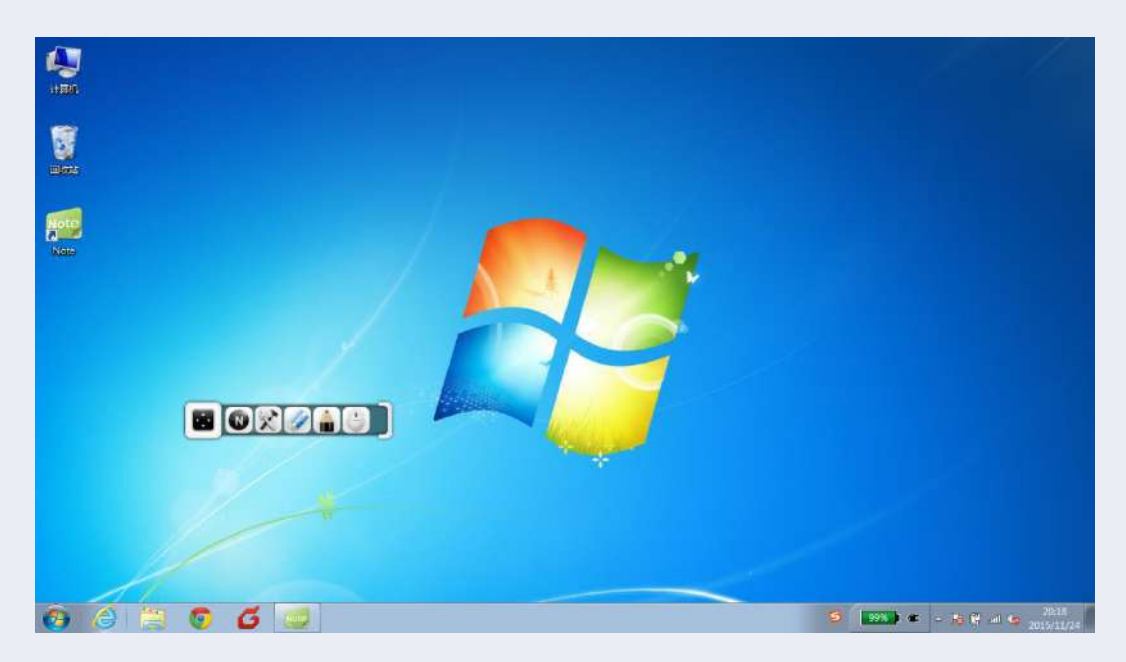

Рисунок 3-2-3-1 Режим рабочего стола

① Операции на рабочем столе: нажмите чтобы выйти из

состояния комментариев или ластика и вернуться к операциям

на рабочем столе.

② Ручка: нажмите чтобы войти в состояние комментариев на рабочем столе. Вы можете использовать перо с твердым наконечником, чтобы оставлять комментарии на текущем

экране. Затем нажмите **Виде**ще раз, чтобы отобразить меню уровня 2. Вы можете выбрать цвет и толщину текущего пера, как показано на рисунке 3-2-3-2.

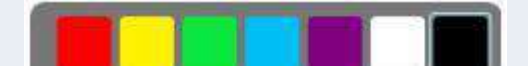

Рисунок 3-2-3-2 Комментарии рабочего стола

③ Ластик: нажмите чтобы стереть комментарии на рабочем столе.

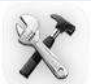

**4) Инструменты: нажмите для вызова таких инструментов,** как PinP, Лупа, Запись Экрана, Прожектор, Календарь, Часы.

④ Обертывание экрана, Калькулятор и Камера для документов. Подробности см. в разделе 3.1.3.3.

⑤ Назад: Нажмите для возврата в полноэкранный режим/режим подготовки.

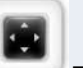

**6** Масштаб: Нажмите для масштабирования панели инструментов.

# **3.3 Предметный режим**

Для разных предметов установлены разные сценарии, включая английский язык, математику, химию и физику. Для разных предметов предусмотрены разные обучающие инструменты. Вы можете выбрать подходящий сценарий обучения, исходя из текущего предмета. В каждом режиме нажимайте кнопки слева от страниц, чтобы отобразить
интерфейс выбора темы, как показано на рисунке 3-3. Субъектные режимы взаимно независимы и сосуществуют. В списке страниц каждого сюжетного режима отображается только список страниц текущего сценария. Включая стандартный режим, режимы можно взаимно переключать друг на друга. После переключения режимов на панели инструментов по умолчанию отображается текстовая подсказка.

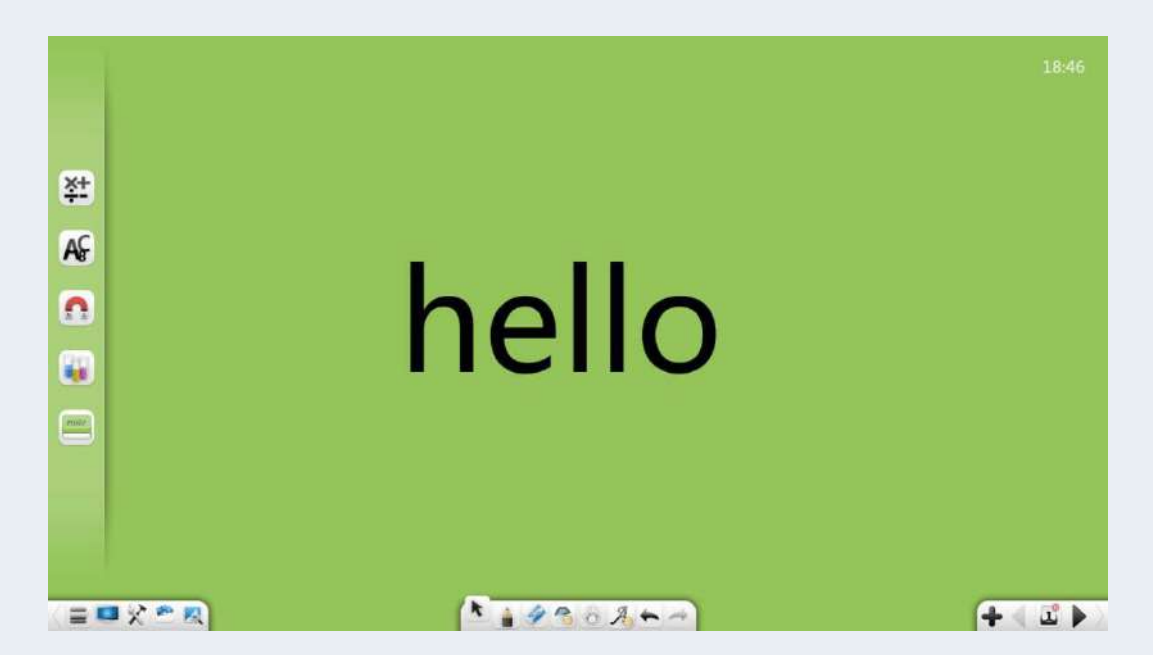

Рисунок 3-3 Интерфейс переключения режима

# **3.3.1 Математический режим**

Нажмите • Для входа в математический режим, как показано на рисунке 3-3-2.

14:04

#### Рисунок 3-3-1 Интерфейс математического режима

## **3.3.2.1 Основные функции**

В математическом режиме на панели инструментов представлены основные математические инструменты, включая Меню,

Рабочий стол, Сундук с сокровищами, Библиотека ресурсов, Энциклопедия, Выбор, Запись, Ластик, Форма, 3D-фигура, Перемещение, Распознавание рукописного ввода, Отмена, Повтор, Предыдущая страница, Страницы, Добавить страницу и Следующая страница.

① 3D-форма: нажмите для отображения меню 3D-фигуры, как показано на рисунке 3-3-1-1. Трехмерные формы включают куб, треугольную пирамиду, прямоугольную пирамиду, цилиндр, конус, круглый усеченный конус, полусферу, сферу и двугранник. По умолчанию выбран куб.

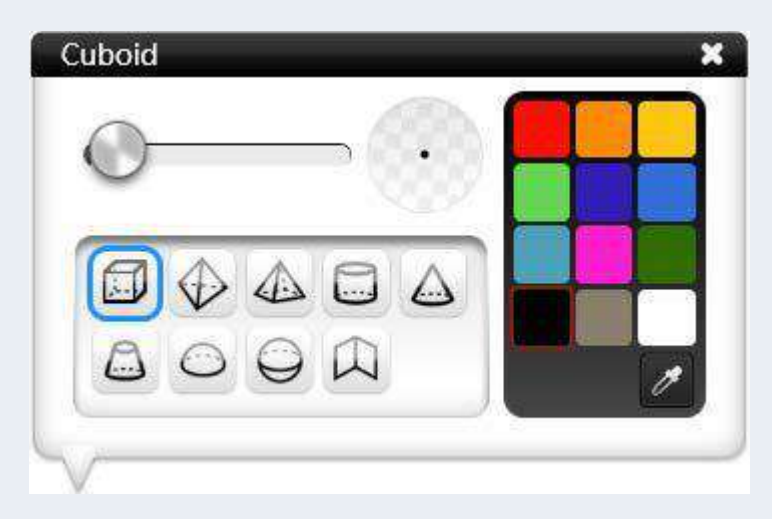

Рисунок 3-3-1-1 Инструменты «3D-фигуры»

- a) Толщина рамки: после выбора типа 3D-фигуры вы можете сдвинуть ползунок, чтобы изменить толщину рамок.
- b) Цвет рамок. После выбора типа 3D-фигуры вы можете щелкнуть цветовую палитру справа, чтобы установить цвет линии. Всего 12 цветов. Предусмотрена пипетка. Вы можете выбрать любой цвет на странице или в палитре цветов.
- c) Куб: нажмите чтобы нарисовать куб. После завершения рисования по умолчанию выбирается куб.

d) Треугольная пирамида: нажмите чтобы нарисовать треугольную пирамиду. После завершения рисования по умолчанию выбирается треугольная пирамида.

Прямоугольная пирамида: нажмите чтобы нарисовать прямоугольную пирамиду. После завершения рисования по умолчанию выбирается прямоугольная пирамида.

e) Цилиндр: Нажмите чтобы нарисовать цилиндр. После

завершения рисования по умолчанию выбирается цилиндр.

f) Конус: Нажмите чтобы нарисовать конус. После

завершения рисования конус выбирается по умолчанию.

g) Круглый усеченный конус: Нажмите чтобы нарисовать круглый усеченный конус.

После завершения рисования по умолчанию выбирается

круглый усеченный конус.

- i) Полушарие: Нажмите чтобы нарисовать полусферу. После завершения рисования полусфера выбирается по умолчанию.
- j) Сфера: Нажмите чтобы нарисовать сферу. После

завершения рисования сфера выбирается по умолчанию.

- k) Диэдр: Нажмите чтобы нарисовать двугранник. После того, как рисунок будет завершен, по умолчанию выбирается диэдр.
- ② Информацию о других функциональных кнопках см. в разделе 3.1.

#### **3.3.2.2 Математические инструменты**

Нажмите **для отображения интерфейса сундука** с сокровищами. Нажмите на инструменты предмета и выберите «Математика». Отображается интерфейс математического инструмента. В число инструментов входят распознавание математических формул, рисование функций, компасы,

калькулятор, прямолинейная шкала, треугольная пластина 30°, треугольная пластина 45° и транспортир.

#### **3.3.2.2.1 Распознавание математических формул**

Нажмите чтобы включить инструмент распознавания математических формул. Этот инструмент может распознавать математическую формулу, введенную вручную, как показано на рисунке 3-3-1-2-1. Система может автоматически распознавать математическую формулу, введенную вручную. Если возникает ошибка сопоставления

формулы, вы можете вручную выбрать соответствующую часть для исправления. Нажмите «Вставить». Распознанная формула вставляется на текущую страницу.

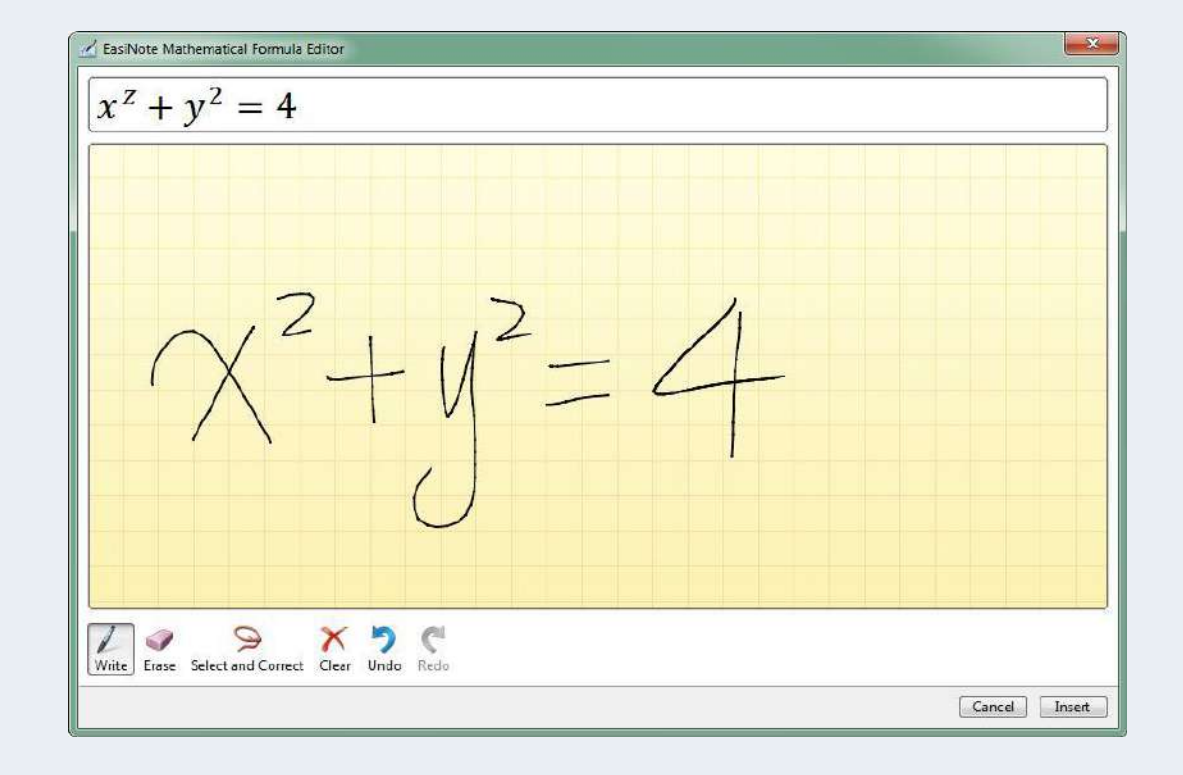

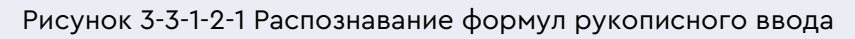

# **3.3.2.2.2 Рисунок функций**

Нажмите **+ чтобы включить инструмент рисования функций**.

Этот инструмент может помочь вам нарисовать графики функций, как

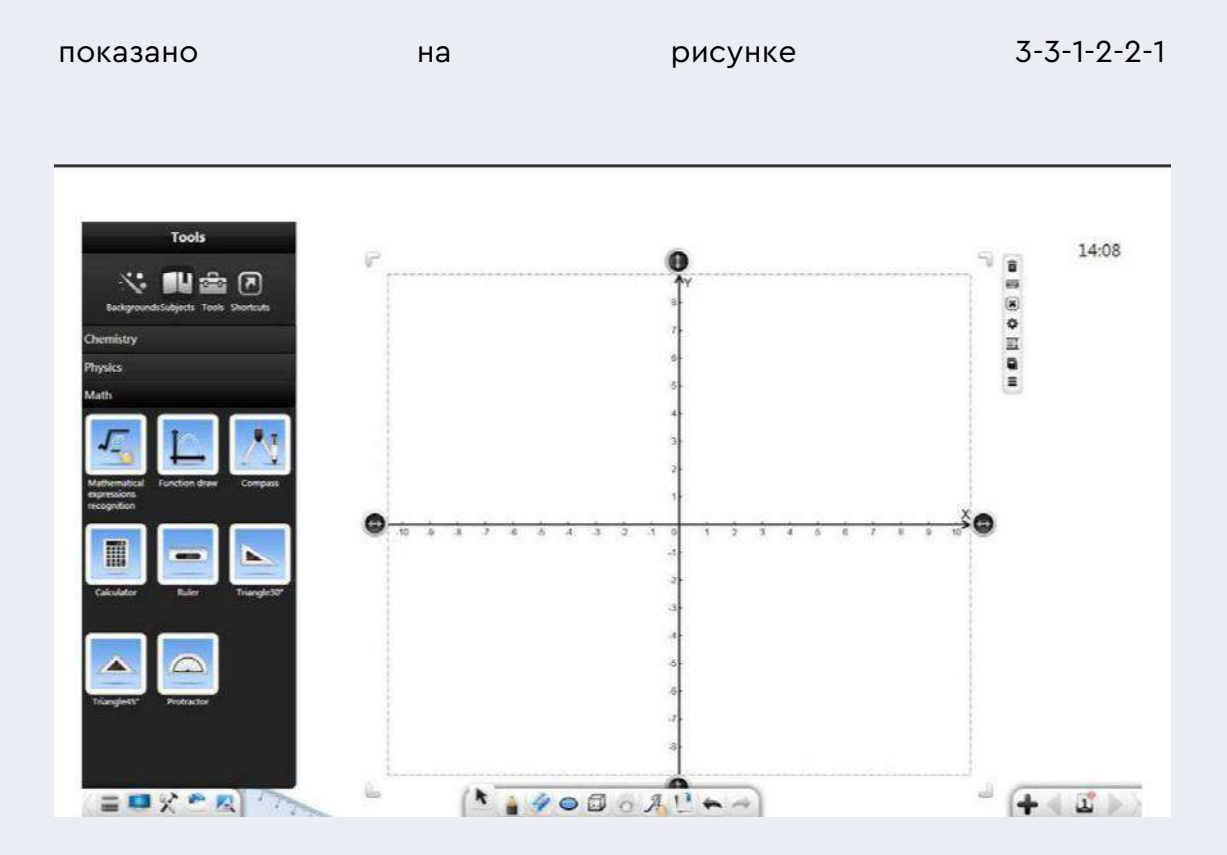

Рисунок 3-3-1-2-2-1 Построение графиков функций

① Нажмите для вызова редактора математических функций. По умолчанию редактор переходит в режим расширенных функций, как показано на рисунке 3-3-1-2-2-2.

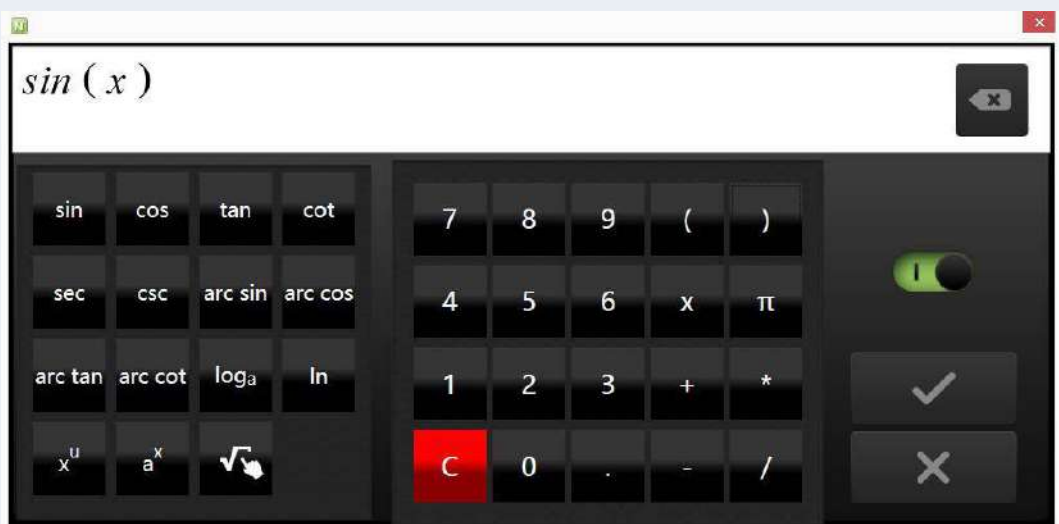

Рисунок 3-3-1-2-2-2 Редактор математических функций – расширенный режим

a) Введите соответствующие функциональные клавиши и

параметры. Нажмите **для завершения** 

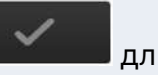

редактирования функции. Соответствующий график функции автоматически отображается на числовой оси, как показано на рисунке 3-3-1-2-2-3.

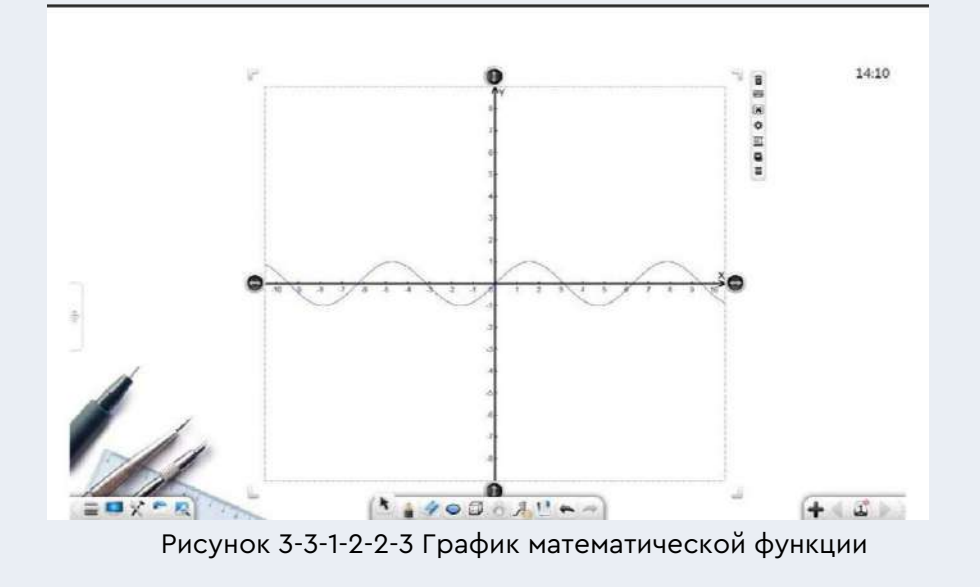

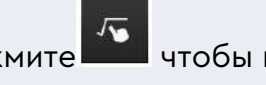

b) Нажмите чтобы вставить формулу распознавания рукописного текста, аналогичную распознаванию математической формулы.

c) Перетащите влево, чтобы переключиься в режим основной функции, как показано на рисунке 3-3-1-2-2-4. В этом режиме вы можете напрямую выбирать соответствующие простые функции.

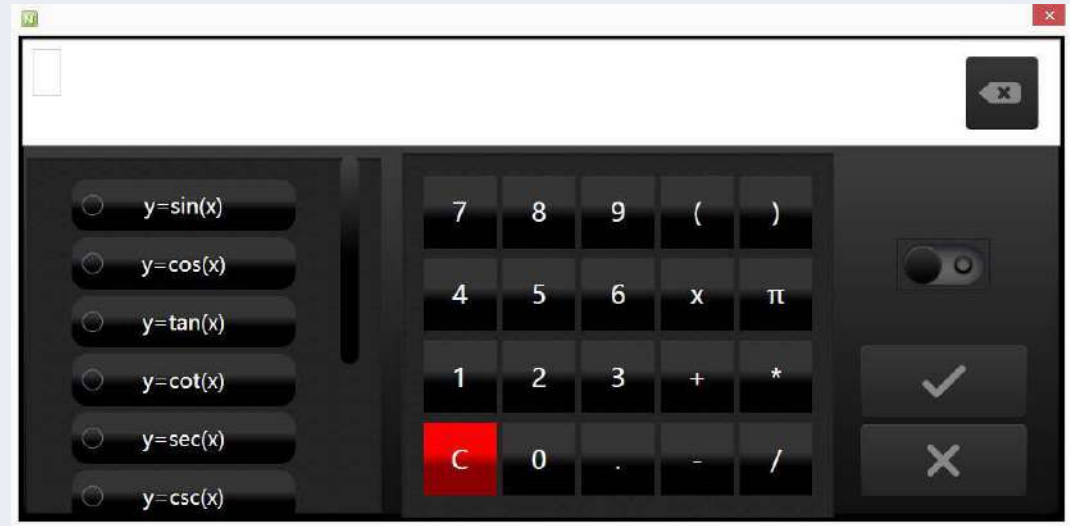

Рисунок 3-3-1-2-2-4 Редактор математических функций – основной режим

- ② Нажмите чтобы удалить график функции на оси.
- ③ Нажмите чтобы включить инструмент математической системы координат. Отображается окно настройки, как показано на рисунке 3-3-1-2-2-5

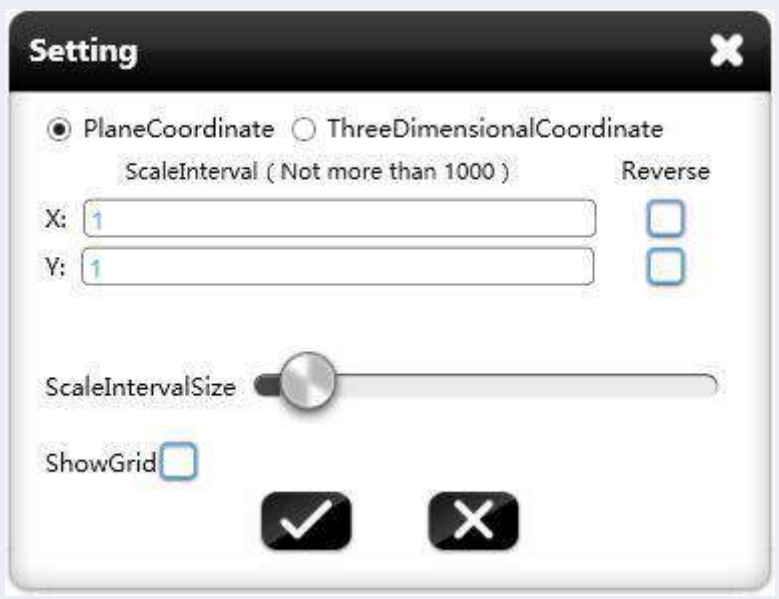

Рисунок 3-3-1-2-2-5 Установка параметров математической системы координат

a) Размерность: выберите систему координат плоскости или

трехмерную систему координат в соответствии с

фактическими требованиями.

- b) Интервал масштаба: установите интервал масштабирования по осям x, y и z.
- c) Направление оси координат: выберите обратное направление оси координат, чтобы переключить положительное и отрицательное направления оси координат.
- d) Ширина интервала: перетащите значок ширины интервала, чтобы изменить ширину интервала шкалы.
- e) Показать сетку: выберите параметр «Показать сетку», чтобы отобразить сетку координат.
- f) После завершения настроек вставьте математическую систему координат на страницу доски, как показано на рисунке 3-3-1-2-2-6

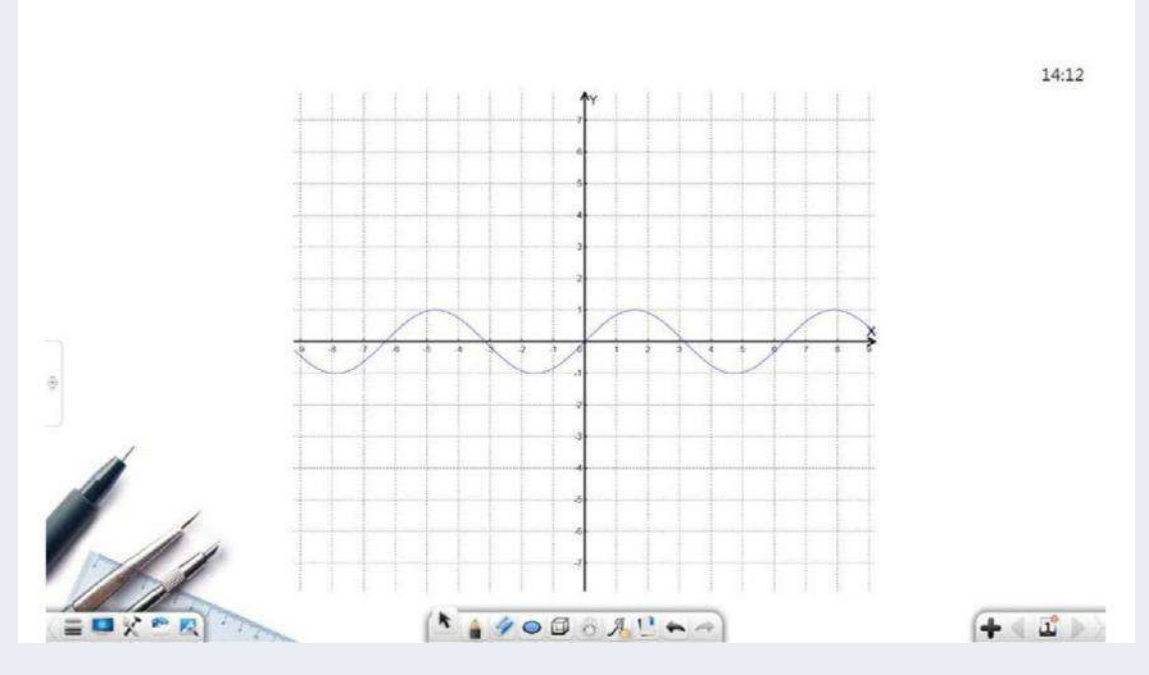

Рисунок 3-3-1-2-2-6 Математическая система координат

- **4) Нажать и перетащить или для регулировки длины оси** координат.
- ⑤ Помимо вышеуказанных функций, вы также можете выполнять другие функции, такие как перемещение, удаление, сортировка, эффект анимации, перетаскивание для клонирования, блокировка, объединение (для нескольких объектов), отмена комбинации (объединение нескольких объектов), добавление в библиотеку ресурсов, редактирование гиперссылки, копирование и вырезать. Подробности см. в разделе 3.1.6.1.

## **3.3.2.2.3 Компасы**

Нажмите **челя пробы включить инструмент «Компас»**, который позволяет перемещать и вращать объект, регулировать радиус и рисовать круг, дугу и сектор.

- $\textcircled{\tiny{1}}$  Нажмите  $\textcircled{\tiny{2}}$ и перетащите, чтобы переместить компас.
- ② Нажмите и перетащите, чтобы отрегулировать радиус круга и отобразить текущую длину радиуса. Тем временем вы можете вращать направление компаса.
- ③ Нажмите для переключения эффектов рисования компаса, включая дугу и сектор.
- ④ Перетащите компас, чтобы нарисовать круг, как показано на рисунке 3-3-1-2-3.

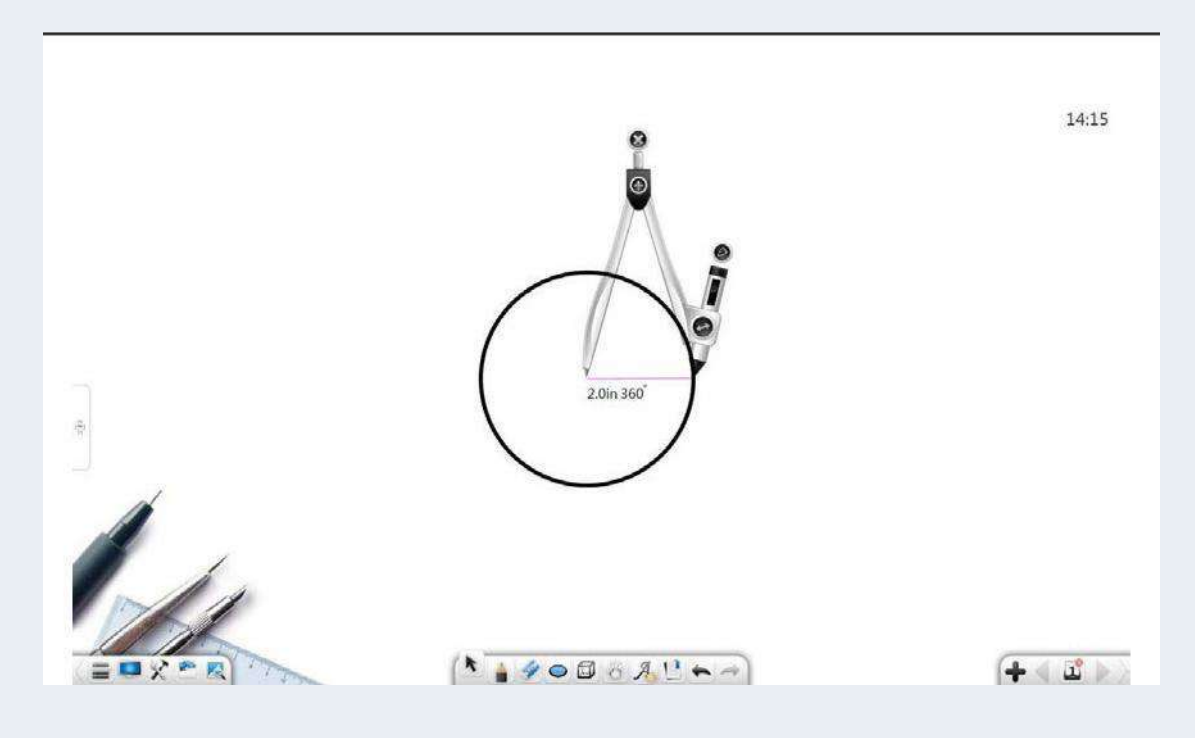

Рисунок 3-3-1-2-3 Рисование с помощью циркуля

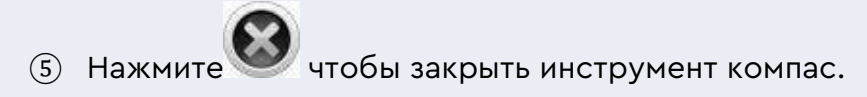

# **3.3.2.2.4 Калькулятор**

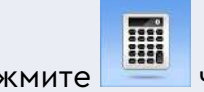

Нажмите **и чтобы включить инструмент калькулятора, который** 

позволяет выполнять простые математические вычисления, как

показано на рисунке 3-3-1-2-4.

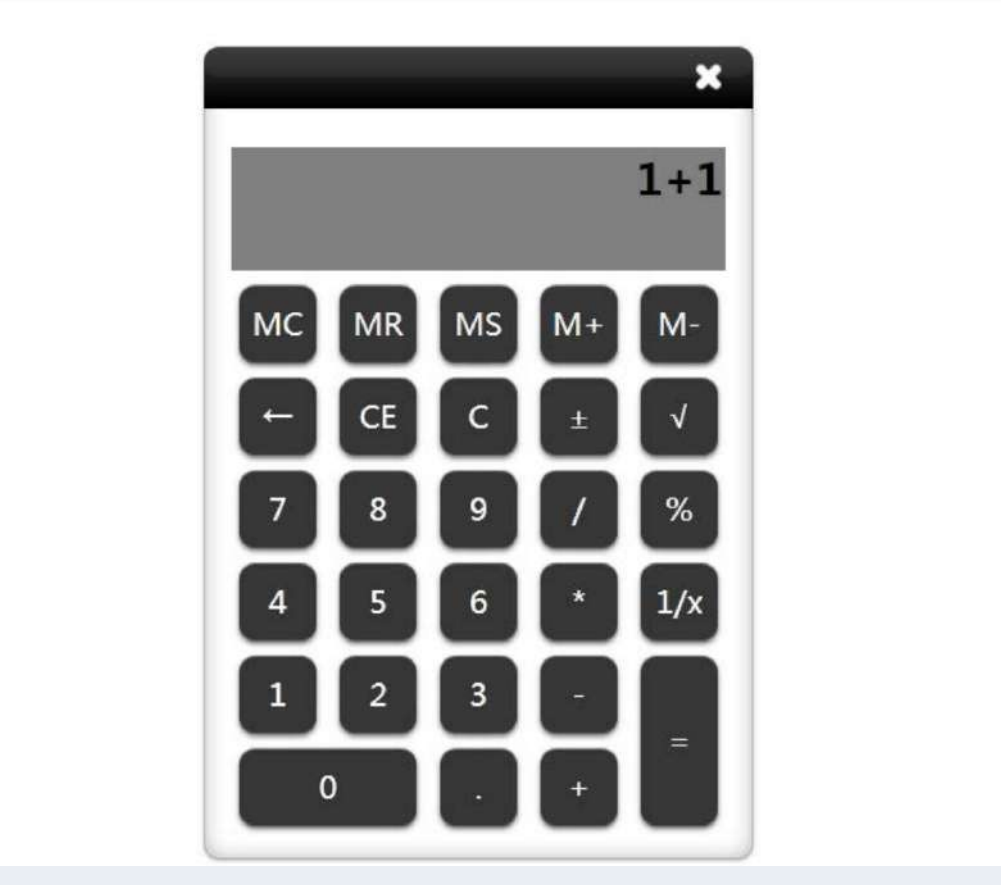

Рисунок 3-3-1-2-4 Калькулятор

# **3.3.2.2.5 Прямолинейная шкала**

Нажмите **чтобы включить инструмент «Прямолинейное** масштабирование», который позволяет рисовать, растягивать и вращать линии. Щелкните шкалу и перетащите ее вперед или назад, чтобы нарисовать линию. Длина линии отображается в средней части прямолинейной шкалы, как показано на рисунке 3-3-1-2-5.

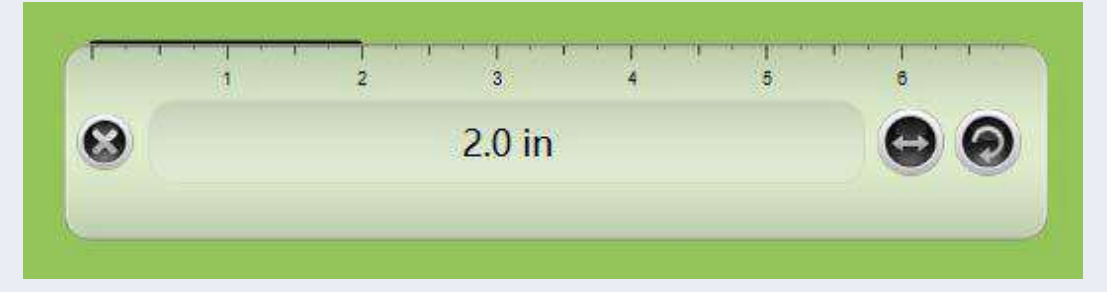

Рисунок 3-3-1-2-5 Рисование линий в прямолинейном масштабе

## **3.3.2.2.6 Треугольная пластина 30°**

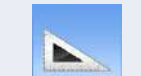

Нажмите чтобы включить инструмент Треугольная пластина 30°, который позволяет рисовать, растягивать и вращать линии. Операции рисования такие же, как и при использовании прямолинейного масштаба.

## **3.3.2.2.7 Треугольная пластина 45°**

Нажмите чтобы включить инструмент Треугольная пластина 45°, который позволяет рисовать, растягивать и вращать линии. Операции рисования такие же, как и при использовании прямолинейного масштаба.

#### **3.3.2.2.8 Транспортир**

Нажмите чтобы включить инструмент транспортир, который позволяет вращать, измерять и рисовать углы. Совместите две шкалы нониуса со сторонами угла. Транспортир автоматически отображает угол, как показано на рисунке 3-3-1-2-8-1.

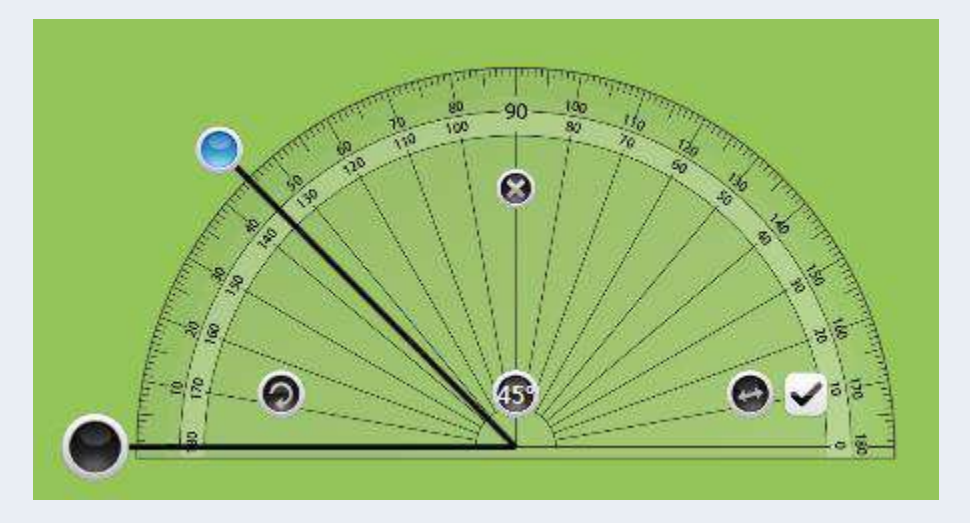

Рисунок 3-3-1-2-8-1 Измерение углов с помощью транспортира

Перетащите шкалы нониуса, чтобы расположить их под определенным углом. Нажмите чтобы вставить сформированный угол на текущую страницу, как показано на рисунке 3-3-1-2-8-2. Если угол между шкалами нониуса равен 0°, по

умолчанию угол не рисуется. (вы можете изменить длину угла, изменив длину нониусной шкалы)

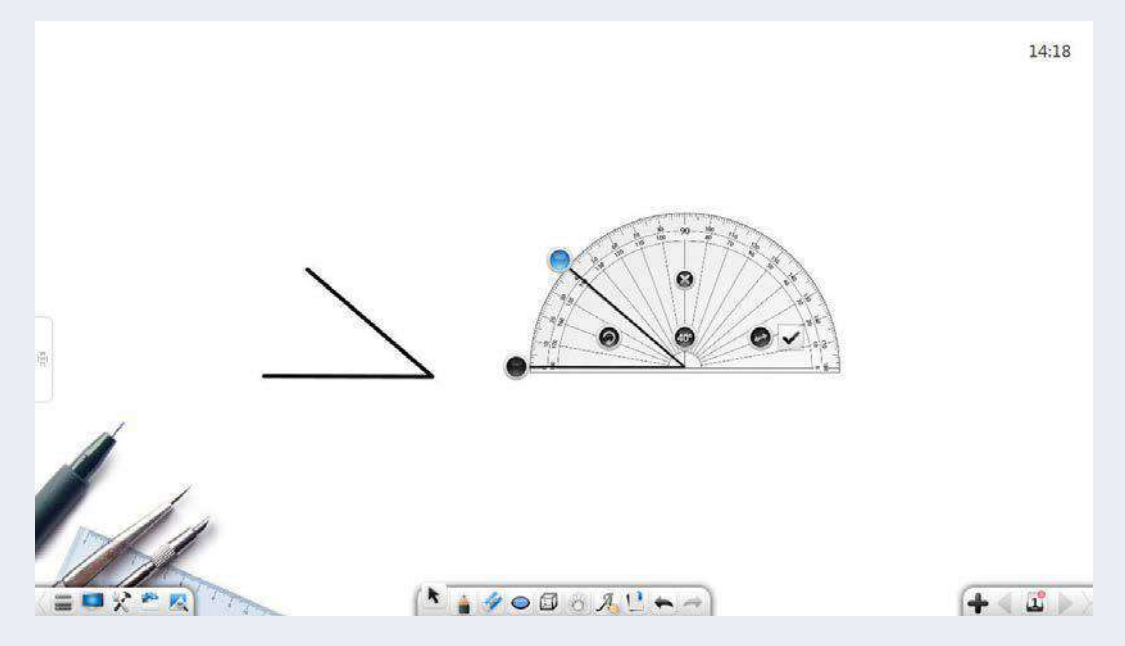

Рисунок 3-3-1-2-8-2 Рисование углов с помощью транспортира

# **3.3.2 Английский режим**

Нажмите  $\overline{\phantom{a}}$ для входа в английский режим. Параметры на панели инструментов слева направо включают: «Меню», «Рабочий стол», «Сундук с сокровищами», «Библиотека ресурсов», «Энциклопедия», «Выбрать», «Запись», «Ластик», «Перемещение», «Шаблон инструкций», «Отмена», «Повторить», «Предыдущая страница», «Страницы», «Добавить страницу» и «Следующая страница». как показано на рисунке 3-3-3-1.

# English <u>-</u>

Рисунок 3-3-3-1 Интерфейс в английском режиме

① Нажмите чтобы выбрать обучающий шаблон разлинованной бумаги. Линованная бумага используется для демонстрации

abr написания букв. Нажмите чтобы писать письма. Система автоматически распознает буквы на линованной бумаге, как показано на рисунке 3-3-2-2.

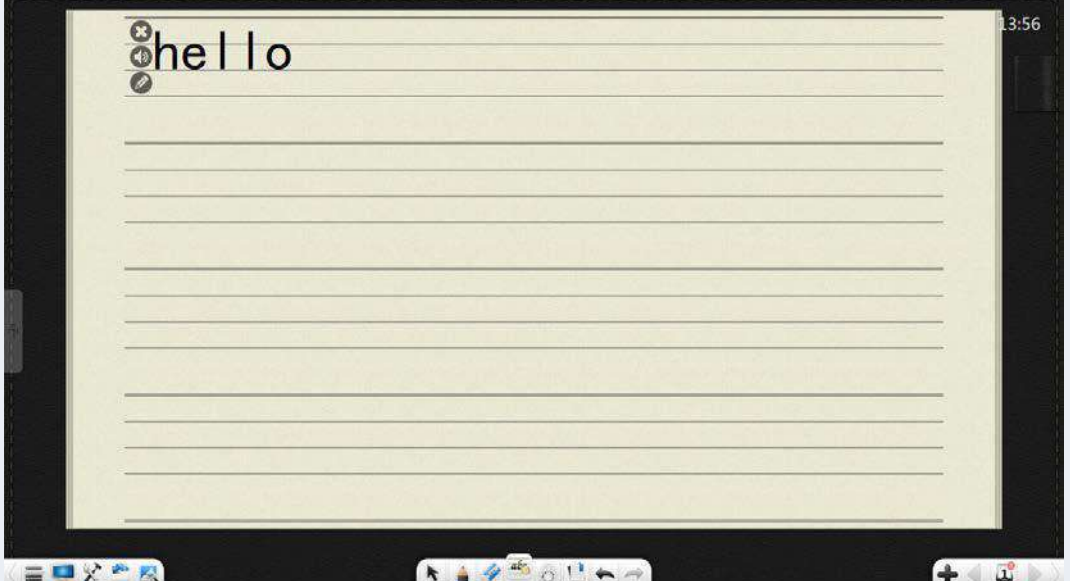

Рисунок 3-3-2-2 Интерфейс разлинованной бумаги

- а) Нажмите для удаления всей строки букв или слов на текущей разлинованной бумаге.
- b) Нажмите чтобы читать буквы или слова.
- c) Нажмите чтобы повторно отредактировать буквы, как

показано на рисунке 3-3-2-3. Подробности см. в разделе

3.3.1.1.

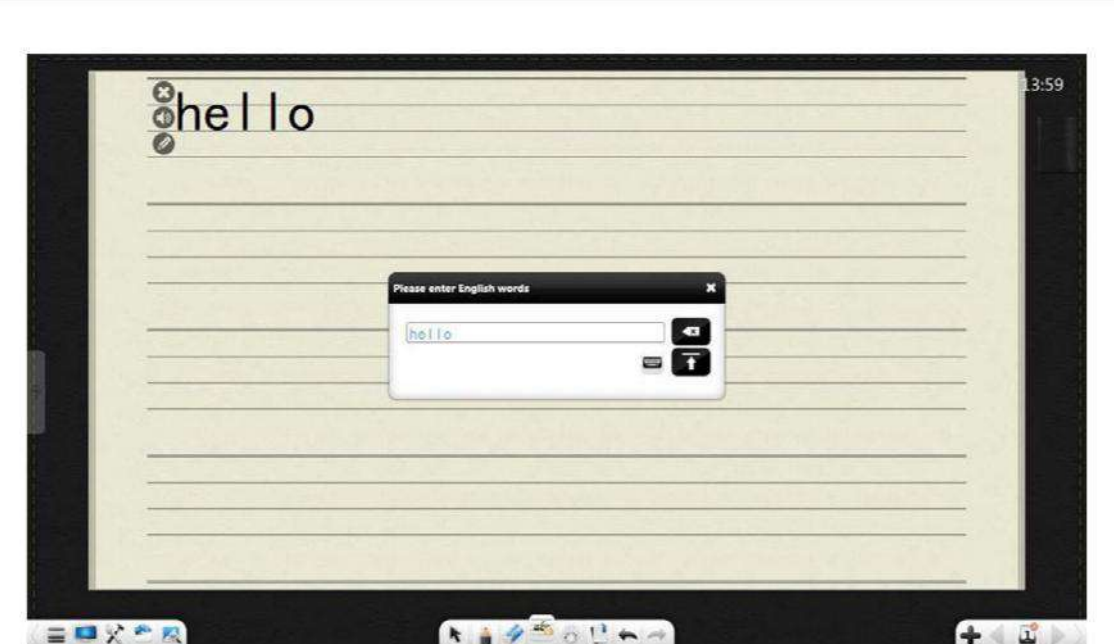

Рисунок 3-3-2-3 Редактирование букв

② Информацию о других функциональных кнопках см. в разделе 3.1.

# **3.3.3 Физический режим**

Нажмите для входа в физический режим, как показано на рисунке 3-3-3.

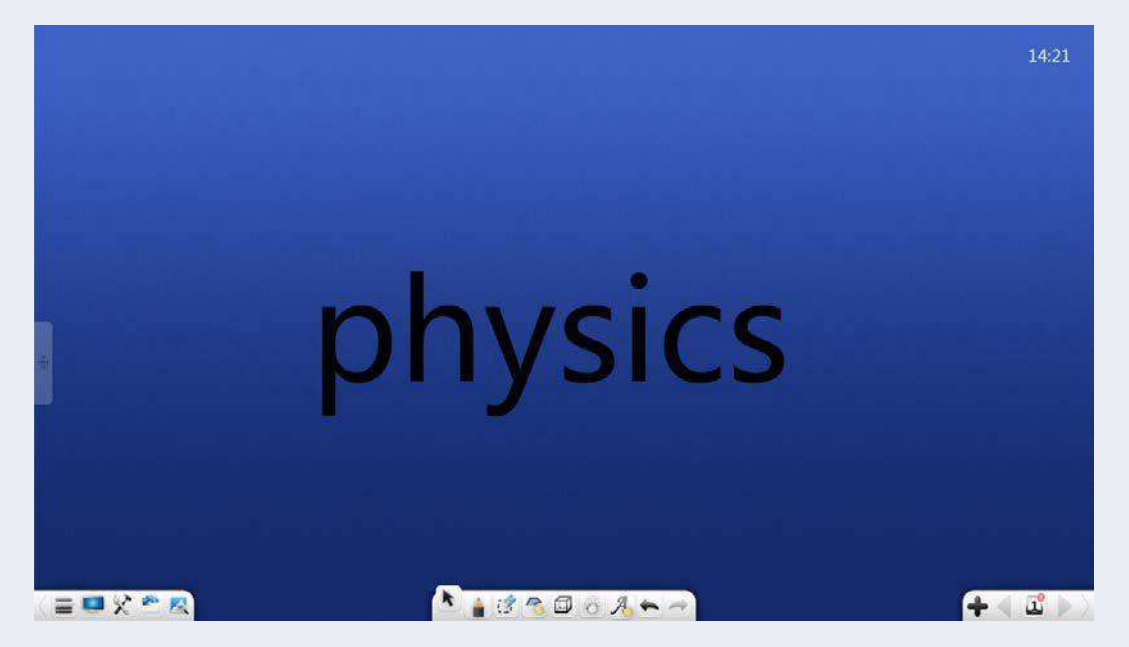

Рисунок 3-3-3 Режим физики

#### **3.3.3.1 Основные функции**

В режиме физики на панели инструментов представлены основные инструменты, включая меню, рабочий стол, сундук с сокровищами, библиотеку,

Ластик, Фигура, 3D-фигура, Перемещение, Распознавание рукописного текста, Отмена, Повтор, Предыдущая страница, Страницы, Добавить страницу и Следующая страница.Инструменты фигур и трехмерных фигур в режиме «Физика» аналогичны инструментам в режиме «Математика». Подробнее о других функциональных кнопках см. раздел 3.1.

#### **3.3.3.2 Физические инструменты**

Нажмите **для отображения интерфейса сундука** с сокровищами. Нажмите «Инструменты предмета» и выберите «Физика», чтобы отобразить интерфейс инструментов физики. В опциях есть механика и электричество.

#### **3.3.3.2.1 Электричество**

В состав электрических приборов входят амперметр, лампочка, источник питания, выключатель питания, вольтметр и скользящий реостат, как показано на рисунке 3-3-3-2-1.

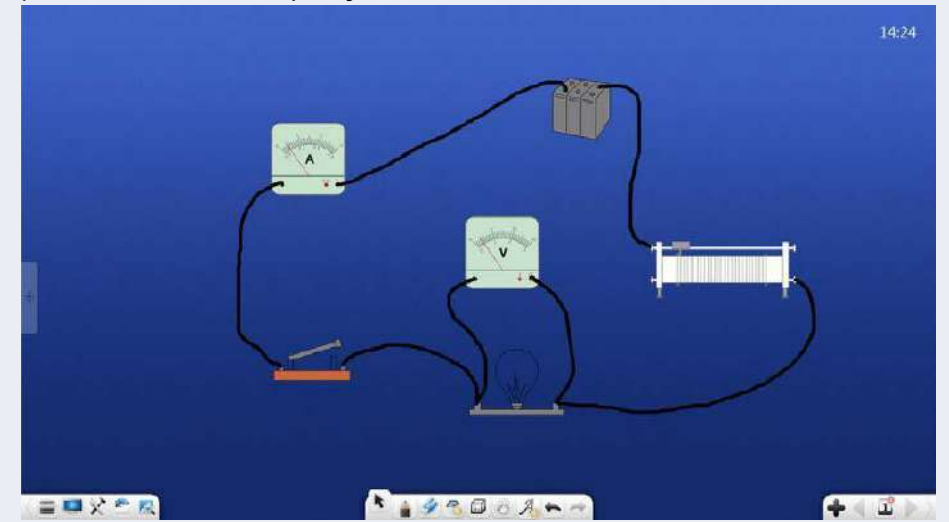

- ① Силовой прибор можно использовать для демонстрационных цепей.
- ② К цепи можно подключить амперметр и вольтметр. Указатели могут

быть скорректированы для изменения значений.

- ③ Сопротивление скользящего реостата можно регулировать вручную.
- ④ Лампочку можно включить, нажав
- ⑤ Выбранные выключатели питания можно объединить, щелкнув .

## **3.3.3.2.2 Механика**

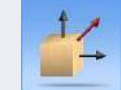

Нажмите для входа в режим физической равнодействующей силы. Вы можете напрямую рисовать линии на доске, чтобы сформировать физические компоненты сил. Две или более составляющих сил могут автоматически складываться в результирующую силу, как показано на рисунке 3-3-3-2-2.

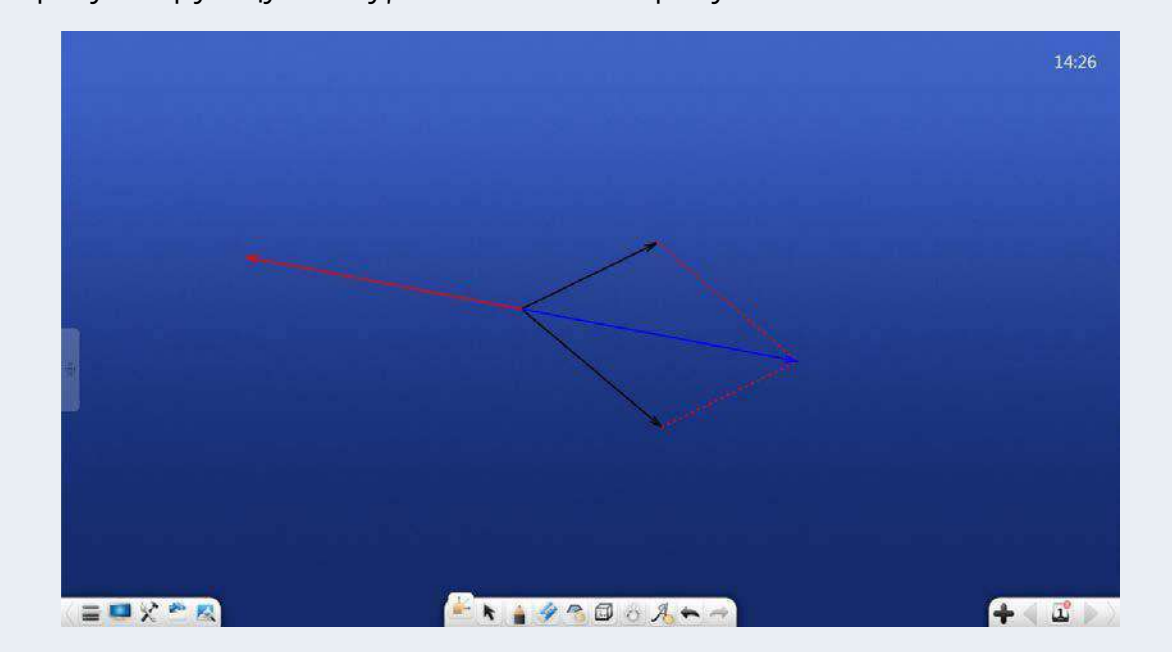

Рисунок 3-3-3-2-2 Физическая равнодействующая сила

# **3.3.4 Режим химии**

Нажмите для входа в режим химии, как показано на рисунке 3-3-4.

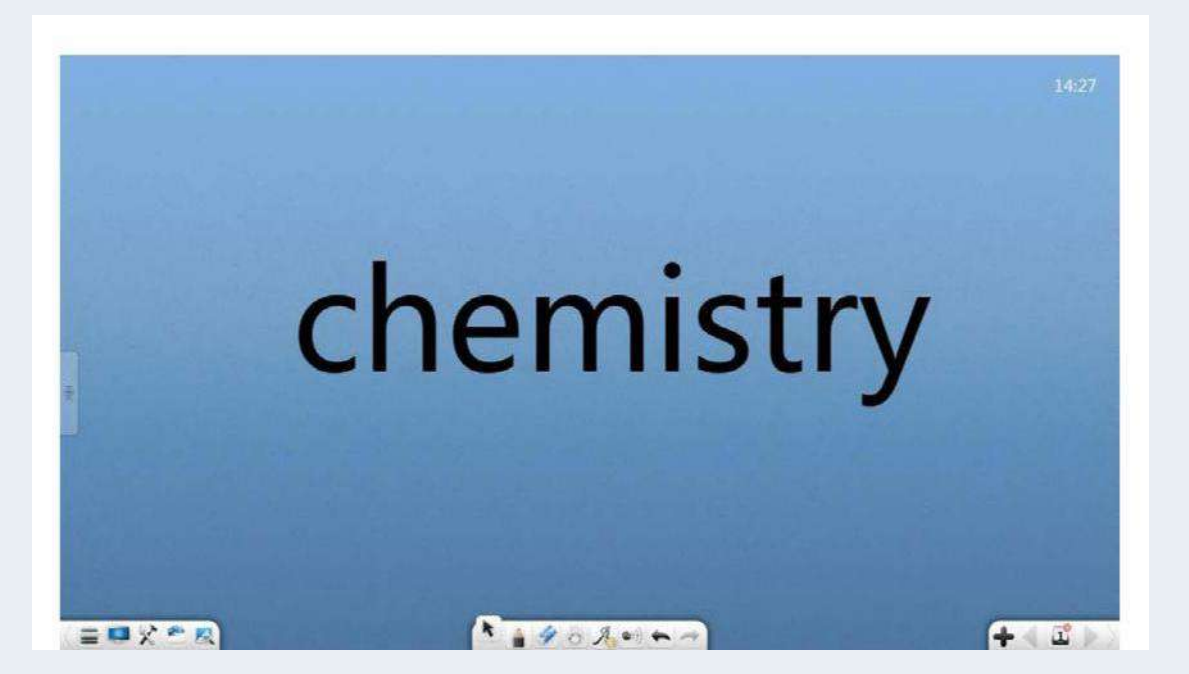

Рисунок 3-3-4 Интерфейс режима химии

#### **3.3.4.1 Основные функции**

В режиме химии на панели инструментов представлены основные химические инструменты, в том числе меню, рабочий стол, сундук с сокровищами, библиотека ресурсов, энциклопедия, выбор, запись, ластик, перемещение, распознавание рукописного ввода, химическая формула, диаграмма атомной структуры, отмена, повтор, предыдущая страница, Страницы, Добавить страницу и Следующая страница.

Подробную информацию о химической формуле и диаграмме атомной структуры см. в разделе 3.3.5.2. Информацию о других функциональных кнопках см. в разделе 3.1.

#### **3.3.4.2 Химические инструменты**

Нажмите для отображения интерфейса сундука с сокровищами. Нажмите на инструменты темы и выберите «Химия».

Отображается интерфейс химических инструментов, включая диаграмму атомной структуры,

периодическую таблицу химических элементов, химическую формулу и инструменты для химических экспериментов.

## **3.3.4.2.1 Схема атомной структуры**

чтобы включить химический атомный анализатор.

По умолчанию анализатор кальция включен, как показано на рисунке 3-

## 3-4-2-1-1.

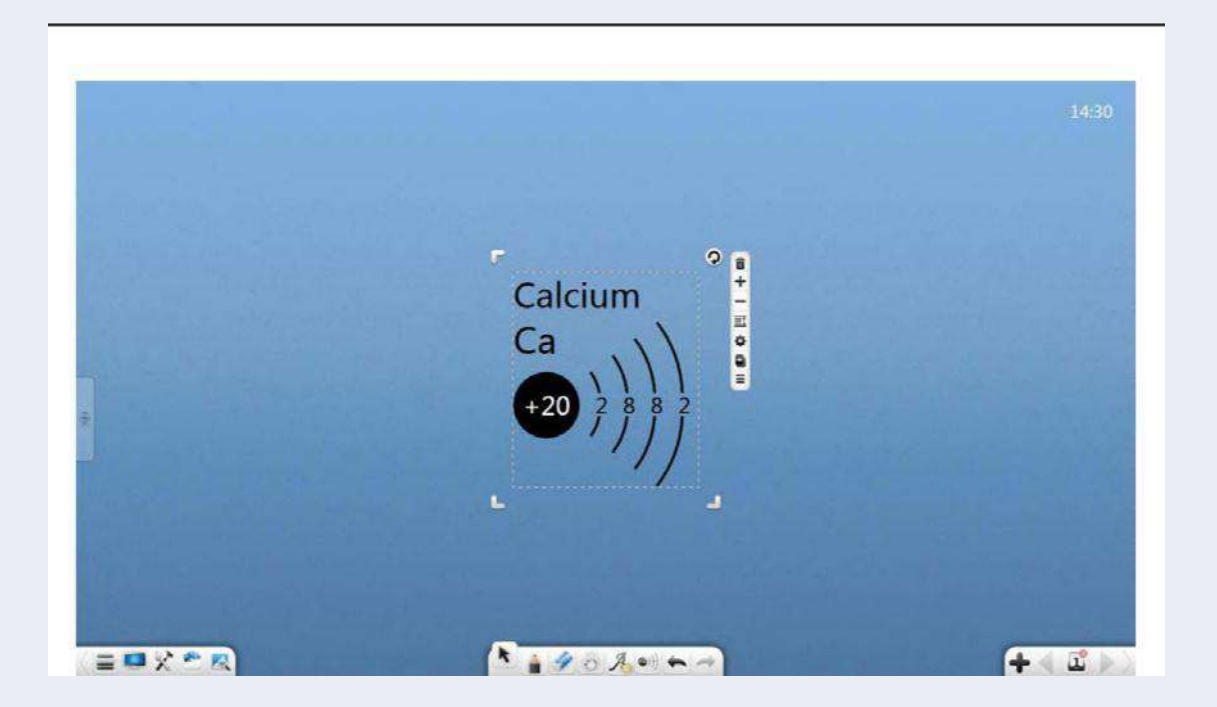

Рисунок 3-3-4-2-1-1 Химический атомный анализатор

- $\Omega$  Нажмите  $\overline{\mathbf{u}}$  чтобы закрыть химический атомный анализатор.
- ② Нажмите для просмотра следующего химического атома.
- **3 Нажмите для просмотра предыдущего химического атома.**
- ④ Нажмите чтобы выбрать элементы из периодической таблицы химических элементов. При выборе разных атомов

анализатор отображает диаграммы распределения разных атомов, как показано на рисунке 3-3-4-2-1-2.

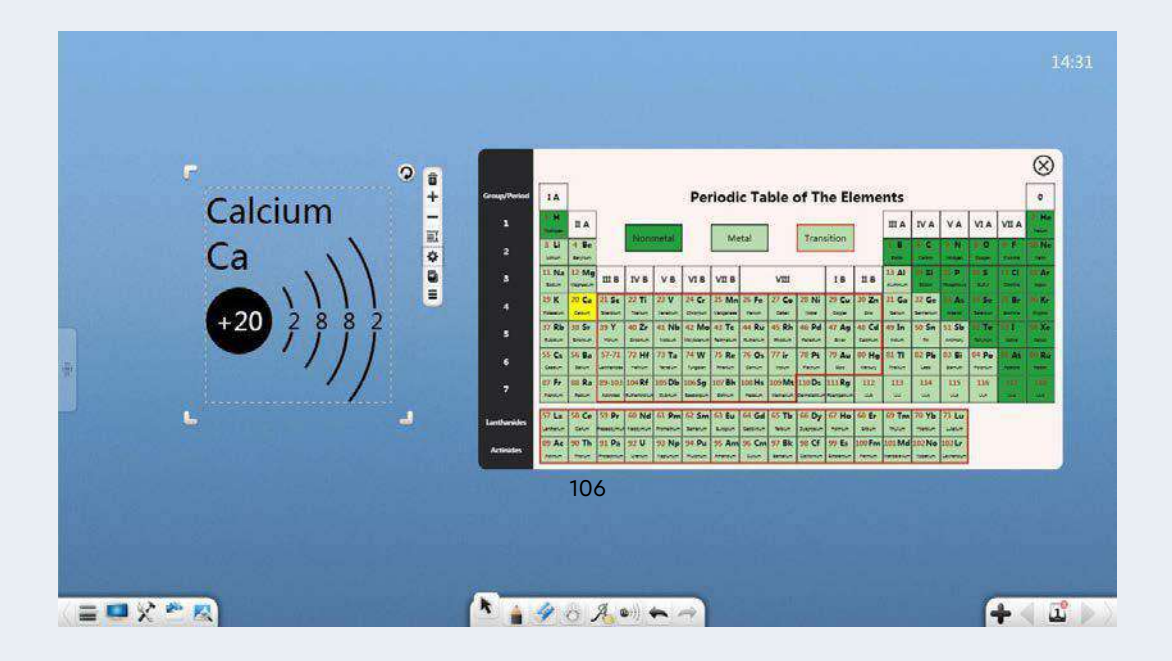

Рисунок 3-3-4-2-1-2 Периодическая таблица химических элементов

⑤ Нажмите чтобы перетащить текущий атом, чтобы напрямую клонировать атом.

## **3.3.4.2.2 Периодическая таблица элементов**

Нажмите чтобы открыть периодическую таблицу элементов, как показано на рисунке 3-3-4-2-2. Когда вы нажимаете "×", окно периодической таблицы элементов закрывается. При нажатии "□", периодическая таблица элементов отображается на весь экран. На многоточечном сенсорном экране можно выполнять двухточечные операции масштабирования и перемещения.

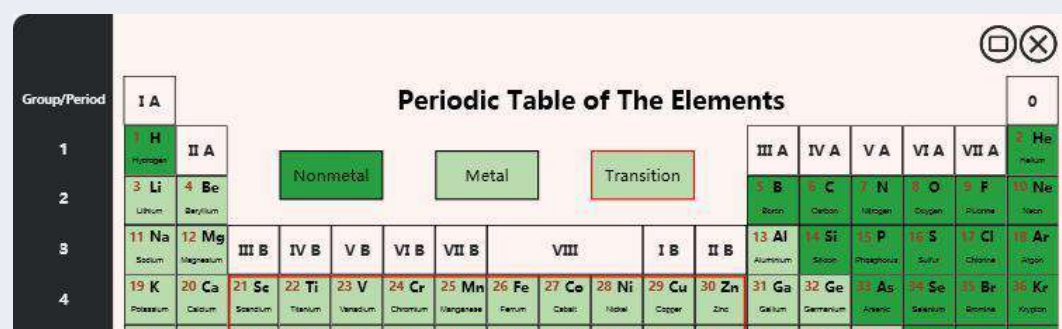

Рисунок 3-3-4-2-2 Основной интерфейс периодической таблицы элементов

#### **3.3.4.2.3 Приборы для химических экспериментов**

На странице сундука с сокровищами вы можете перетащить инструмент для химического эксперимента среди химических инструментов, чтобы продемонстрировать эксперименты.

#### **(1) Емкость для регулировки уровня жидкости**

Емкости для регулирования уровня жидкости включают пробирку, стакан, коническую колбу, колбу, резервуар с дистиллированной водой, аппарат Киппа, делительную воронку, кислотную бюретку, базовую бюретку, U-образную трубку и термометр, как показано на рисунке 3-3-4- 2-3-1.

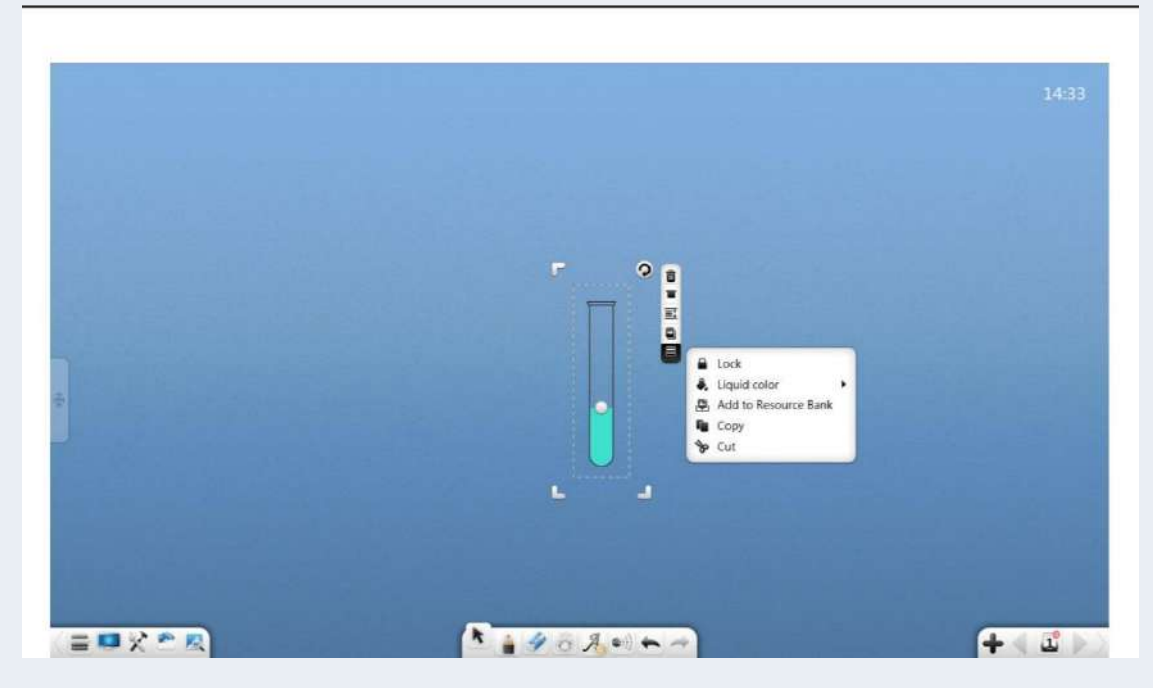

Рисунок 3-3-4-2-3-1 Пробирка

- ① Операции функции пробирки: перемещение, выделение и неравномерное масштабирование, удаление, установка уровня объекта, установка эффектов анимации, перетаскивание объекта для его клонирования, блокировка, группировка (несколько объектов), разгруппировка, добавление объекта в библиотеку ресурсов, редактирование, гиперссылка, копирование и вырезание. Эти функции аналогичны операциям рукописного ввода. Подробности см. в разделе 3.1.6.1.
- 2 Высота уровня жидкости: нажмите и перетащите над уровнем жидкости в контейнере, чтобы изменить высоту уровня жидкости.
- ③ Вращение: нажмите чтобы повернуть контейнер. Система может моделировать фактический поток жидкости в зависимости от вращения контейнера. Когда наклон достигает определенного угла и уровень жидкости превышает верхний край пробирки, жидкость автоматически выливается. Между тем, когда другой контейнер помещается ниже текущего контейнера, жидкость можно перелить в этот контейнер, как

показано на рисунке 3-3-4-2-3-2 (жидкость в аппарате Киппа, делительной воронке и термометре не вытекает при вращении контейнера.)

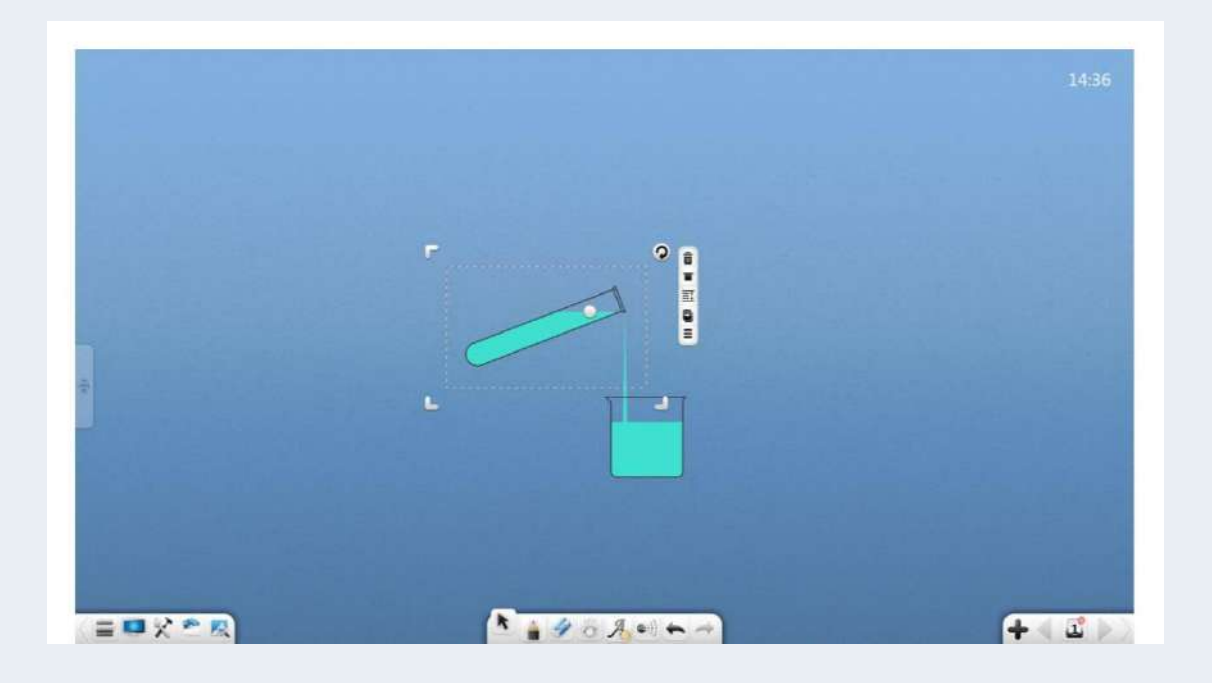

Рисунок 3-3-4-2-3-2 Выливание жидкости из пробирки

④ Вилка: Нажмите чтобы закрыть емкость пробкой. В это время жидкость не вытекает из контейнера, если вы вращаете контейнер, как показано на рисунке 3-3-4-2-3-3 (для стакана, канала для воды, кислотной бюретки и основания не настроена заглушка).

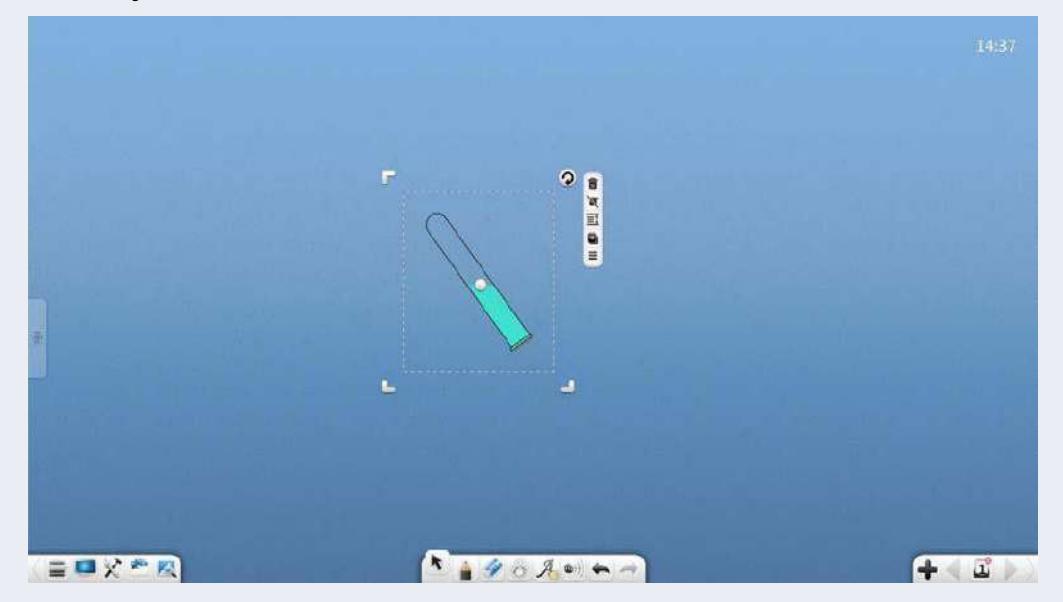

Рисунок 3-3-4-2-3-3 Вставка пробки в пробирку

⑤Жидкий цвет: нажмите для выбора цвета жидкости.

# **(2) Подставка для инструментов**

Стойка для приборов включает в себя подставку для пробирок и подставку для стаканов, как показано на рисунке 3-3-4-2-3-4.

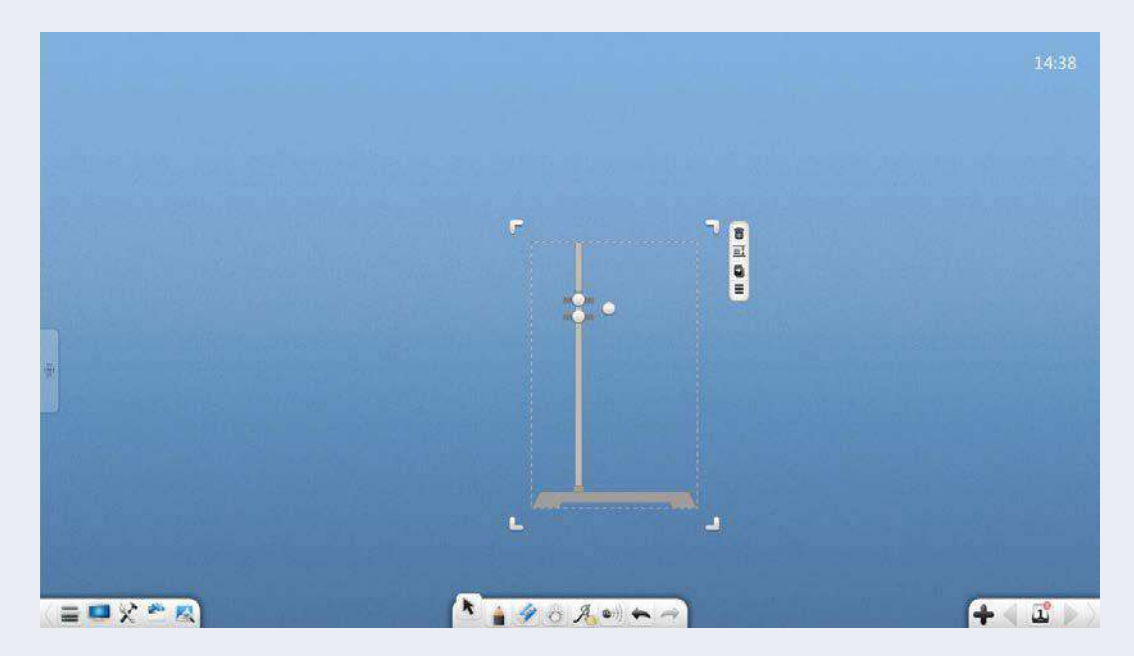

Рисунок 3-3-4-2-3-4 Подставка для пробирок

- ①.Ширина подставки для пробирок: Нажмите для регулировки ширины подставки для пробирок.
- ②. Угол наклона зажима пробирки: Нажмите чтобы отрегулировать вверх и вниз, чтобы отрегулировать угол наклона зажима пробирки, как показано на рисунке 3-3-4-2-3-5.

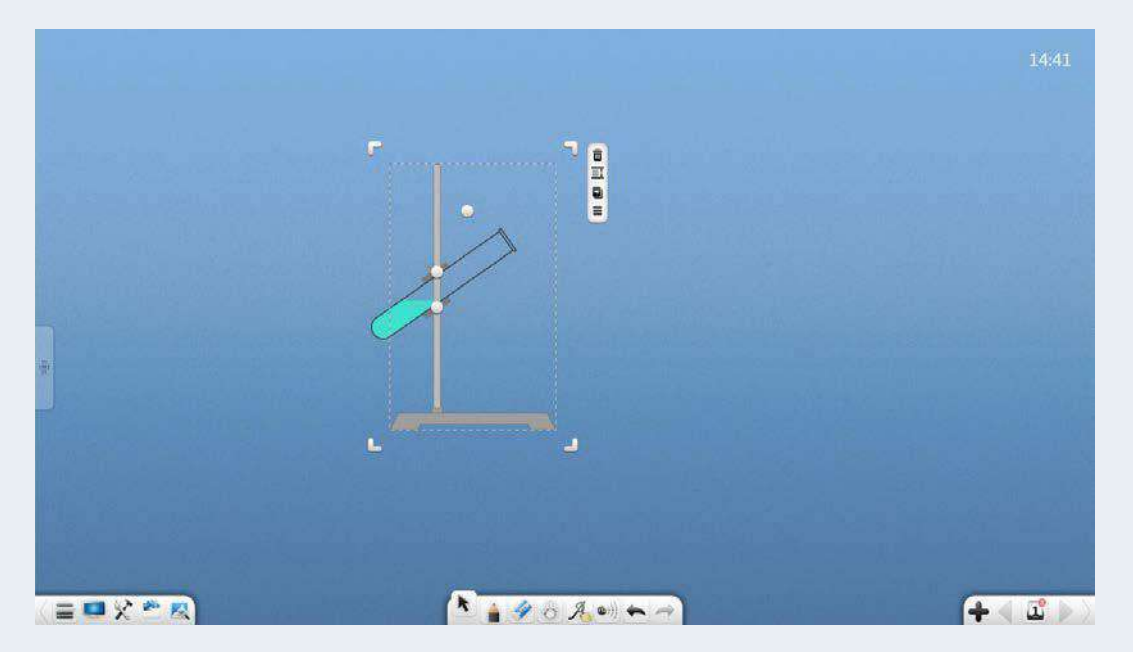

Рисунок 3-3-4-2-3-5 Регулировка подставки для пробирок

③.Стандарт стакана: Пресс для регулировки высоты подставки для стаканов и зажима для стаканов.

# **(3) Инструменты государственной корректировки**

К приборам государственной регулировки относятся спиртовка,

стеклянная трубка и воздухосборник.

- ①. Спиртовая лампа: Нажмите чтобы жечь спиртовку.
- ②. Стеклянная труба: выберите стеклянную трубку и нажмите чтобы добавить заглушки на оба конца стеклянной трубы.
- ③. Воздухосборник: выберите воздухосборник и нажмите

чтобы закрыть воздухосборник матовым стеклом.

# **(4) Проводник**

Нажмите и перетащите чтобы отрегулировать длину и угол

кабелепровода, как показано на рисунке 3-3-4-2-3-6.

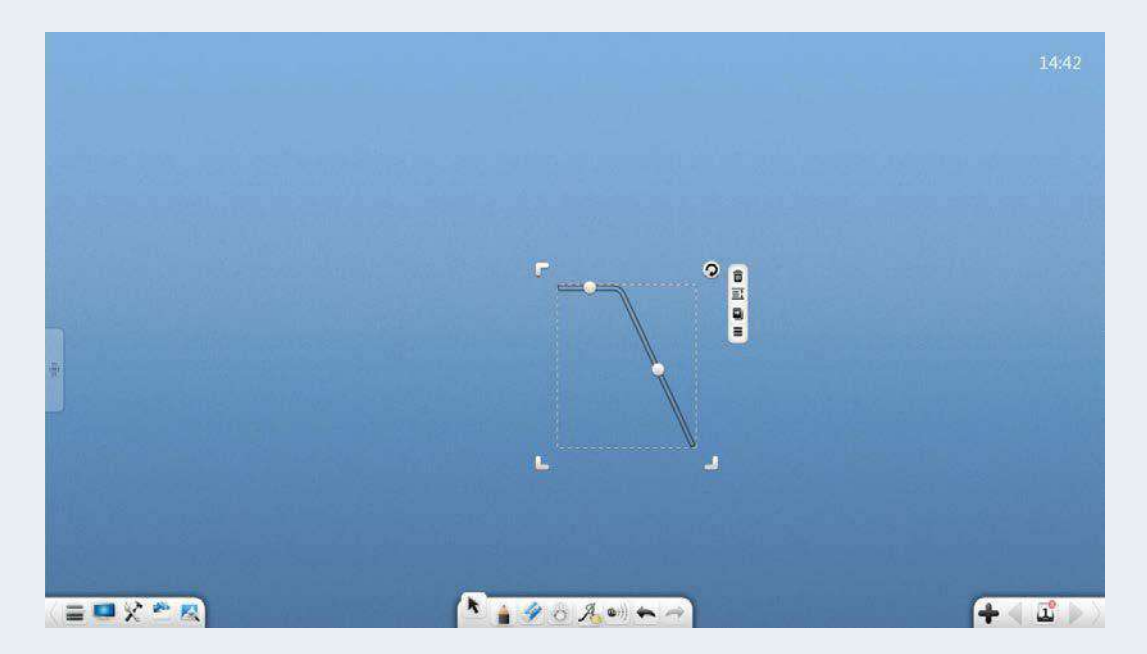

Рисунок 3-3-4-2-3-6 Кабелепровод

# **(5) Баланс**

Нажмите и перетащите чтобы отрегулировать баланс.

# **Другие**

Подробную информацию о работе инструментов Деревянные кирпичи, Роговая труба, Сушильная труба, Конденсаторная труба,

Сферическая воронка, Воронка, Штатив, Резиновый шланг и груз см. в разделе 3.1.6.6.

*Выше представлено все содержание руководства пользователя Note.*